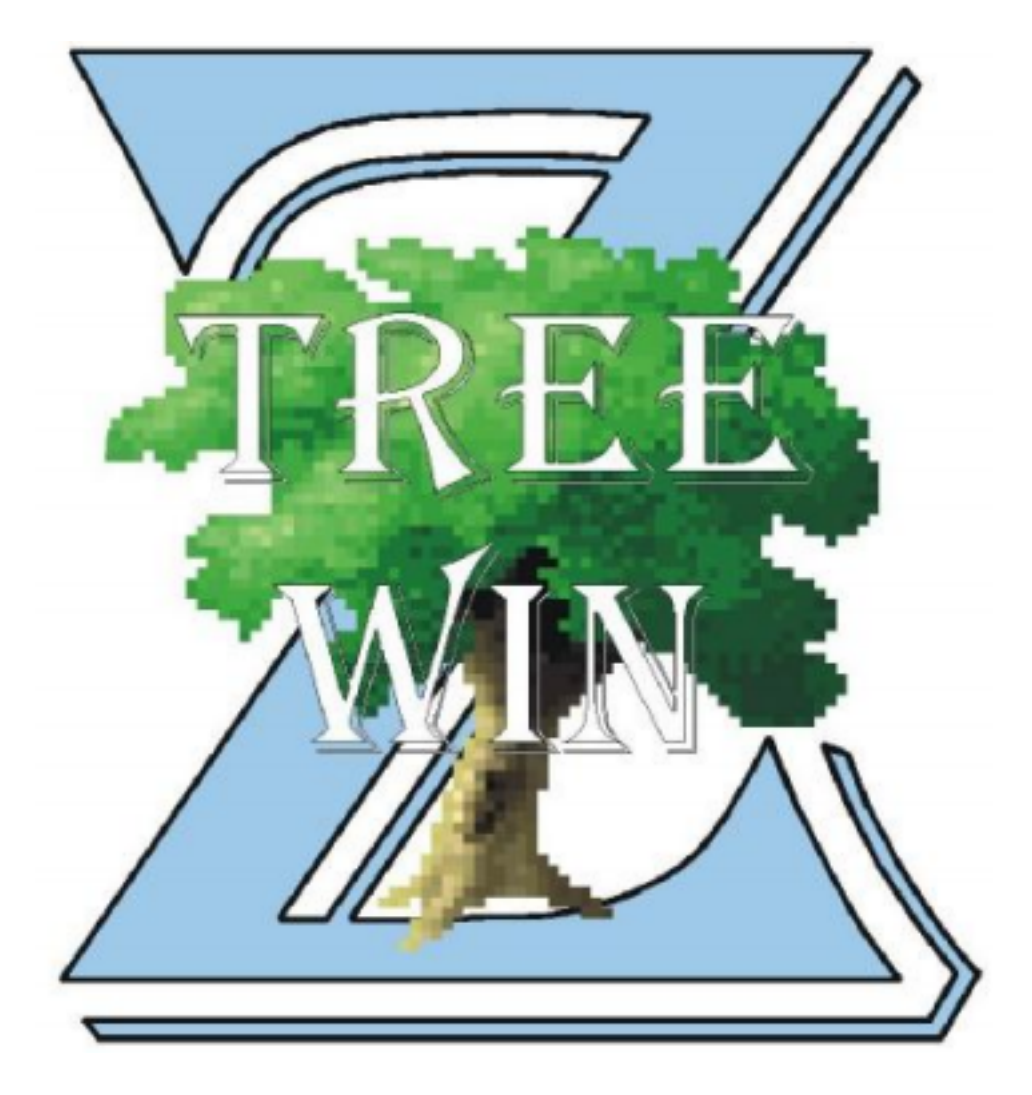

# **User Manual and Instructions**

Version 2.4.202

# **Contents**

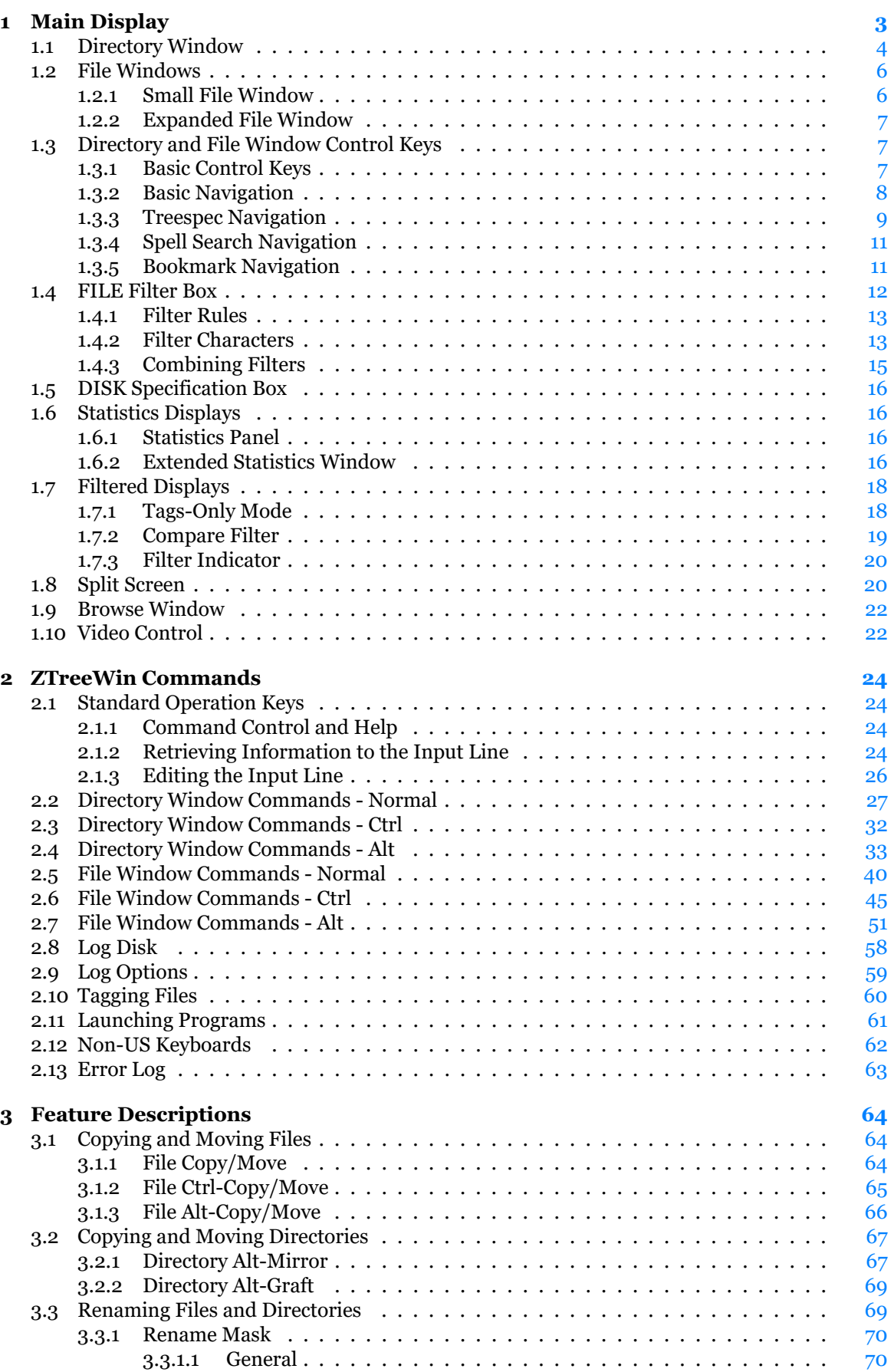

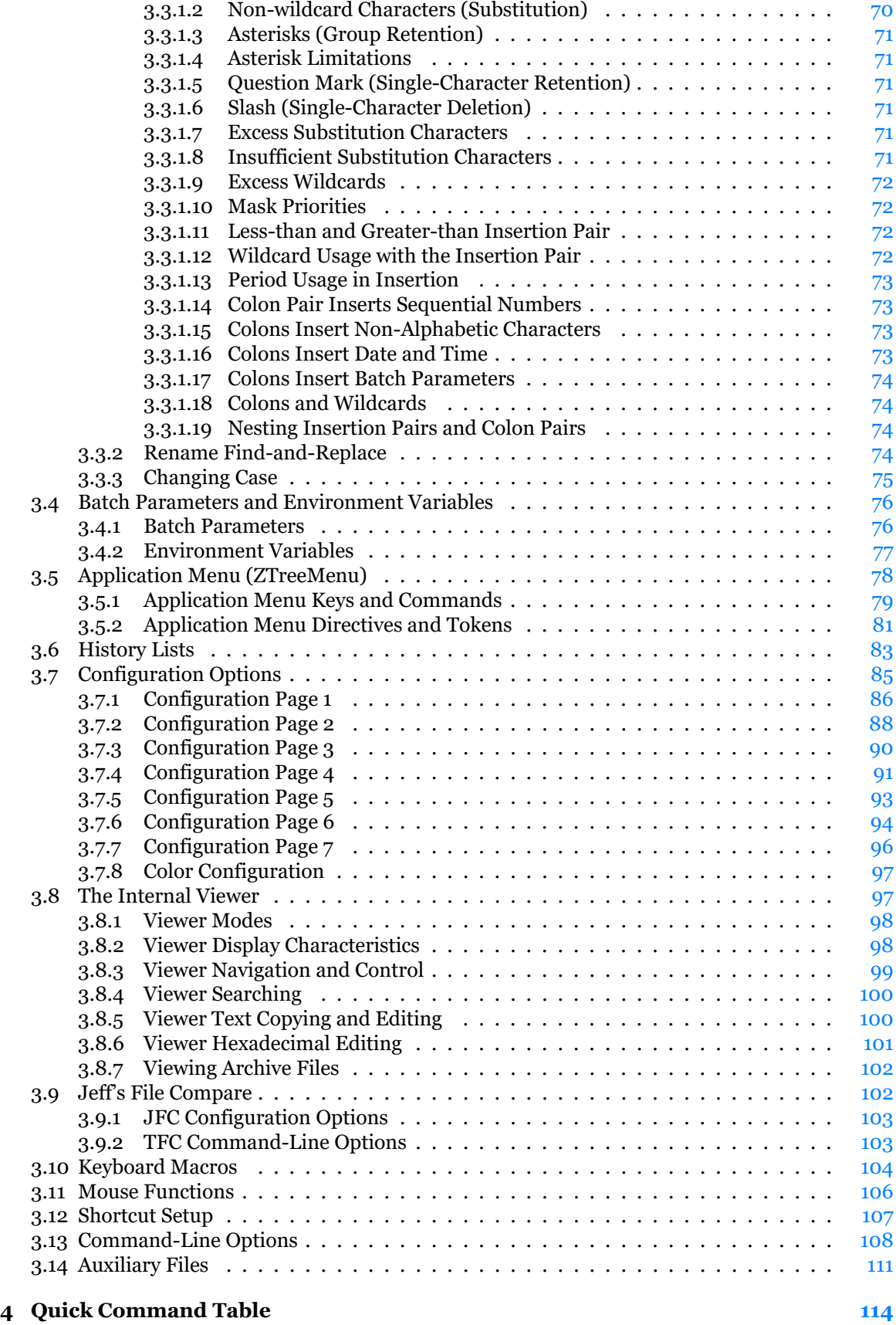

# **1 Main Display**

<span id="page-3-0"></span>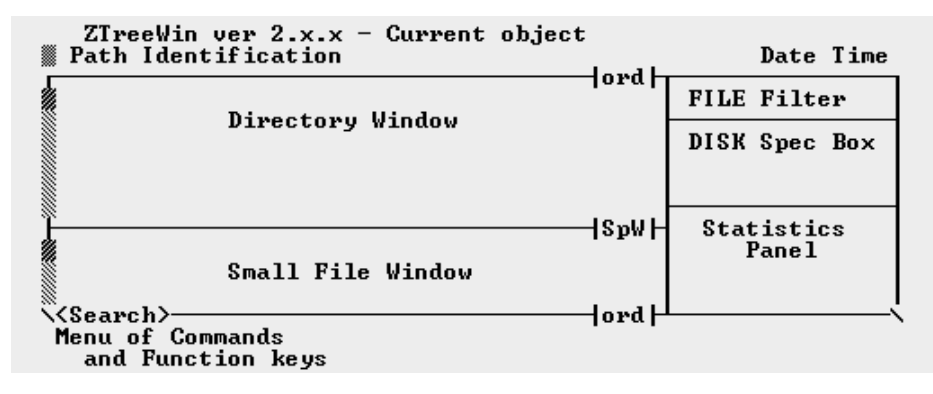

#### **Main Window**

The main display, shown above, is composed of five main areas surrounded by additional information. The window titlebar defaults to displaying the current 'object' name. This can be modified by using one or more of the various /Tx command-line options (see 3.13 'Command-Line Options'). The main display can be split using F8 into a side-by-side pair of displays, called the "Split Screen," as shown below.

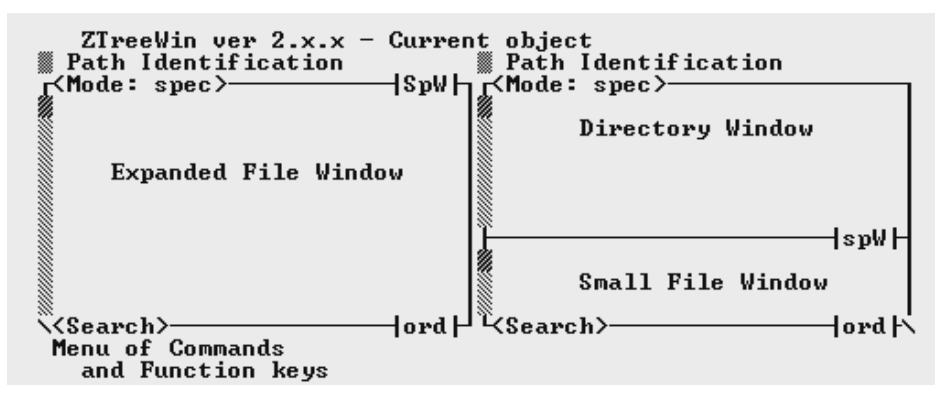

#### **Split Window**

In a Split Screen, each side can display directory and file information independently from the opposite side, and each can display the Directory and Small File Windows, or the Expanded File Window. By default there are no statistics boxes or panels, and no date and time when in the split mode. See section 1.8 'Split Screen' for more information.

The overall size of the ZTreeWin main display can be controlled initially by configuration options, command-line options and shortcut properties, and can be changed at any time with the video commands. Additional file and command information is often available in the wider screen sizes. See sections 1.10 '[Vide](#page-20-1)o Control' and 3.12 'Shortcut Setup' for more information.

The left border of the File and Directory Windows contains a scroll bar which shows the relative position of the highlighted item in the entire list.

A more deta[iled d](#page-22-1)escription of the di[splay](#page-107-0) areas follows the following brief description.

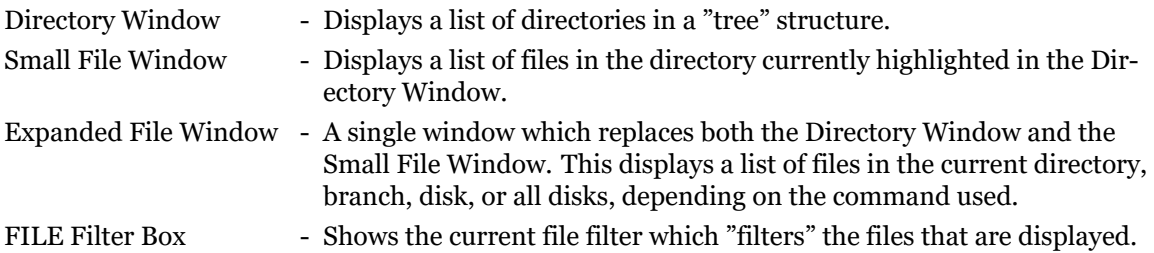

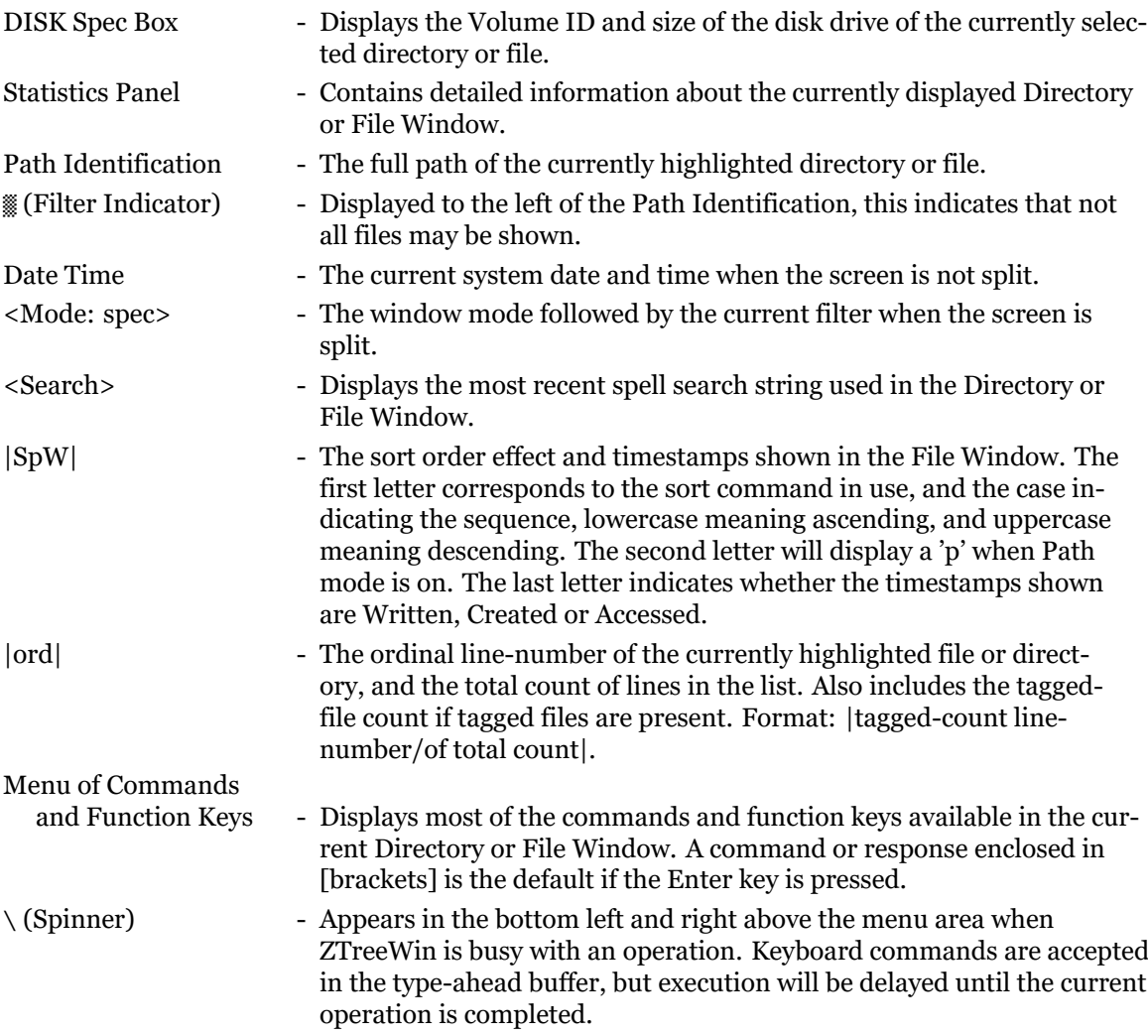

#### <span id="page-4-0"></span>**1.1 Directory Window**

This window shows the directory structure of the current disk. The Root directory is at the top of the list, and all other directories are sorted alphabetically, and displayed from the top of the window to the bottom. If the root directory is a network drive or a SUBST drive, the UNC name or SUBST path is also displayed to the right of the drive letter.

Main directories (first level directories) are on the left, with their subdirectories indented to the right. A Branch is defined as any directory, and all the subdirectories that are indented below it (a "parent" directory and all its "child" directories).

When the highlight bar is located in the Directory Window, this window is active, and ZTreeWin's Directory Commands are available. The highlight bar identifies the current directory. When you start ZTreeWin, the Directory Window is active and the highlight bar is at the directory specified in the shortcut, or the directory that was current if none was specified. You can move the bar to any directory on the tree by using the cursor keys.

If you move the highlight bar to the Small File Window (by pressing Enter) a left-arrow symbol is shown in the Directory Window, marking the current directory.

The size of the Directory Window can be controlled with the Alt-Up/Down keys, and restored to its default size with the Alt-Home key. The method used by ZTreeWin to control the size is set with the Alt-F10 configuration option "Window sizing".

By default ZTreeWin logs only the first level of the directories under the root of the drive. For large disks this improves the start-up time as less disk activity will be required before ZTreeWin is ready for use. Configuration options provide the ability to configure ZTreeWin to initially log the entire

directory tree on the disk, either including or not including logging all the files. You can then use outlining commands to expand, collapse, log, and release (unlog) branches on the tree.

ZTreeWin provides a quick method of displaying a selected number of levels of directories (from 1 to 9, or the entire directory tree) under the root directory, or under any branch. Logging and displaying partial branches helps to conserve memory and allows you to focus only on areas of the tree you are most interested in.

The following symbols to the left of the directory tree have special meaning:

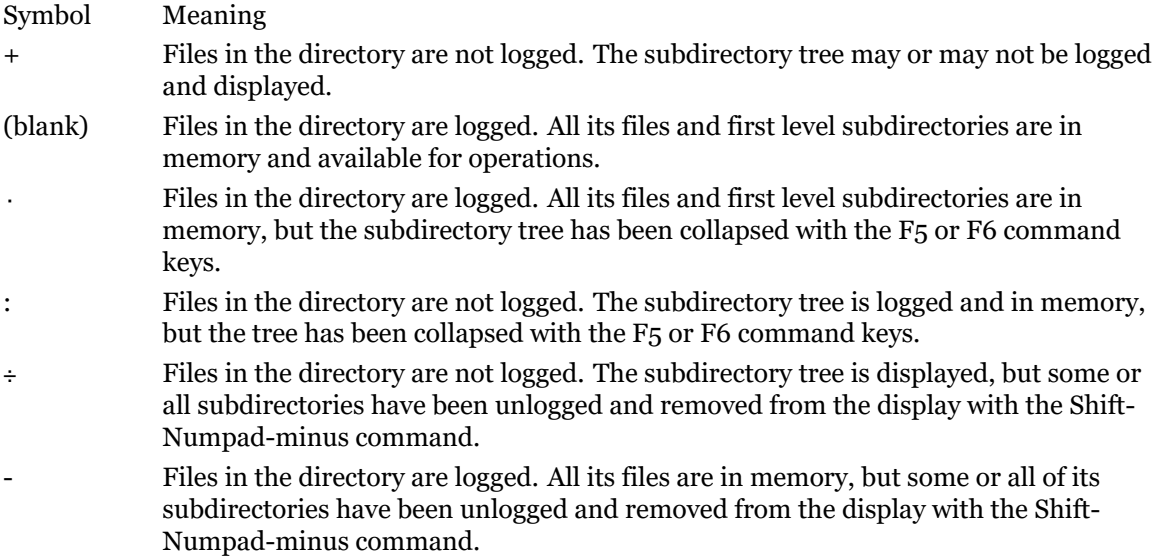

The following table summarizes the appearance of the above six symbols.

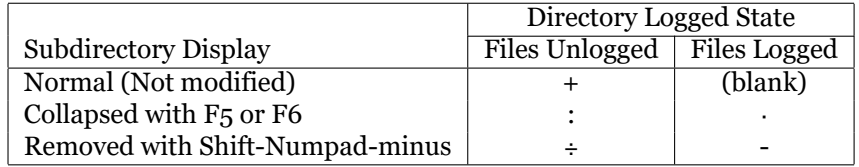

#### **Tree Outlining Commands**

The following keys are used to control the tree display. They affect how much directory and file information is logged and kept in memory.

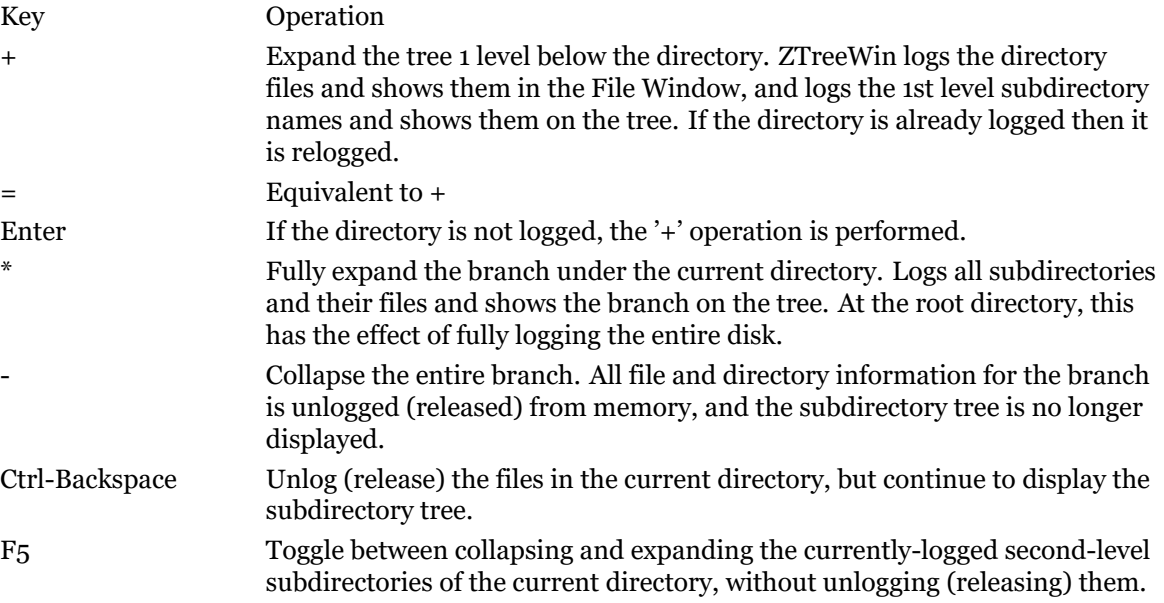

F6 Toggle between collapsing and expanding the currently-logged first-level subdirectories of the current directory, without unlogging (releasing) them. Shift-Numpad– (Shift-Numpad-minus) Unlog the current directory and remove it from the display. (Use a refresh or log command on the parent directory to return it to the display).

## **1.2 File Windows**

<span id="page-6-0"></span>The ZTreeWin File Windows are used to list file information. Only those files that are logged and have names matching the File Specification are shown and available for ZTreeWin operations. Logged files are those that have been read into memory by using a log command, or at program startup if ZTreeWin is configured to automatically log directories.

The highlight bar indicates the current file, which is the file affected by the File Commands. Move the highlight bar with the cursor keys.

In ZTreeWin the method of selecting a group of files for an operation is called "tagging". Generally, the "T" key is used to tag, and the "U" key to untag. A diamond symbol is displayed to the left of each file that is tagged. There are many methods of tagging, untagging and operating on tagged files. See section 2.10 'Tagging Files' for more information. You can also display only those files that are tagged by entering one of the Tags-Only filter modes. See section 1.7.1 'Tags-Only Mode' for details on that.

You can change the order in which the files are listed by using the Alt-Sort command, and can select what detai[ls abo](#page-60-0)ut the files are displayed by using the Alt-File display command. You can also vary the length of the file extension displayed in most of those displa[ys wit](#page-18-1)h the Shift-Left and Shift- Right keys.

#### **1.2.1 Small File Window**

<span id="page-6-1"></span>The Small File Window appears under the Directory Window, and lists the files found in the current directory that match the current filter.

The size of the Small File Window can be controlled with the Alt-Up/Down keys, and restored to its default size with the Alt-Home key. The method used by ZTreeWin to control the size is set with the Alt-F10 configuration option "Window sizing".

Normally you cannot move the highlight bar into the Small File Window. In order to move the highlight bar to the file list, you expand the Small File Window to the Normal full-size File Window with the Enter key, or to one of the other Expanded File Windows using keys described in the next section.

If you wish to be able to move the highlight bar to the Small File Window, you can set the Alt-F10 configuration option for the Enter key assignments, "Directory - Bypasses Small File Window", to "No". When this bypass is disabled, press Enter to move the highlight bar to the Small File Window. Press Enter again to expand the Small File Window to the Expanded File Window. Press Enter a third time to move back to the Directory Window. Press Esc in either File Window to exit to the Directory Window.

When the highlight bar is in the Directory Window or the Small File Window you can change the height of the Small File Window with the Alt-Up and Alt-Down keys, and return it to its default size with the Alt-Home key.

When the highlight bar is in the Directory Window and the Alt-F10 configuration option "Maintain file position in each directory" is set to "Yes", a highlighted right-arrow pointer is displayed to the left of the current filename in the Small File Window. If that file is tagged, then a highlighted diamond is displayed instead.

Under certain conditions the Small File Window will contain one of the following messages:

#### **No files**

There are no files in this directory.

#### **No files match the filter**

There are files in the directory, but none of them match the current File Specification.

#### **Directory contents not logged**

The contents of the directory has not been logged, and it is not known if it contains any files. Use +, Enter or \* to log the directory.

#### **Access denied!**

The permissions on the directory prohibit you from accessing the files that it contains. The "System Volume Information" directory on NTFS volumes is an example of this.

#### **1.2.2 Expanded File Window**

<span id="page-7-0"></span>The Expanded File Window replaces the Small File Window and the Directory Window, allowing more file information to be displayed.

There are four variations of the Expanded File Window.

- Normal The Normal File Window lists only the files that are in the current directory and match the current filter, just as the Small File Window does. Press Enter in the Directory Window to enter this window. (Or press Enter in the Small File Window if the Small File Window is not bypassed in the Alt-F10 configuration).
- Branch The Branch File Window lists all the files in the current branch which are logged, and match the current filter. This includes all logged subdirectories of the current, highlighted directory. Press "B", for Branch, in the Directory Window to enter this window.
- Showall The Showall File Window lists all logged files on the current disk that match the filter. Press "S", for Showall, in the Directory Window to enter this window.
- Global The Global File Window lists all logged files on all logged disks that match the filter. Press "G", for Global, in the Directory Window to enter this window.

When either the Branch, Showall or Global Window is displayed, the title of the Statistics Panel is changed to indicate the current window type, and the color scheme changes (unless it has been configured to be the same color as the Normal Window scheme, using Alt-F10, then F4).

Press Enter or Esc while in any Expanded File Window to return to the Directory Window.

## **1.3 Directory and File Window Control Keys**

#### <span id="page-7-1"></span>**1.3.1 Basic Control Keys**

Use these keys to perform basic ZTreeWin control functions:

- <span id="page-7-2"></span>Enter - When in the Directory Window, enter the Normal File Window, and when in any Expanded File Window, exit to the Directory Window. The actions performed by the Enter key can be modified in the Alt-F10 configuration option section "Enter Key Assignments in Specific Windows".
- Esc In any File Window this exits to the Directory Window that was current before the File Window was entered.
- B, S, G In the Directory Window, these three keys enter the Branch, Showall and Global File Windows, as described above in section 1.2.2.
- Ctrl Hold this key to display and use the Ctrl commands.
- Alt Hold this key to display and use the Alt commands.

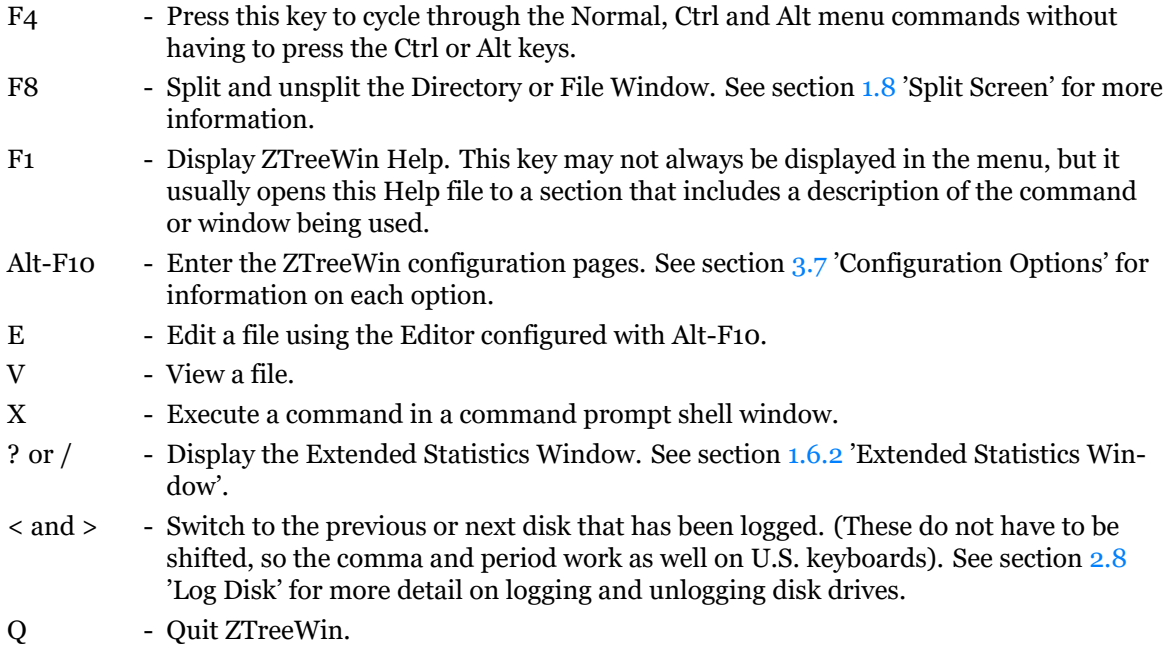

#### **1.3.2 Basic Navigation**

<span id="page-8-0"></span>The following descriptions assume that the Alt-F10 Directory Window configuration option "Highlight bar" is set to the default "Scrolling" mode. If it is set to "Fixed", then the directory list will always scroll in the Directory Window so that the highlight remains on line 4 of the display.

#### **File and Directory Windows**

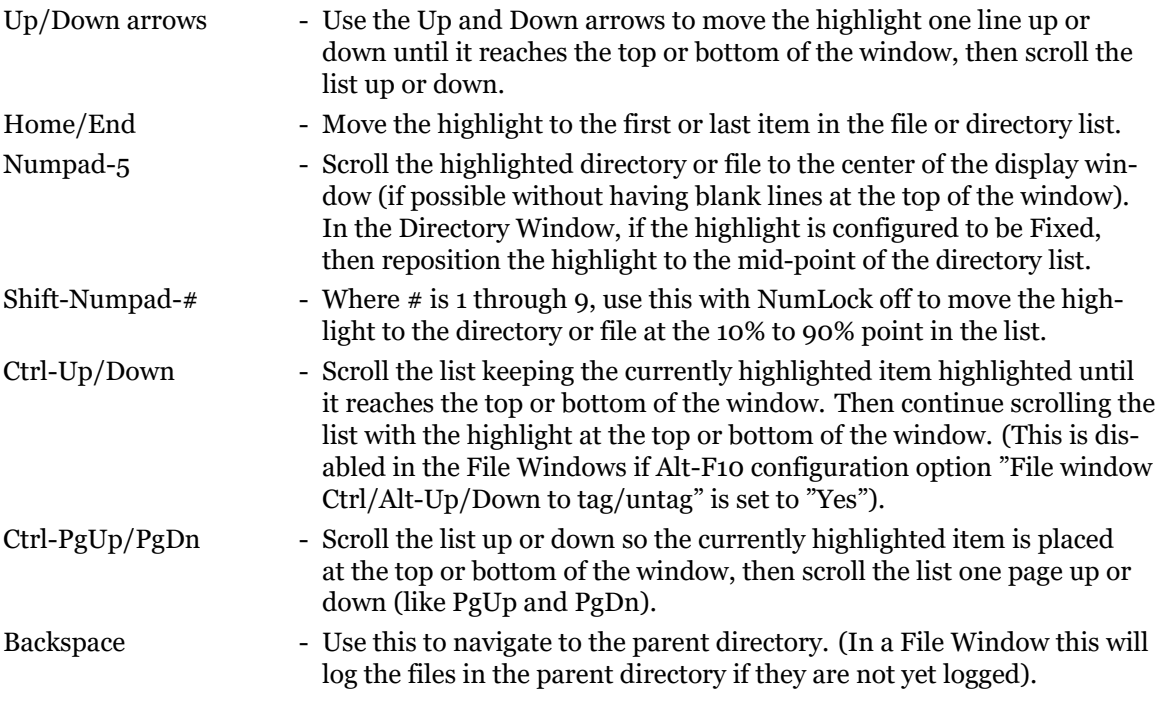

#### **Directory Windows Only**

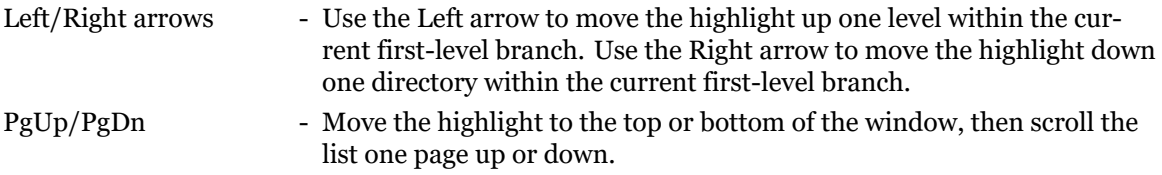

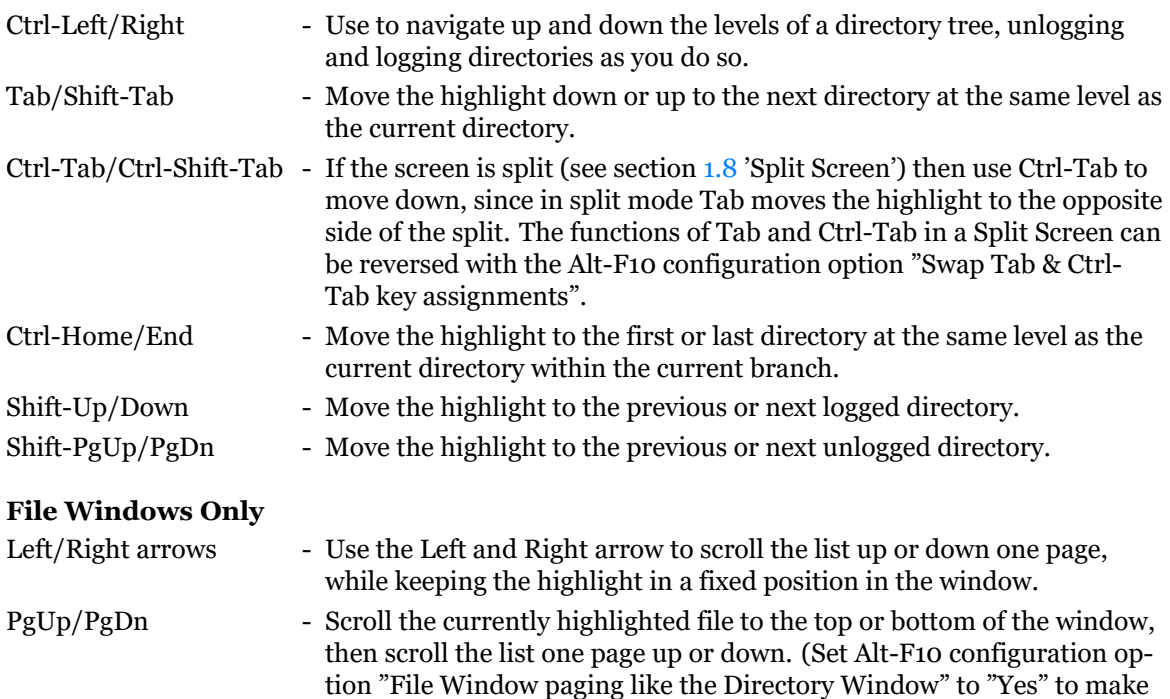

#### **1.3.3 Treespec Navigation**

<span id="page-9-0"></span>One of the most powerful and useful ZTreeWin navigation aids is Treespec Navigation. This is entered from the Directory Window and the Normal File Window by pressing the Backslash (\) key.

these keys work like they do in the Directory Window).

When the Backslash  $(\cdot)$  key is pressed, the input line immediately contains the current directory path, followed by a backslash, ready for editing. As you edit this line, you are interactively taken to the directory that matches the input.

To navigate to a subdirectory, simply begin entering the first letter(s) of the subdirectory name. After reaching the desired subdirectory, press another Backslash (\) to automatically complete the current name, add a backslash, and expand the next subdirectory level (if one exists). Continue this process to navigate to the desired subdirectory. Usually only a few letters are required to navigate in this manner.

Use the Tab and Shift-Tab keys to complete the name and then to navigate to the next or previous directory at the same level as the current directory. The first Tab or Shift-Tab key will complete the name, and subsequent Tab or Shift-Tab keys will navigate. (This can be changed so that the first Tab or Shift-Tab will navigate by setting the Alt-F10 configuration option "Treespec Tab navigates immediately" to "Yes").

To navigate to a parent directory, you can Backspace over the name until the desired parent is reached. However, it is usually easier to use the Left arrow rather than Treespec to navigate in this direction, or use Home to reach the Root, before starting Treespec Navigation.

At the Root of a drive you can Backspace over the disk drive letter and enter a new letter to navigate to that drive.

You can press F5 to disable the automatic mode of the Treespec command and enter the edit mode. This mode enables you to edit the Treespec input line without navigating, until you press Enter. This is useful for navigating to the same directory on another drive by just changing the drive letter (press Home, change the letter and press Enter), or deleting the drive letter for accessing that directory on the current drive. The edit mode also permits the use of wildcards, and system environment variables such as %WINDIR%, %TEMP%, and %USERPROFILE%. These are useful for navigating to directories without having to know the actual path names. Short path

names such as  $C:\P$ PROGRA~1 can also be used in the edit mode. When a pathname is entered using wildcards, all directories matching the pathname mask will be logged. While in edit mode the Tab and Shift-Tab keys cycle the input line through all next-level subdirectory names matching the letters manually input. If no letters were input, they will cycle through all subdirectory names.

In either mode, once you have reached the desired directory, press Enter to complete the navigation and log that directory (if it is not already logged).

Press F6 to display a list of commonly used system and user profile directories, which can then be selected by a single-letter shortcut. Pressing Alt in combination with the shortcut will immediately select and enter the specified item, then exit Treespec. The list of these directories and their shortcuts is as follows:

- A All Users Profile
- C Cookies
- D Desktop
- F Favorites
- I Temporary Internet Files
- L Local Settings
- M My Documents
- N NetHood
- O Outlook
- P Program Files
- Q Quick Launch
- R Recent
- S Start Menu
- T Temp
- U User Profile
- W Windows
- Z ZTree Home

Press Esc to cancel the Treespec navigation and return to the previous directory. Press Shift-Esc to cancel Treespec and remain on the current directory without logging it.

All Treespec Navigation is saved in the history, providing a very quick method of reaching your recently used or favorite directories. The short path names and environment variables saved there in the edit mode can be used even in the automatic mode. Use F3 to retrieve the last Treespec used, or Up arrow to reach the bottom of the history list. (See section 3.6 'History Lists' for more information on marking and retrieving history items).

While in the Treespec menu, you can use the Ctrl-Up/Down and Ctrl-PgUp/PgDn keys to scroll the directory list to make a target directory visible that is out of [view](#page-83-0). (This is not required for Treespec to work, but is simply an additional aid).

You can also use the F4 key to navigate directly to the most recent target directory of a Copy or Move operation.

The Treespec command will automatically refresh the first level of the directory tree under the current directory, in order to reflect changes that may have occurred externally to ZTreeWin. This can be prevented by setting the Alt-F10 configuration option "Automatically refresh directories" to "No" or to "After a write". However, even if set that way, the refresh can be done by pressing a second Backslash key.

<span id="page-10-0"></span>In the Branch, Showall or Global File Windows, the Treespec command performs a special form of navigation. In these windows, pressing Backslash navigates directly to the directory containing the currently highlighted file, and enters the Normal File Window with that file highlighted.

#### **1.3.4 Spell Search Navigation**

Spell search provides the ability to navigate directly to the next file or directory listed in the current window that matches the key(s) entered. There are two spell search modes, the "Active" and "Prompted" modes.

By default the Active mode is disabled. When disabled, you can use Shift-A through Shift-Z to move the highlight bar to the next logged directory or file name that begins with a specified letter. Likewise, pressing a numeric key (0 through 9) will jump to the next logged directory or file beginning with that number.

To turn on the Active mode, set the Alt-F10 configuration option "File/ directory name spell search" to "Yes". You can then enter a "search string" to navigate to a currently logged directory or listed file name beginning with a specified string. In addition to Shift-A through Shift-Z and the numerics, most other valid filename characters can then be used. To enter characters matching the extension, enter a colon (:) to represent the period that starts the extension. The current search string is displayed in the lower left border. Use the double quote (") key to repeat the search for the next occurrence of the search string. Use Shift-Backspace to remove a character. Pressing any command key, Ctrl key or Alt key will stop the search. Use Shift-Esc to clear the search string.

Whether or not the Active mode is enabled, you can always use the Prompted mode with the "|" command to do a spell search. In this mode you can enter the alphabetic characters without holding Shift, and can access all valid directory and file name characters currently logged and listed. Also, in this mode, you can use the asterisk  $(*)$  wildcard anywhere in the string, so the name does not have to begin with the string. Use double quote (") or PgDn to find the next occurrence of the search string, PgUp for the previous one, and Ctrl-Home/End to go to the first and last match in the list. Use Up/Down to access the history list, and F3 to retrieve the previous search string. Press Enter to exit the Prompted spell search mode.

A separate spell search string is maintained for the Directory and File Windows, the F2 Browse window, and for each side of a split screen (see section 1.8 'Split Screen'). However, the same spell search strings are shared between both the Active and Prompted spell search modes.

#### **1.3.5 Bookmark Navigation**

<span id="page-11-0"></span>As you navigate and enter File Windows to view file inf[orm](#page-20-1)ation, ZTreeWin automatically maintains a list of directory "bookmarks" which represent the 10 most recently "visited" directories.

A directory is automatically added to or repositioned on the list each time you enter or exit a Normal or Branch File Window. (Entering and exiting Showall or Global File Windows does not affect the list).

Use the bookmark navigation keys [ and ], or Alt-Left and Alt-Right, to navigate and revisit any directory on the list. ZTreeWin will remain in either the Directory Window or File Window during this navigation.

The [ and Alt-Left keys navigate the list starting at the most recent entry towards the oldest. The ] and Alt-Right keys navigate in the opposite direction. As you move between bookmarked directories with the navigation keys, the order of the list is not changed. Only the act of entering or exiting a Normal or Branch File Window will move that directory to the most recent position on the list.

The Alt-F10 configuration option "Directory bookmarks wrap" controls whether or not the ] and Alt-Right keys will enter the list at the oldest entry. If set to "Yes" it will allow entering the list at the oldest entry, and the list will wrap in either direction. If set to "No" (the default) then the navigation keys will stop functioning when the top or bottom of the list is reached.

To remove the current directory from the list, press Ctrl-[. To remove all bookmarks and clear the list, press Ctrl-].

Press F11 to display the bookmark list. This is very much like the History Lists, except you cannot mark, filter or sort items, and the list is not reloaded from the previous ZTreeWin session unless the /ZM command-line switch is used. Like the History Lists, the most recent directory is shown at the bottom. When the list is displayed, you may pick an entry using the Up, Down and Enter Keys to immediately navigate to that directory. Press Delete to remove an entry from the list.

If your mouse or keyboard has buttons or keys mapped to the Windows Forward and Back functions, and your mouse or keyboard driver generates the Alt-Left and Alt-Right keystrokes, then these will also perform bookmark navigation. (Not all mouse and keyboard drivers do this).

You can also use this window to pick a destination directory, rather than typing the path when moving or copying files, or comparing or grafting directories. Display this window by pressing F11 when being prompted for the destination path during these commands, or when prompted for input. It can be enabled for almost all input prompts by setting Alt-F10 configuration option "Enable F2 and F11 on non-destination input" to "Yes".

Note again that by default this bookmark list acts as a temporary list and will be empty the next time you start ZTreeWin, unless you use the /ZM command-line parameter. For more permanent quick navigation to certain directories, refer to the Treespec and History List features.

## **1.4 FILE Filter Box**

<span id="page-12-0"></span>File filters are one of the three methods in ZTreeWin of "filtering" the files that are displayed. (See section 1.7 'Filtered Displays' for a description of the other two).

Filters are one of the main features of ZTreeWin file operations. Only files that match the current filter are displayed and affected by ZTreeWin operations. These files are called "Matching files". This has the effect of serving as a "filter" to show you only the file, or group of files, with which you are inte[res](#page-18-0)ted in working.

When ZTreeWin is first started, the default \*.\* (all files) filter appears, and all files are displayed. Press "F" for Filter in any window to enter a new filter. Press Enter after the "F", without any input, to quickly return to the default \*.\* filter.

Filter is capable of displaying files based on four different types of specifications:

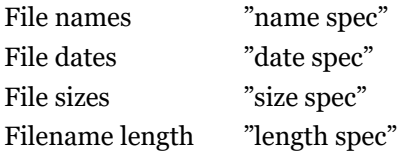

Within each type, multiple specifications can be used, and combinations of the three types can also be used. (See section 1.4.3 'Combining Filters' for more information on multiple filters).

Press F5 Fuzzy when entering a name spec to insert the wildcard character ('\*') between each character of the current filter.

Press F6 Spell to inse[rt the](#page-15-0) current Spell Search name into the Filter.

Press F8 when in F8 Split mode to toggle the insertion of the other pane's filename, Spell search or filter.

When the length of the Filter exceeds the space available in the File Specification Box, a right arrow indicates that part of the specification is not visible. To see the complete specifications of the current or previous filter, press "F", then use the command history (up-arrow) to see the filters; or press "F", then press F3 to retrieve the previous filter to the input line.

<span id="page-12-1"></span>When the filter is not set to \*.\*, the Filter Indicator to the left of the Path Identification contains a highlighted dash (-) to indicate that some files may not be displayed. Also, if the "FSSTATS" keyword is assigned a color in the ZCOLORS.INI file, the Filter, and the Matching statistics labels will be displayed in that color.

#### **1.4.1 Filter Rules**

The filter is not case sensitive, so all files matching a name spec, regardless of case, will be displayed.

Filter treats the name and extension sections of the name spec separately. This means that wildcards do not span the extension period. The only exception to this is that trailing asterisks in the name section will be treated as spanning the extension period if the configuration option "Treat trailing '\*' & no '.' as '\*.\*'" is set to "Yes". (ZTreeWin automatically adds the period and asterisk (.\*) in this case).

If a name spec has no period it is treated as if it had a trailing period and no extension. (ZTreeWin automatically adds the period). A trailing period, if it's not the only period (not counting a leading period), is ignored. A trailing period, if it's the only period (not counting a leading period), means files with no extensions.

A leading period in a name spec is always considered to be like any other character in the name section, and never considered to be the rightmost period which separates the name and extension sections. In ZTreeWin all files are treated as having a name section, therefore if a name spec has a leading period and no other period, it is treated as a name section starting with a period, and no extension. (ZTreeWin automatically adds the extension period).

In date spec, the valid month, date and year separator characters are "/", "." and "-". The year must be specified as either two or four digits.

The entire filter can be reversed, or "inverted", so as to show only those files that do not match the filter. Press Ctrl-I to "Invert", then press "F" for Filter. The filter shown in the FILE Specification Box will be highlighted, to indicate that the filter is inverted, or reversed.

#### <span id="page-13-0"></span>**1.4.2 Filter Characters**

The following are all the characters (besides the valid filename and date separator characters) that can be used in the filter.

Use the asterisk in a name spec to specify any number of any characters, including zero (or no characters) in that position of the filename. A rightmost period followed by an asterisk (.\*) means files with and without extensions. A leading asterisk followed by a period, and no other periods in the name spec  $(*.xx*)$ , means the period is to be considered the extension period. (Because files in ZTreeWin must have a name section, the asterisk in this special case cannot represent zero characters). Examples:

> \*ZT\*.\* displays all files that have a "ZT" anywhere in the name section of the filename, but not any files that do not have a "ZT" in the name section. It includes files with any extension, or no extension.

> \*.HTM\* displays only those files that have extensions that start with "HTM", and not any files that start with ".HTM" in the name section and have no extensions.

? Use leading or embedded question marks in a name spec to specify an exact number of any characters in that position of the filename. Use trailing question marks in either section of a name spec to specify an exact number or fewer, including zero, of any characters in that position of the filename. Use only question marks in either section of a name spec to specify an exact number or fewer, not including zero, of any characters in that section of the filename. To restrict matches to only include the exact number of characters specified, use an additional negated filter which will match files with fewer characters in that section of the name.

Examples:

A?C\*.\* displays only those files that begin with "A", and have a third letter of "C".

???AB.\* displays only those files that have exactly 5 characters in the name section and end in "AB".

AB???.\* displays only those files that begin with "AB" and have 5 or fewer characters in the name section.

A\*.?? displays only those files that begin with "A" and have extensions of 1 or 2 characters in length.

????.JPG,-???.JPG displays only those files that have exactly 4 characters in their name section, and have and extension of "JPG".

Use question marks immediately followed by an asterisk (???\*) to specify an exact number or more of any characters in a filter.

Examples:

A\*.????\* displays only those files that begin with "A" and have extensions of four or more characters in length.

A??\*G\*.\* displays only those files that begin with "A" and have two or more characters followed by a "G" which can then be followed by zero or more characters in the name section.

An asterisk followed by a question mark (\*?) is invalid anywhere in a filter.

, ; To enter multiple specifications, separate each one with a comma, space or semicolon. (See section 1.4.3 'Combining Filters' for more information on multiple filters). Example:

> \*.GIF,\*.JPG,\*.BMP, displays all files having any of the three extensions, and no others.

" " For name sp[ecs co](#page-15-0)ntaining commas, spaces or semicolons, you must enclose the specification in double quotes (or they will be considered separators between multiple specifications). You must also use double quotes for name specs that have a leading dash or equal sign.

Examples:

"ABC \*XYZ.DOC" will display all files that start with "ABC " (including the space) followed by any number of any characters, and ending in "XYZ", and having a ".DOC" extension. No other files will be displayed.

"-\*.TXT" will display all files that have a dash as the first character and a ".TXT" extension. No other files will be displayed.

◄ ► Enclose a group or range of characters, any one of which may occupy this position in the filename. Use Alt-[ and Alt-] to insert the ◄ and ► characters (or glyphs) into the filter. (For non-US keyboards, see section 2.12 'Non-US Keyboards'). Use a hyphen between two characters to indicate a range of characters that may occupy that position. Examples:

> ABC◄123►.TXT displays ABC1.T[XT, A](#page-62-0)BC2.TXT and ABC3.TXT, but not ABC4.TXT (or any other files).

> ??◄A-J►\*.TXT displays those files with ".TXT" extensions that have a character from "A" to "J" in the third position of the name section.

- $\langle$  = > Display only those files that have dates, sizes or lengths less than, equal to, or greater than the specified date, size or length. To specify a date, enter it immediately after the symbol, or to specify a size, or length, preceed it with one of the following:
	- S Size

L - filename length

- F full path length
- R relative path length

You can also enter TODAY as a spec to reference files dated today, and TODAY-# to reference files dated a number  $(*)$  of days prior to today. Examples:

>12-31-99 displays all files newer than 12-31-99.

<TODAY displays all files older than today.

- =>s200000 displays all files 200,000 bytes or larger in size.
- >l50 displays all filenames longer than 50 characters.
- >f250 displays all filenames with full paths longer than 250 characters.
- Negate the individual specification (not the entire filter) showing only those files that do not match the specification. This must be the first character of the specification. Examples:

-\*.TXT will display all files except those with a ".TXT" extension.

-"ABC \*XYZ.\*" will display all files except those that start with "ABC " (including the space) followed by any number of any characters, and ending in "XYZ", with any extension.

: Label the entire filter. Precede the colon with the desired label, to make it easy to recognize a long or complex combination of filter in the small filter box. (This is just a visual clue, and has no effect on the filter itself). Example:

> "Pics: \*.GIF,\*.JPG,\*.BMP" will display "Pics:" as the first part of the filter in the filter box. This can also help when retrieving a filter from history. (See section 3.6 'History Lists').

#### **1.4.3 Combining Filters**

Filters can be combined within types. For example, multiple name specs can be used together.

<span id="page-15-0"></span>The logic used for positive name specs is "OR", which means that the file is displayed if it meets any of the listed specs. For negative name specs, the logic is "AND NOT", which means that, of the otherwise displayed files, these will be not be displayed. If all the name specs are negative, then the \*.\* name spec is assumed to be present, even though not specified.

Examples:

\*.GIF,\*.JPG,\*.BMP means display all files that have either .GIF or .JPG or .BMP extensions.

\*.GIF,-A\*.\* means display all files with .GIF extensions, except those that start with the letter "A".

-\*.GIF,-\*.JPG,-\*.BMP means display all files except those with .GIF or .JPG or .BMP extensions.

The logic used for positive date and size specs is "OR", except when a ">" lower value is immediately followed by a "<" higher value. In this case the logic is "AND", so that the range will be included. For negative (not equal) date and size specs, the logic is "AND NOT", which means that, of the otherwise displayed files, these will not be displayed.

**NOTE:** All date and size specs are considered to be positive, unless they are " $=$ " or " $\lt$ " (not equal). This is because a "- $\lt$ " spec is actually a "=>" spec, and a "-=>" spec is actually a "<" spec, etc.

Examples:

<5-1-06,>5-31-06 displays all files not dated in May, 2006.

 $\left(-5-5-1-06\right), \left(-5-31-06\right)$  displays the same as above.

=>5-1-06,=<5-31-06 displays all files dated in May, 2006.

 $-\lt5-1-06$ ,  $-\gt5-31-06$  displays the same as above.

 $-5-1-06$ , $-5-31-06$ , $\le$  $5-10-06$  displays all files dated in May, 2006, except those dated May 10, 2006.

Filters can be also combined between types. In other words, name specs, date specs and size specs can all be used together.

The logic used when combining the different types of specs is always "AND", which means that files must meet each of the types of specs to be displayed.

Examples:

\*.TXT,=5-10-06,<s1000 means display only those files with a .TXT extension which are dated May 10, 2006 and are smaller than 1000 bytes in size.

\*.GIF,\*.JPG,\*.BMP,-\*◄XYZ►.\*, <5-1-06,>5-31-06, =>s10000,<=s100000 means display all .GIF, .JPG and .BMP files that have names that do not end in "X" or "Y" or "Z", and are not dated in May, 2006, and are between 10,000 and 100,000 bytes in size.

## <span id="page-16-0"></span>**1.5 DISK Specification Box**

This identifies the disk currently referenced by ZTreeWin, and shows the volume name and number of available bytes for this disk. If NTFS disk quotas are in use not all these bytes may be available to the user.

Use the Log or Alt-Log (Log Options) commands to log another disk. Log keeps the information for previously logged disks in memory, and Alt-Log releases all other disks, and/or provides for partial logging. Use the < and > keys to switch to a previously logged disk without relogging it.

To change the volume name of a disk, select the Ctrl-Volume command from the Directory Window command menu.

### <span id="page-16-1"></span>**1.6 Statistics Displays**

#### <span id="page-16-2"></span>**1.6.1 Statistics Panel**

When the Directory Window or Showall File Window is active, the statistics in this box reflect the data for the entire disk: DISK Statistics, or SHOWALL statistics. For the Small or Expanded File Window, the statistics apply only to the current directory: DIRECTORY Statistics. When the Branch Window is active, the statistics apply only to the current branch: BRANCH Statistics. In the Global Window, the statistics include all logged disks: GLOBAL Statistics. In all cases, the statistics reflect totals only for currently logged directories.

The Total statistics shows you the total number of files and how much space these files use. The Matching statistics show you how many files match the File Specification and the amount of space they utilize. The Tagged statistics show you how many files have been tagged (marked with a diamond) and how many bytes these tagged files occupy.

This box also displays the name of the current directory and the size of its contents if the Directory Window is active, or the current file and its size if any of the File Windows is active.

If the line height is set to more than 25 lines, then the number of files in the directory is also shown in the Directory Window, and the file attributes, date and time is also shown in the File Window.

When the keyword "FSSTATS" is assigned a color in the ZCOLORS.INI file, then the "Matching" section is displayed with that color when the filter is not set to \*.\*. Also, when the keyword "TAG-STATS" is assigned a color in the ZCOLORS.INI file, then the "Tagged" section is displayed with that color when there are tagged files in the current directory or File Window.

#### <span id="page-16-3"></span>**1.6.2 Extended Statistics Window**

In addition to the statistics displayed in the Statistics Panel, ZTreeWin provides more detailed information about your disk drive and files in the Extended Statistics Window. Press "?" or "/" from the Directory or File Window to display this window. The initial information shown is for the drive of the currently selected directory or file. Use the < or > keys to switch drives while the statistics

are displayed. Press F3 to refresh the statistics for the displayed drive. Press Ctrl-F3 to automatically refresh the statistics each second. Close the window by pressing Esc or Enter.

Below is a guide to some of the additional data supplied in this window:

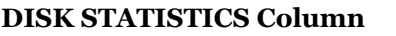

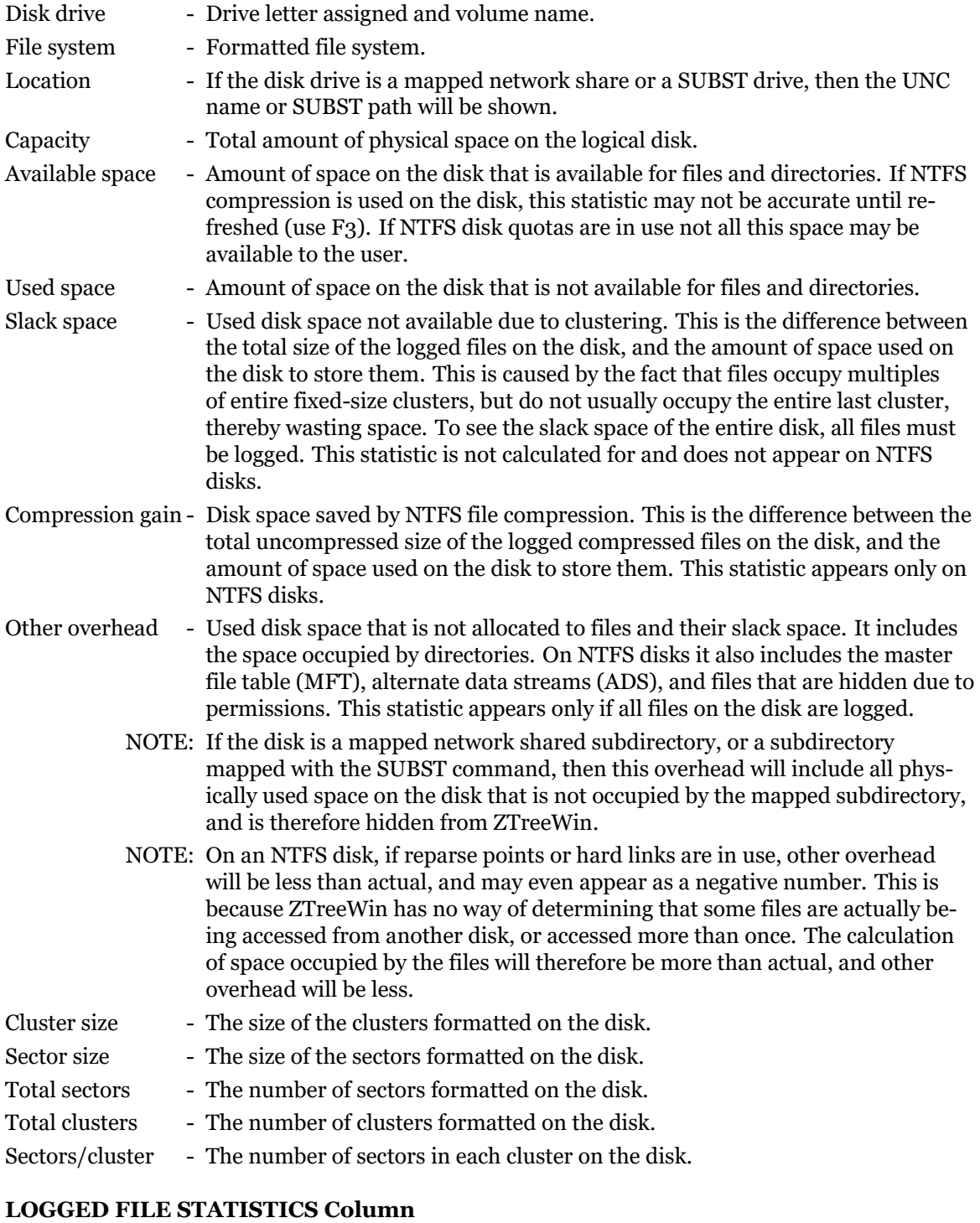

#### Filter - The current filter. Total files - The number and total size of files currently logged on the disk or branch. Matching files - The number and total size of logged files on the disk or branch that match the filter.

Tagged files - The number and total size of tagged files on the disk or branch.

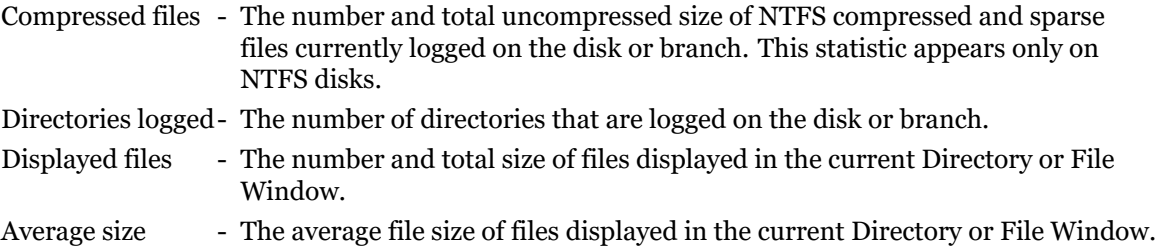

#### **SYSTEM INFORMATION**

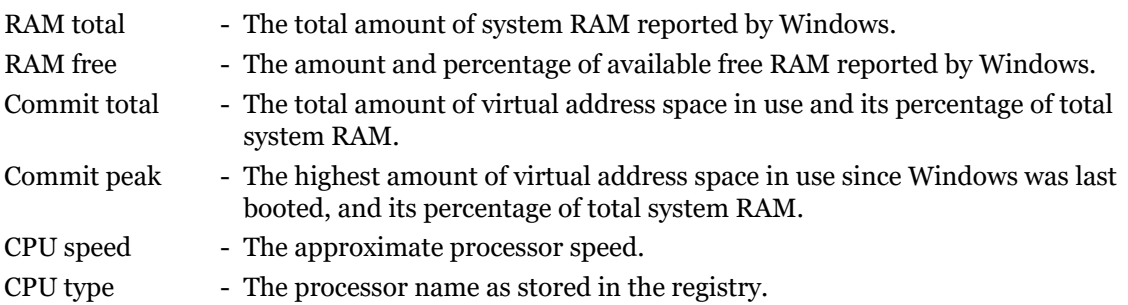

#### **DISPLAY INFORMATION**

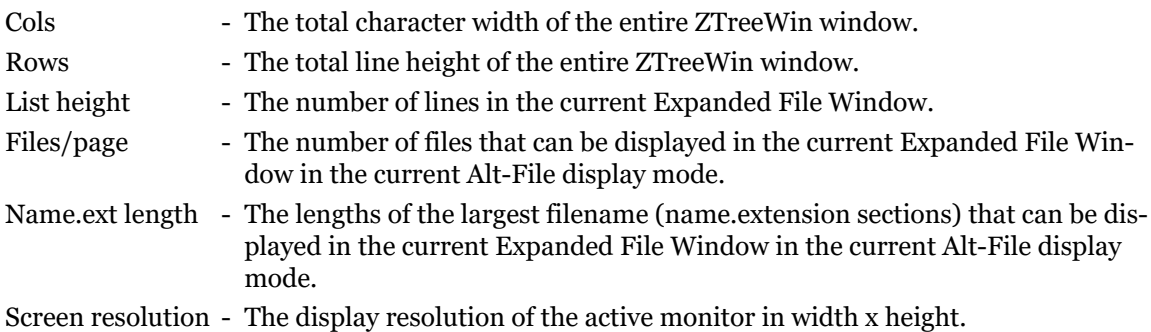

#### **LOGON INFORMATION**

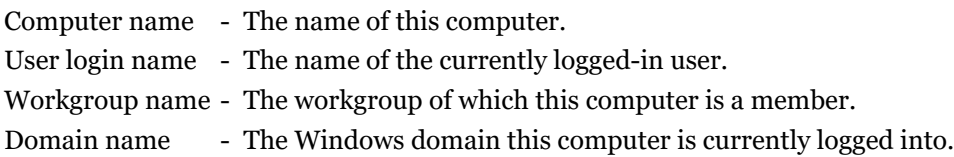

## **1.7 Filtered Displays**

<span id="page-18-0"></span>As mentioned in section 1.4 'FILE Specification Box', there are three methods of filtering files in ZTreeWin. The first was described in that section. The other two methods are to enter a "Tags-Only" display mode, or to use the Compare Filter.

#### **1.7.1 Tags-Only Mo[de](#page-12-0)**

<span id="page-18-1"></span>In the Tags-Only mode ZTreeWin displays in the File Window only those files that are tagged, and also match the filter (matching tagged files). See section 2.10 'Tagging Files' for more basic information about tagging files.

When the Tags-Only mode is active, the Filter Indicator to the left of the Path Identification contains a diamond  $(•)$  to indicate that some files may not be dis[play](#page-60-0)ed.

The Tags-Only mode can only be entered if there are tagged files that match the filter. If there are no matching tagged files, then no action is performed. There are five methods of entering the Tags-Only mode (four from the Directory Window, and one from the File Window).

From the Directory Window, use the same keys as usual to enter the File Windows, except also hold the Ctrl key to show only matching tagged files:

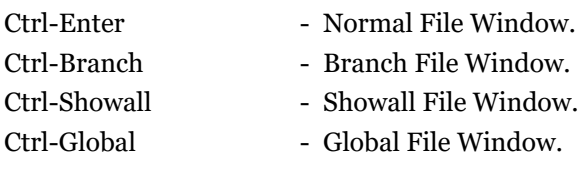

From any File Window:

Ctrl-Enter or Ctrl-F4 - Enter the Tags-Only mode. If already in the Tags-Only mode, reduce the list to only the tagged files, or exit the Tags-Only mode if all or no displayed files are tagged.

The detail of how this works is as follows:

If not in the Tags-Only mode, then:

- If some displayed files, but not all, are tagged, enter the Tags-Only mode showing only the tagged files that match the filter.
- If none or all displayed files are tagged, then take no action. If no displayed files are tagged and there are non-matching tagged files in the directory, this will first display the message "No tagged files match the filter".

If already in the Tags-Only mode, then:

- If some displayed files remain tagged, but not all, remain in the Tags-Only mode and reduce the list to show only the matching tagged files.
- If all displayed files remain tagged, then exit from the Tags-Only mode and display all matching files.
- If no displayed files remain tagged, exit the Tags-Only mode and display all matching files. If there are non- matching tagged files in the directory, this will first display the message "No tagged files match the filter".

If you untag files while in the Tags-Only mode, the untagged files will remain displayed until a refresh is done. The refresh can occur either automatically or by pressing F3, at which point the display will be reduced to only the tagged files, (or if all tags have been removed, expanded to display all files). See Alt-F10 configuration option "Automatically refresh directories" to enable or disable automatic refreshing.

#### <span id="page-19-0"></span>**1.7.2 Compare Filter**

While in any File Window where it is possible to have duplicate filenames (Branch, Showall or Global File Windows), you can enter the Compare Filter mode by pressing Alt-F4.

This provides a special compare menu which allows the display to be reduced to a subset of files, based on their name, size or content. This mode is very temporary. Any operation that causes a refresh will exit the Compare Filter mode.

The Compare filter options are as follows:

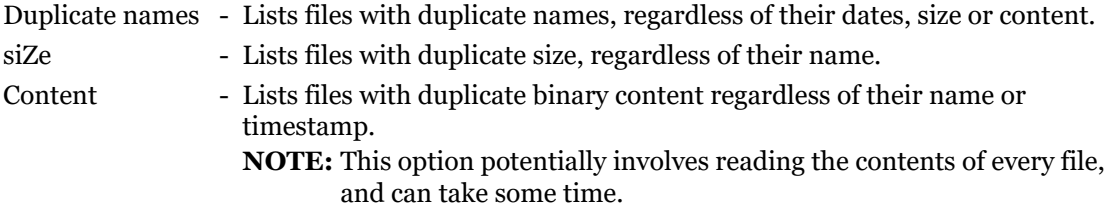

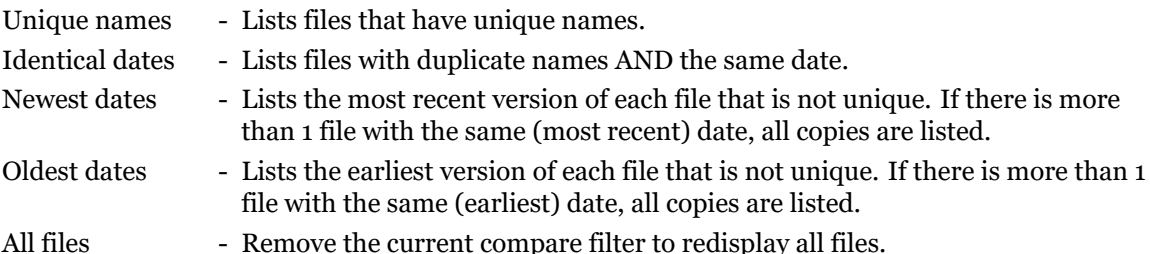

The siZe and Content options present a secondary menu which allow the suppression of 0-byte files. For the siZe option, there is also a Tolerance setting, which can be used to allow for inexact matches within a specified number of bytes. This setting can be entered with optional K or M suffixes to indicate KByte or MByte values.

When in a Global File Window, the compare scope for Duplicate names and Unique names can be restricted to all files, or to just those files on different drives, or to those in matching paths on different drives. The global Scope options are as follows:

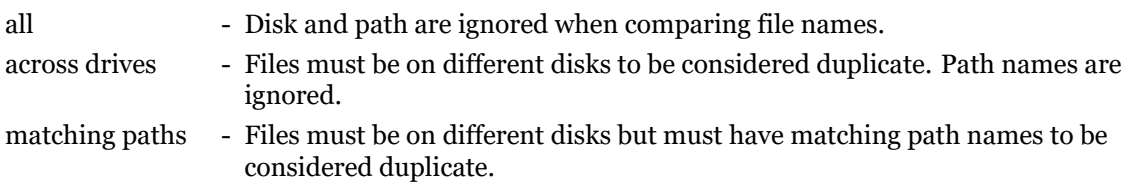

This Compare Filter mode operates only on the files currently being displayed. In effect, it reduces the current list to those files that match the menu choice. Once reduced, additional Alt-F4 Compare operations (other than All files) only further reduce the list. They do not redisplay any files not currently displayed.

Filtering by either Duplicate or Unique names will leave the file list sorted by name. Filtering by siZe or Content will leave the file list sorted by size. This is to further assist in the identification of duplicate files. This is a temporary sort, and the original sort criteria will be restored once the File Window is exited.

When the Compare Filter mode is active, the Filter Indicator to the left of the Path Identification contains a number sign (#) to indicate that some files may not be displayed, even though they do match the active filter.

As this mode is very temporary, it is useful in some circumstances to use Ctrl-Tag on the resultant file list, so that they may be recalled together later in a Ctrl-Branch/Showall or Global File Window.

#### <span id="page-20-0"></span>**1.7.3 Filter Indicator**

The Filter Indicator is displayed to the left of the Path Identification any time that ZTreeWin is in one of the three filtering modes. This indicates that not all files may be displayed.

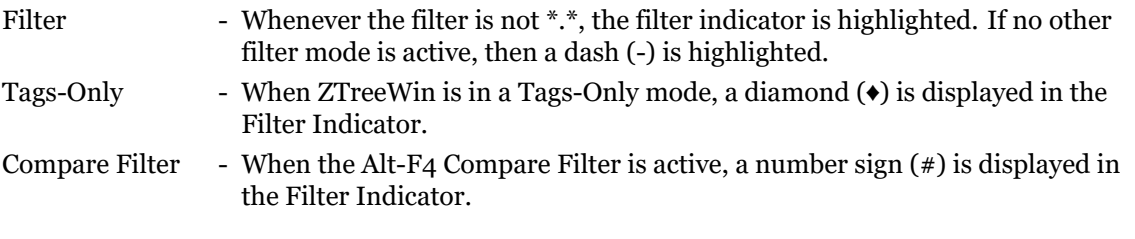

## <span id="page-20-1"></span>**1.8 Split Screen**

ZTreeWin provides the ability to have two simultaneous views of the files and directories on your disks. From the Directory or File Window press F8 to split the current display in two. After splitting the display, the new window on the right side will initially display the same information as on the left. You can then perform ZTreeWin commands separately on each side of the split. The operations are performed in the side that contains the highlight bar. To swap the contents of the left and right sides, press Shift-F8, Swap.

Use the Tab key to move the highlight bar between the two sides. The side of the split you are leaving is temporarily frozen, and a highlighted right- arrow pointer is displayed to the left of current directory or file on that side. If the directory is not logged, or the file is tagged, then the log symbol or tag is highlighted instead.

If you perform operations in the newly activated side of the split that affect the information in the inactive side, the inactive side is updated only when you Tab back to it.

Since the Tab key is used to toggle between the two sides, the alternate Ctrl-Tab key can be used to navigate down the directory tree at the same level. (Shift-Tab or Ctrl-Shift-Tab are used whether or not the screen is split to navigate up the directory tree at the same level). The functions of the Tab and Ctrl-Tab keys can be swapped by setting the Alt-F10 configuration option "Swap Tab & Ctrl-Tab key assignments" to "Yes".

When the screen is split, the destination directory for copy and move operations always defaults to the current directory on the opposite side of the split. If the opposite side is in a Branch, Showall or Global File Window, the default current destination directory on that side is the directory which contains the current file on that side.

Initially when the screen is split the current state of the previous unsplit window is duplicated on the right side. After that, a separate independent state is maintained for each side of the split for the following settings:

- Tags
- Filter
- Spell search strings
- Window mode (Directory or File) for each disk
- Current directory and file for each disk
- Sort order (if the Alt-Sort F8 setting is 'Diff')

A common ZTreeWin state applies to both sides of the split for all other settings. Any change to these will affect both sides of the split, but will be seen only when you Tab to the other side. Some of these settings are:

- Disk and directory logging
- F5/F6 collapse/expand state
- Column mode
- Kbyte mode
- Directory bookmarks
- History
- Most recent target and browse directories
- Sort order (if the Alt-Sort F8 setting is 'Same')

When you first split the display, ZTreeWin copies the file tags and other window states from the original display to the new one on the right. Any Tag or Untag operations you then perform affect only the tags in the display side that is currently active. As indicated above, file tags are maintained separately once the display is split, unless you unlog a directory with tagged files in it.

When the display is split, the Merge tags (Ctrl-F6) command can be used to copy the tags in the current window to the same files in the same directory on the opposite side. This works whether or not the files on the opposite side are currently being displayed. (You must Tab to the other side to refresh that window before the tags will appear).

To unsplit the display, press F8 again. ZTreeWin displays in full width whichever side was active when you pressed F8 to unsplit the display, and any tags unique to the opposite side will be lost.

If the ZTreeWin window is wide enough, you can optionally display the Statistics Panel for the current or for both panes. Press Shift-F8 to set the display of statistics to None, Current or Both. If the ZTreeWin window is at least 102 columns wide, Current is an available option. If the ZTreeWin window is at least 122 columns wide, Both is also available. The initial setting can be made in the Alt-F10 configuration option "Initial Statistics Panels in Split Screen".

Also, in wider screens more file and command information may be available. See section 1.10 'Video Control' for the various methods of controlling the screen size.

#### **1.9 Browse Window**

<span id="page-22-0"></span>This window enables you to browse for a destination directory, rather than typing the path when moving or copying files, or comparing or grafting directories. Display this window by pressing F2 when being prompted for the destination path during these commands, or when prompted for input. It can be enabled for almost all input prompts by setting Alt-F10 configuration option "Enable F2 and F11 on non-destination input" to "Yes".

The Browse Window is displayed using the highlight bar colors to give it a different appearance from the normal Directory Window.

If the active input prompt contains a path specification at the time F2 is pressed, that will be in initial location of the Browse Window; otherwise the first time this function is used during a session, the display will be of the active disk with the current directory highlighted. As other disks are later browsed, the last selection on each is saved, and is shown by default in subsequent uses when the input line is blank. Use the F4 key to return to the current directory at any time (on menu only if window is wide enough).

The highlight bar identifies the destination directory that will be placed on the input line. Use the cursor keys to highlight the desired directory. Most of the directory outlining and navigation keys work in this window, including Ctrl/Shift-Tab for next/previous directory at same level, '+' and Ctrl-Right to expand, F5/F6 to collapse, \ for Treespec, Alt-Left/Right for previous directory bookmarks, Shift-letter for spell searching, etc. (A separate spell-search string is maintained for the Browse function). You can also use  $\lt$  and  $\gt$  to switch drives, or "L" to log a new drive while in this window. See section 1.1 'Directory Window' for the full list of outlining commands, and section 1.3 'Directory and File Window Control Keys'for a description of the navigation, spell search and bookmark navigation commands.

Log commands performed in this window affect the actual logged state of disks and directories in [ZTr](#page-7-1)eeWin. The unlo[g an](#page-4-0)d release commands are not active.

Press Enter to select the highlighted directory and pass the path name to the destination prompt. Press Esc to return to the destination prompt without passing a path name.

## **1.10 Video Control**

<span id="page-22-1"></span>The initial default size of the ZTreeWin window is 96 columns by 43 lines (96x43). This window can be enlarged and controlled in several ways. Enlarging it not only provides longer lists and longer visible file names, but in many cases can provide additional file information and menu command help.

One method of controlling the initial size is by the Alt-F10 configuration options "Number of characters wide" and "Number of rows high". Either or both of these may be set to "MAX" to set the

initial size to the maximum size that will fit on the screen. This size will depend on the screen resolution and the font being used in the shortcut.

The initial size may also be set by command-line options. These will override the configuration option settings, as explained in section 3.13 'Command-Line Options'. The /COLS and /ROWS switches provide the ability to specify a series of sizes, which will be used by the horizontal and vertical video control commands.

There are three video control comman[ds wh](#page-108-0)ich can be used at any time to change the overall size of the display:

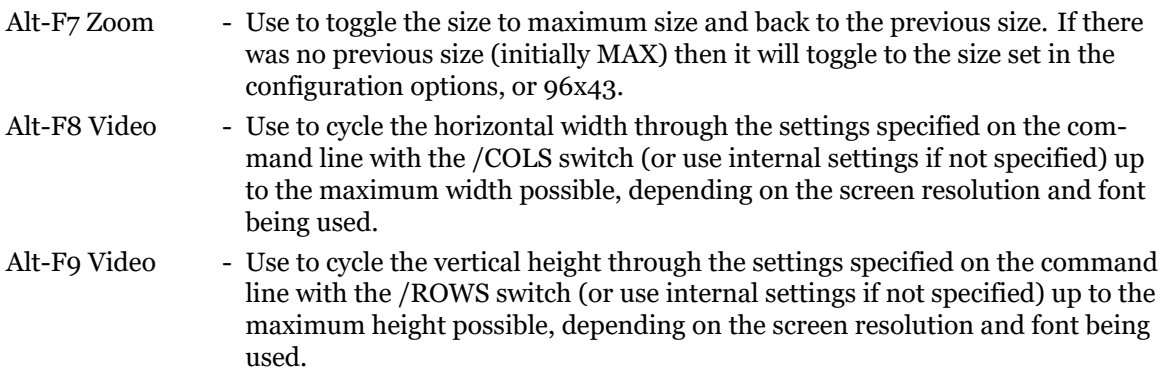

Holding the shift key with the Alt-F8 and Alt-F9 commands will reverse the order of the cycling between sizes.

Some 16-bit DOS programs also have difficulties if their window size is not one of the above mentioned standard sizes. These programs may freeze, especially when they exit. Therefore, if you start one of these programs from within ZTreeWin, you may want to set up your window sizes so that you can cycle with the video control commands to one of these standard sizes.

In some cases, when calling an external program from ZTreeWin, an undesirable blinking will occur. This is a Windows problem caused by the use of bright background colors in ZTreeWin. To avoid this, configure ZTreeWin to use only one of the eight normal (dim) background colors.

You may use the Windows Alt-Enter key to toggle the ZTreeWin window to full screen and back. This works best if the window is first set to one of the above mentioned standard sizes. (This function is not supported in Windows Vista).

See section 3.12 'Shortcut Setup' for important information regarding how the shortcut properties may affect the video display.

# **2 ZTreeWin Commands**

<span id="page-24-0"></span>ZTreeWin provides two primary sets of command menus. These menus are displayed at the bottom of the screen, and change according to the type of window in which the highlight bar is located.

The Directory Command menus contain the commands that operate on disks and directories, and are displayed only when the highlight bar is in the Directory Window. The File Command menus usually operate on files, and are only displayed when the highlight bar is in a File Window.

There are three sets of commands in each type of window.

- Normal (unshifted) commands are those you usually see at the bottom of the screen when you are not pressing a shift key (Ctrl or Alt). Choose these commands by pressing the key indicated by the first uppercase letter in the command. Normal commands generally operate on individual disks, directories, and files.
- Ctrl commands appear when you hold down the Ctrl key. They typically act on multiple files (or tagged files).
- Alt commands appear when you hold down the Alt key. They are advanced commands and sometimes extend the function of Normal commands. When calling external commands, the Alt versions usually launch in a separate session.

You can access the Ctrl and Alt commands without holding down those keys by using the F4 key to cycle through the Normal, Ctrl and Alt menus.

## **2.1 Standard Operation Keys**

<span id="page-24-1"></span>There are a number of standard keys used throughout ZTreeWin to control the operation of commands. These are active after commands are started and a command is prompting for input on an input line.

The descriptions of the individual commands in sections 2.2 through 2.7 do not usually include the descriptions of the keys and options described here. Being familiar with these keys will be very helpful in becoming proficient in using ZTreeWin. They are described in the following subsections.

#### **2.1.1 Command Control and Help**

<span id="page-24-2"></span>The following keys are normally used at all command prompts to complete or cancel the command, or obtain help:

Enter - Accept the information on the input line, perform the action indicated by the  $\leftarrow$ symbol, or complete the command.

Esc - Cancel the command operation.

F<sub>1</sub> - Display this ZTreeWin Help file at a point or section that is related to the operation in progress.

#### **2.1.2 Retrieving Information to the Input Line**

#### **Most Input Lines**

<span id="page-24-3"></span>The following keys will normally be available to retrieve information from history to the input line. (See section 3.6 'History Lists' for a full description of all the keys used for retrieving history into the input line).

- Up/Down arrow Pick a history item from the history list, then press Enter to retrieve it to the input line.
- F<sub>3</sub> Retrieve the most recent history item from the history list and place it on the input line.

#### **File and Directory Name Input Lines**

The following keys will normally be available to aid in entering a file or directory name on the input line:

Tab / Ctrl-Tab - Change the case of the name when prompted for a name. (Set the Alt-F10 configuration option "Rename function - Tab case mode" to "Name only" to have Tab change only the name section). Use Ctrl-Tab to change the case of the extension only. There are four states to the Tab/Ctrl-Tab change-case toggle: - ALL UPPER Capitalizes all characters.

- all lower Changes all characters to lower case.
- Word Caps Capitalizes the first letter of any word which follows a space or symbol.
- \* Does not change the case of this section of the name. (In Ctrl-Rename, the 4th cycle changes to the file name currently highlighted).

#### **Destination Directory Input Lines**

The default destination input line depends on whether or not the screen is in the F8 Split mode, a previous destination had been selected, and whether the sHortcut command is being used. When the screen is not split, the default is:

- Blank if no previous destination, and not the sHortcut command
- The previous destination, and not the sHortcut command
- The Desktop directory if the sHortcut command is being used

When the screen is in the F8 Split mode the default is always the directory which contains the current file in the opposite panel.

The following keys will normally be available to aid in entering an alternative destination directory name on the input line:

- Tab Cycle through a selection of directory paths. The first press of Tab always selects the current directory (the directory that was current when the File Window was entered). The following is the sequence of paths that may be available, depending on the command in progress and the window mode. Except for the first press of Tab, the destination will be skipped if it was already displayed in the sequence:
	- Current directory (always)
	- Desktop directory if a sHortcut command
	- Previous target directory
	- Current directory in opposite panel in F8 Split mode
	- Directory of the current file
	- Loop back to the original input line default directory
- Shift-Tab Cycle in reverse through a selection of directory paths. The first press of Shift-Tab always selects the directory containing the current file. The sequence is:
	- Directory of the current file (always)
	- Current directory in opposite panel in F8 Split mode
	- Previous target directory
	- Desktop directory if a sHortcut command
	- Current directory
	- Loop back to the original input line default directory

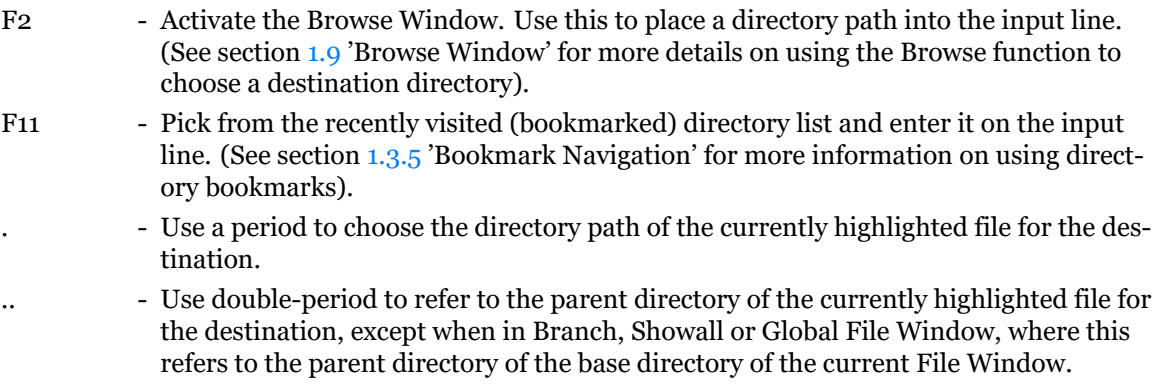

#### **2.1.3 Editing the Input Line**

<span id="page-26-0"></span>Many input lines show and highlight the default input. When highlighted, pressing any character key erases the highlighted input and places that character at the beginning of the input line. You may edit the input line by first pressing any normal navigation key, or the Backspace key.

If the Alt-F10 configuration option "Highlight the default input values" is set to "No", then no highlighted input will appear. Pressing Enter on the blank input line in this case will normally fill in the default value for that input line.

**NOTE:** Input lines are limited to a maximum of 512 characters.

Use the following keys to edit input lines:

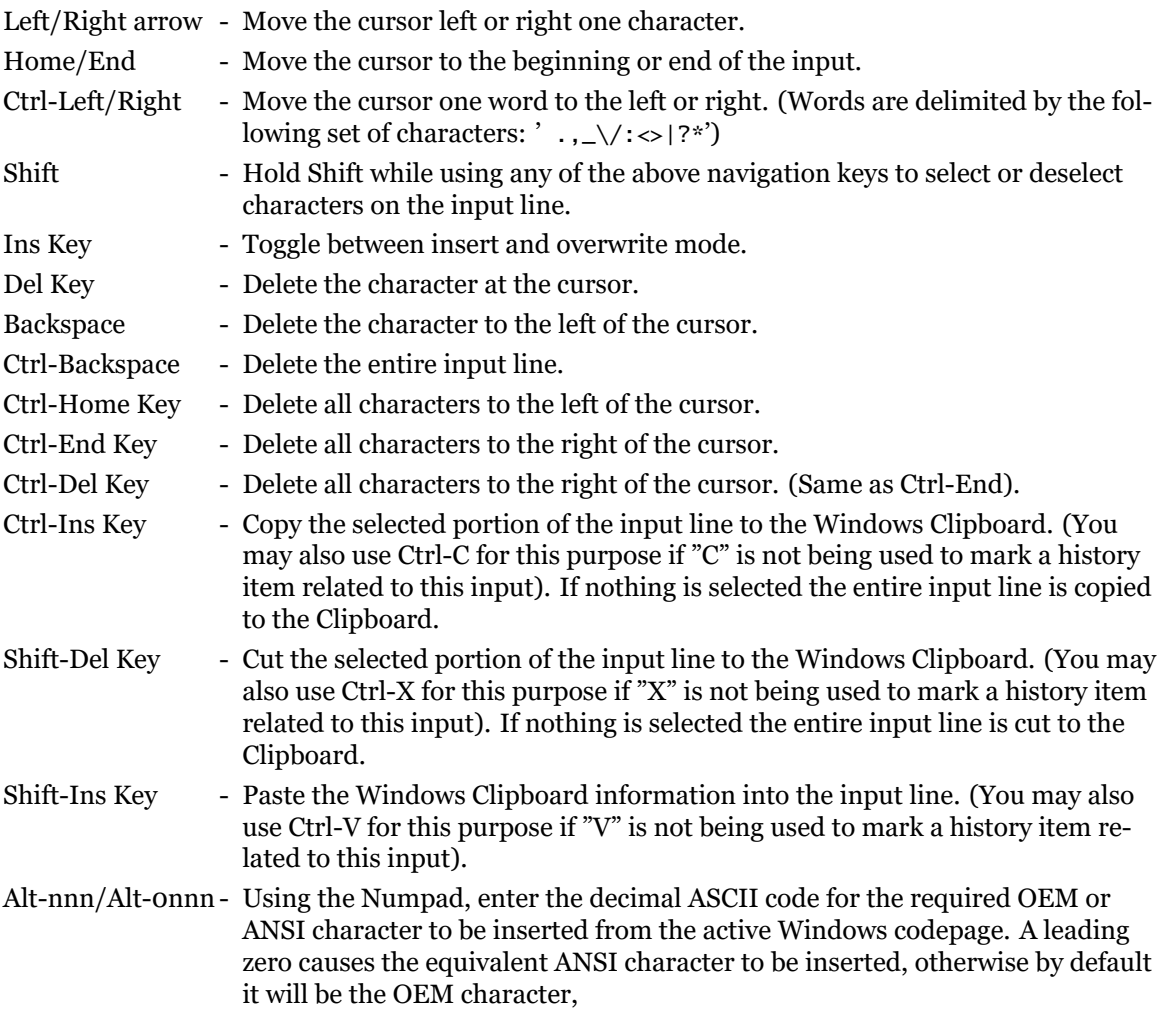

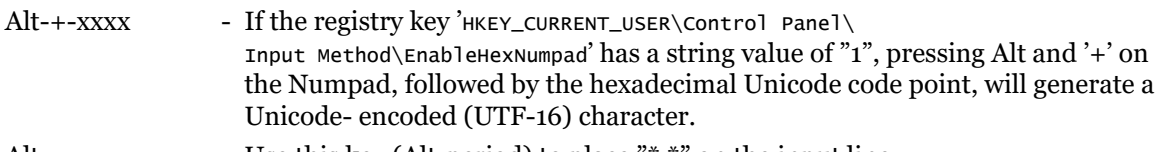

#### Alt-. Subsetstand Use this key (Alt-period) to place "\*.\*" on the input line.

## **2.2 Directory Window Commands - Normal**

<span id="page-27-0"></span>Normal Directory Commands are displayed at the bottom of the screen when the highlight bar is in the Directory Window. Some commands do not appear on the menu, and some will only be shown in the wider screen modes. To execute a Normal command, press the key indicated by the first uppercase letter, character or function key for the command. This key is highlighted if it's on the menu.

The following is a list of all Directory Window Normal commands. Descriptions of those commands that do not appear on the menu are marked here with "~".

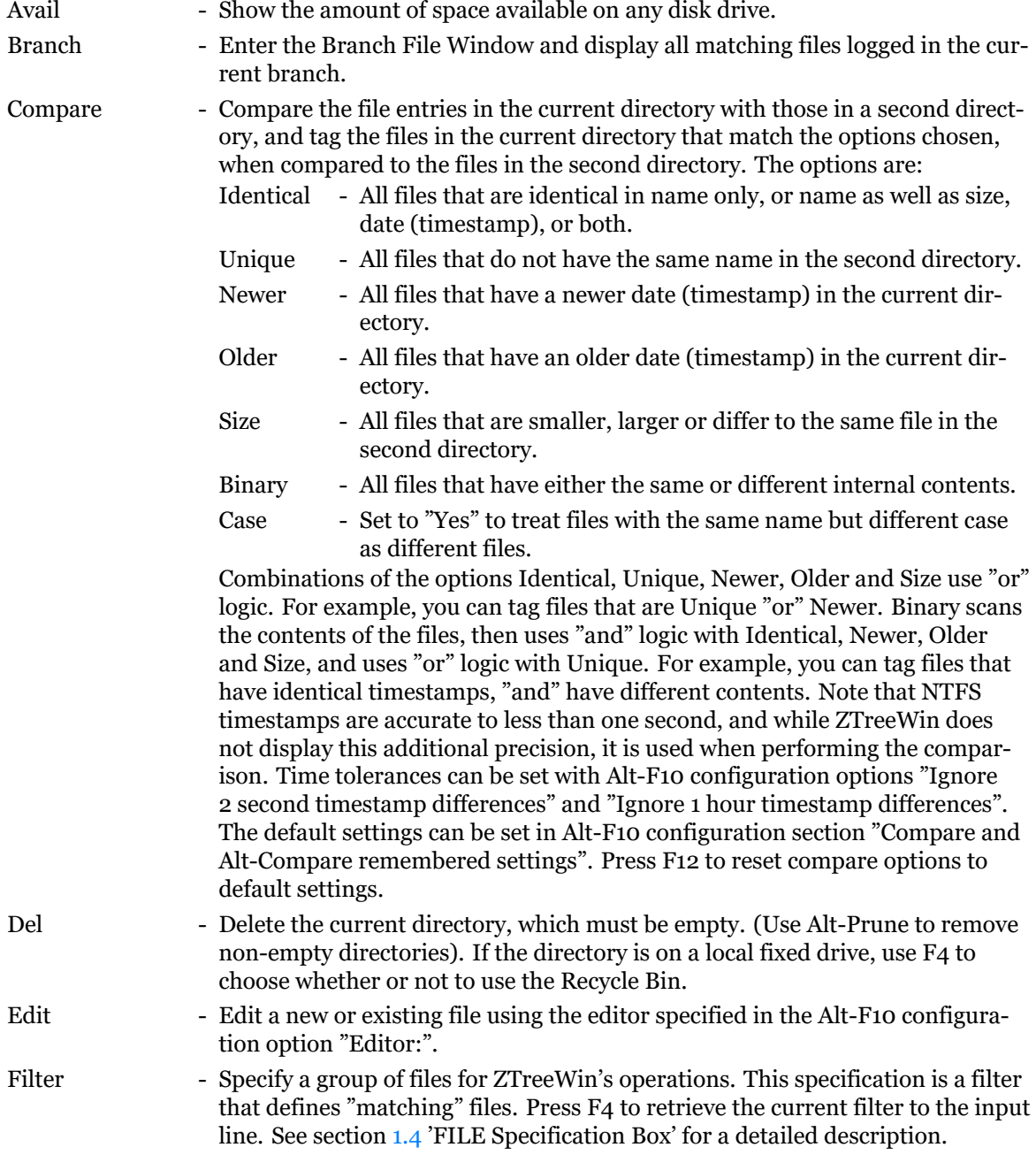

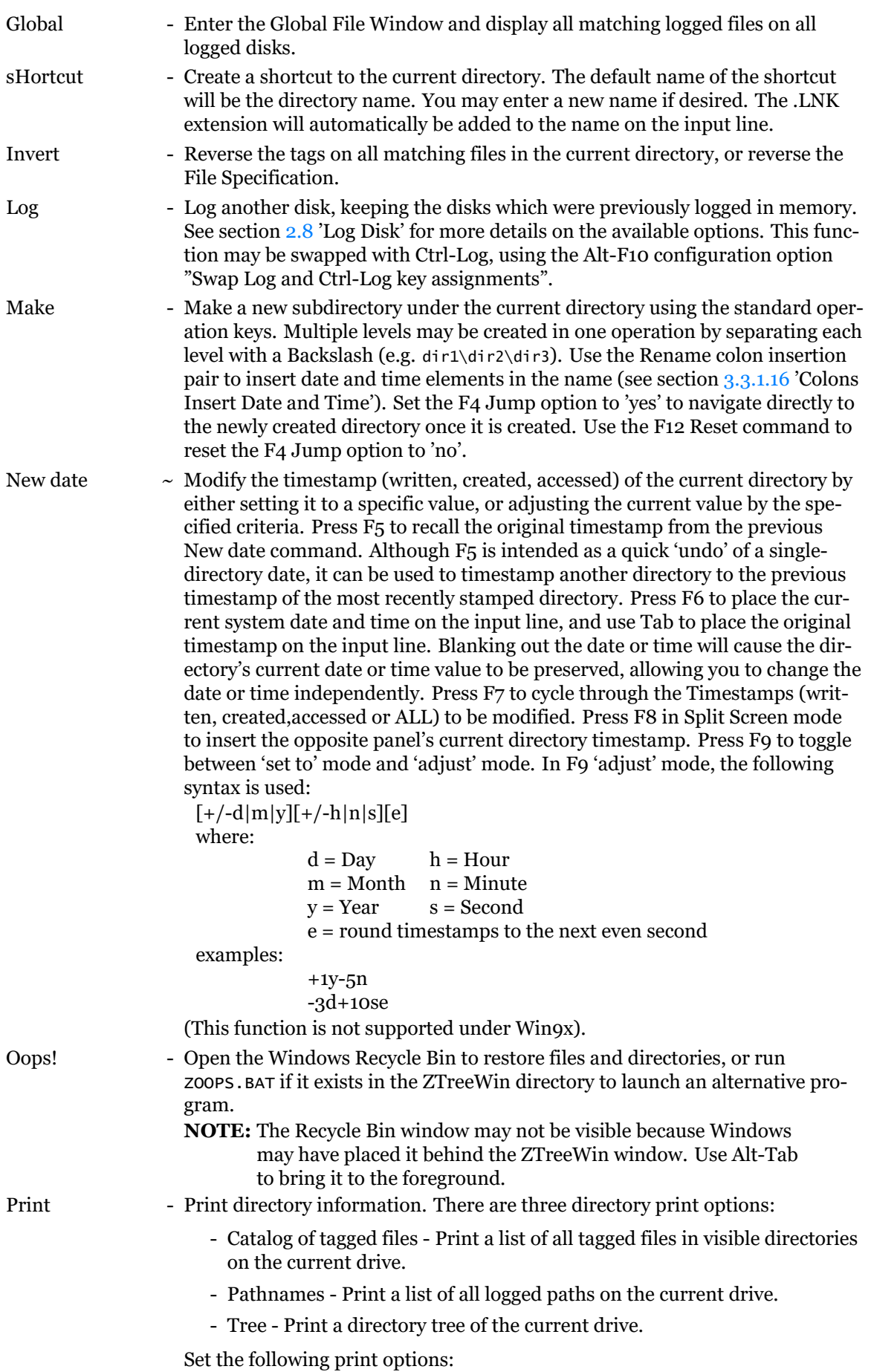

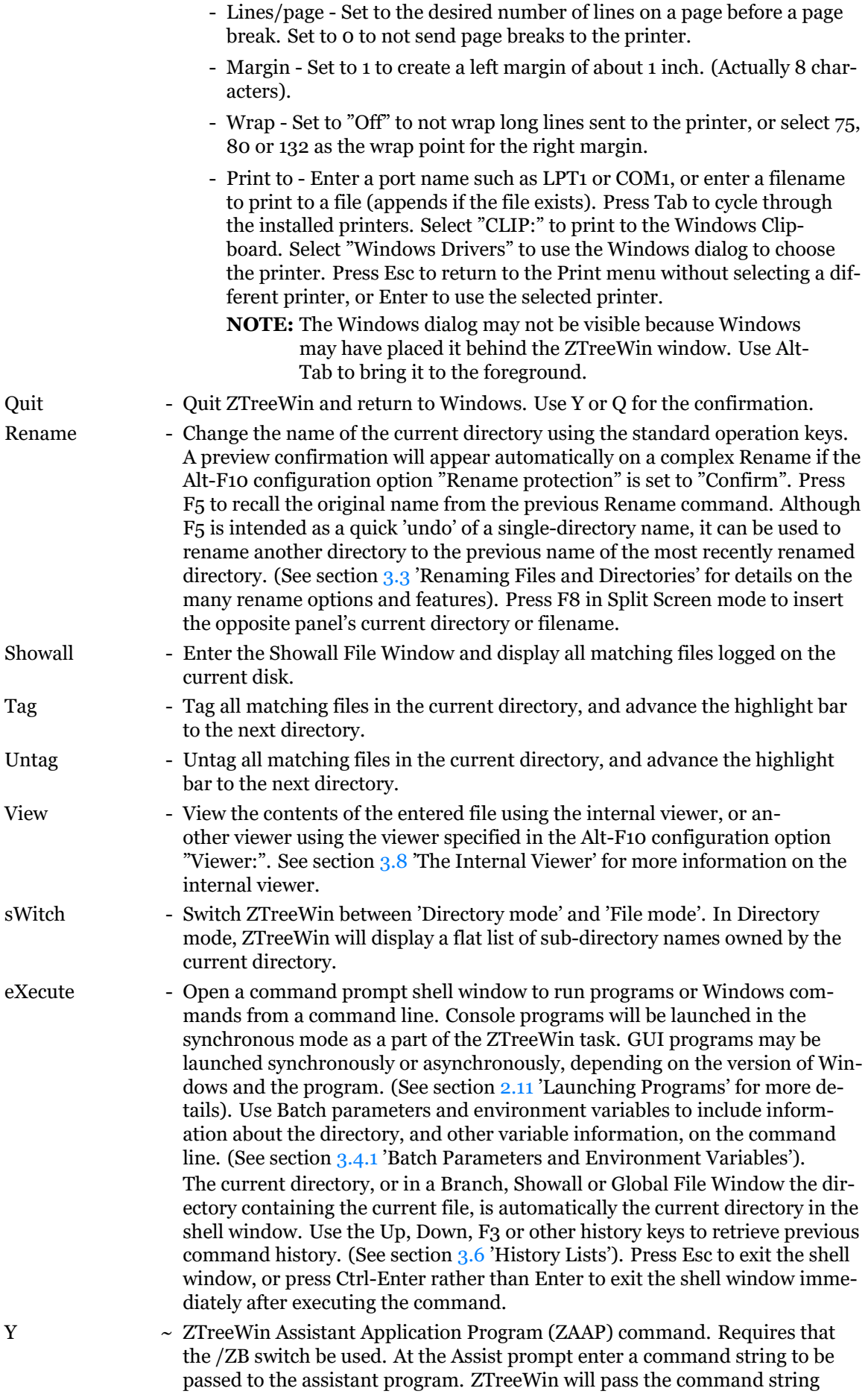

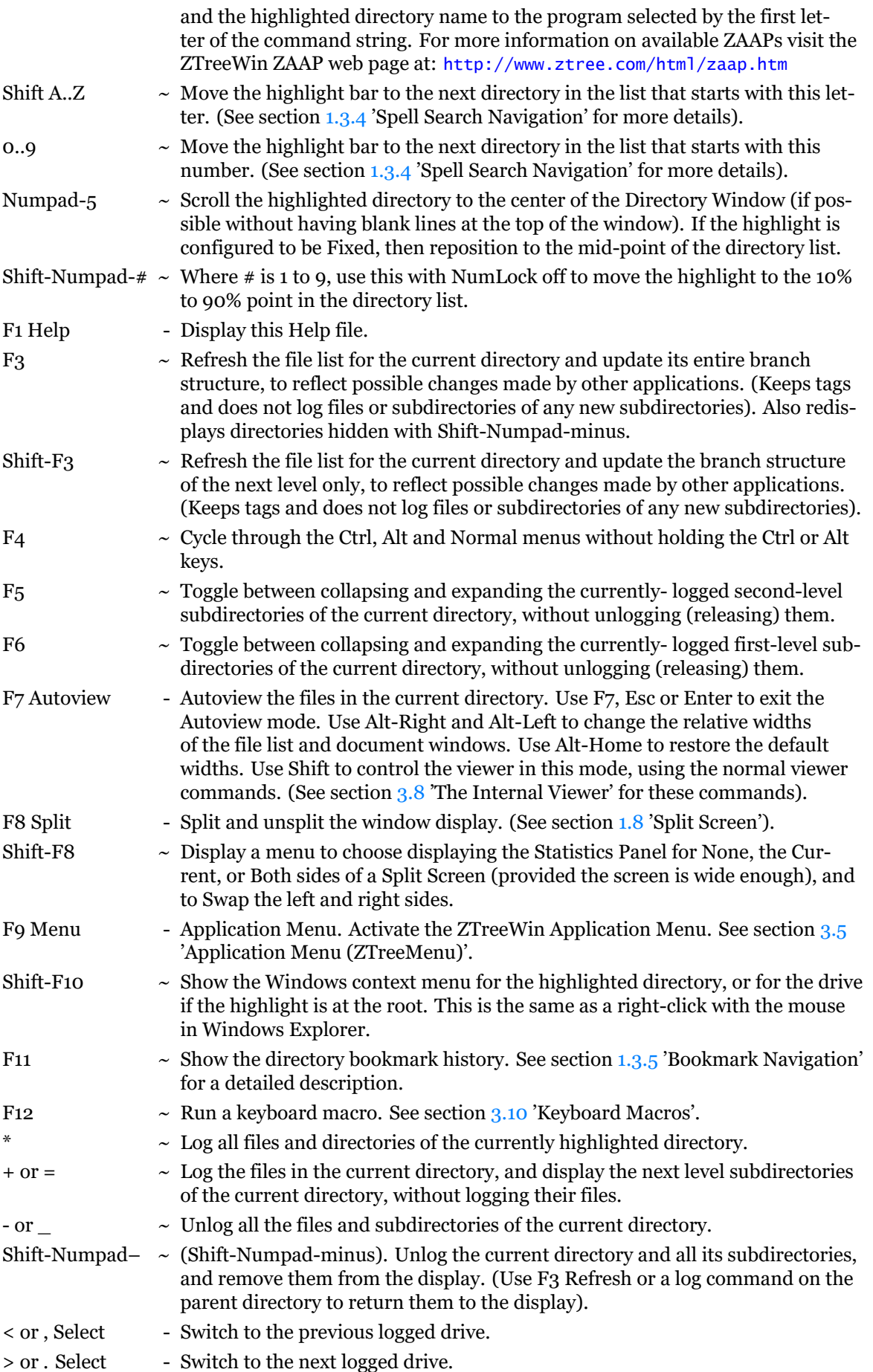

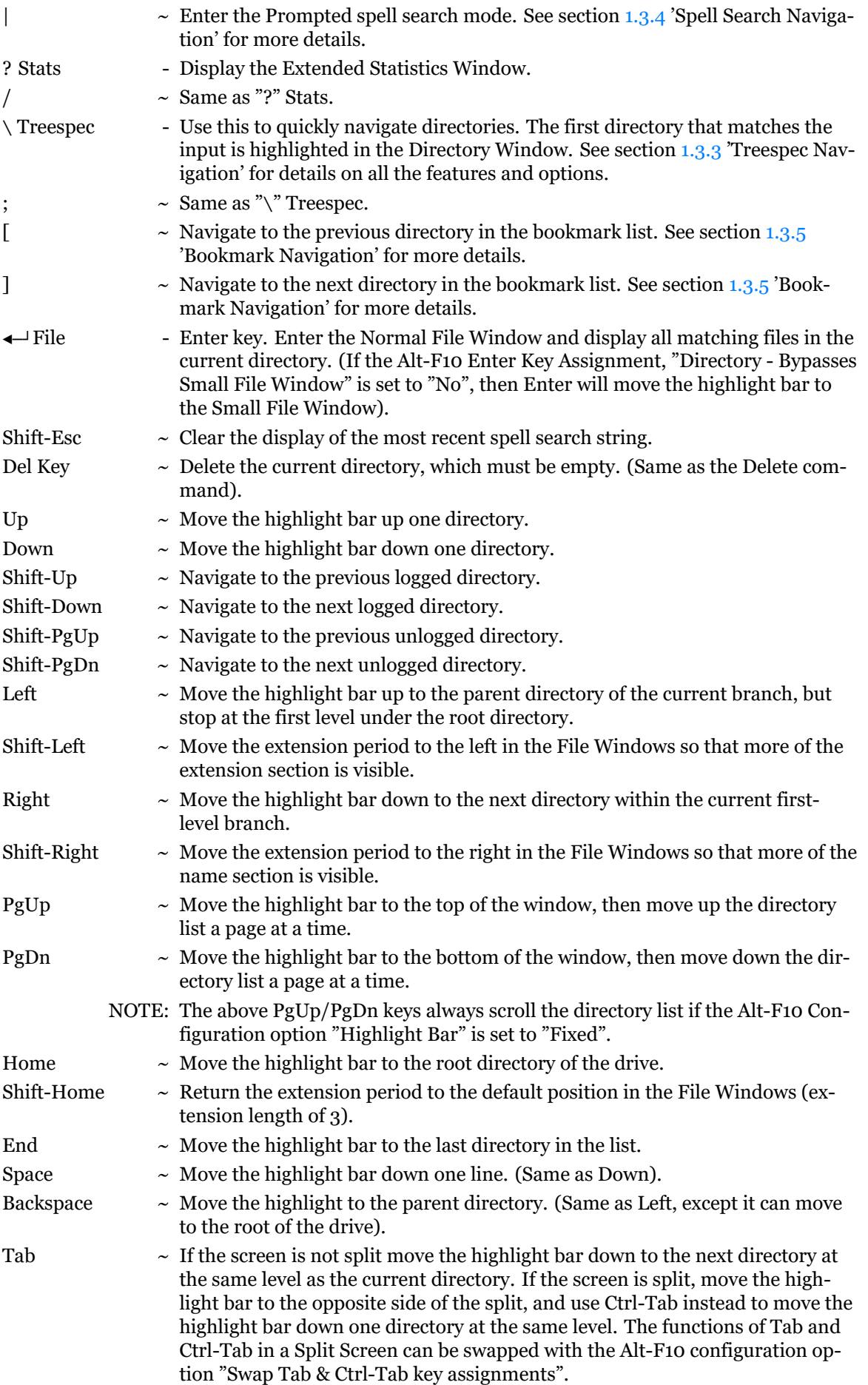

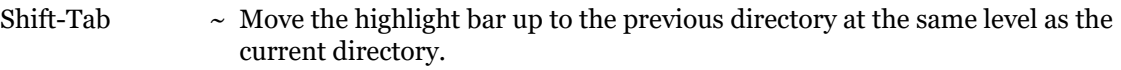

Ctrl-Shift-Tab ~ Move the highlight bar up to the previous directory at the same level as the current directory. (Same as Shift-Tab).

## **2.3 Directory Window Commands - Ctrl**

<span id="page-32-0"></span>Ctrl Directory Commands are displayed at the bottom of the screen by holding down the Ctrl key when the highlight bar is in the Directory Window. Some commands do not appear on the menu. To execute a Ctrl command, hold Ctrl and press the key indicated by the first uppercase letter, character or function key for the command. This key is highlighted if it's on the menu.

The following is a list of all Directory Window Ctrl commands. Descriptions of those commands that do not appear on the menu are marked here with  $"~\sim$ ".

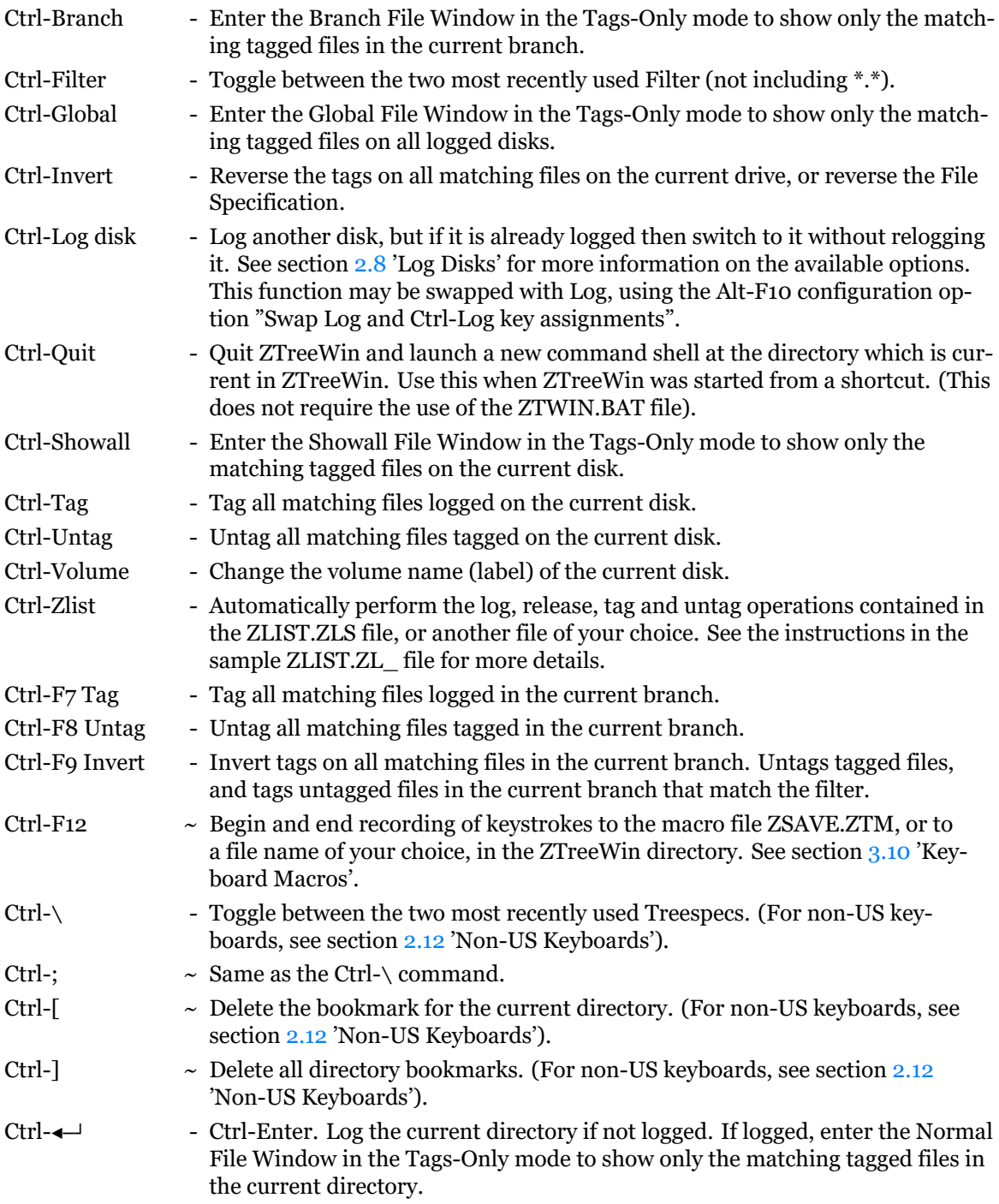

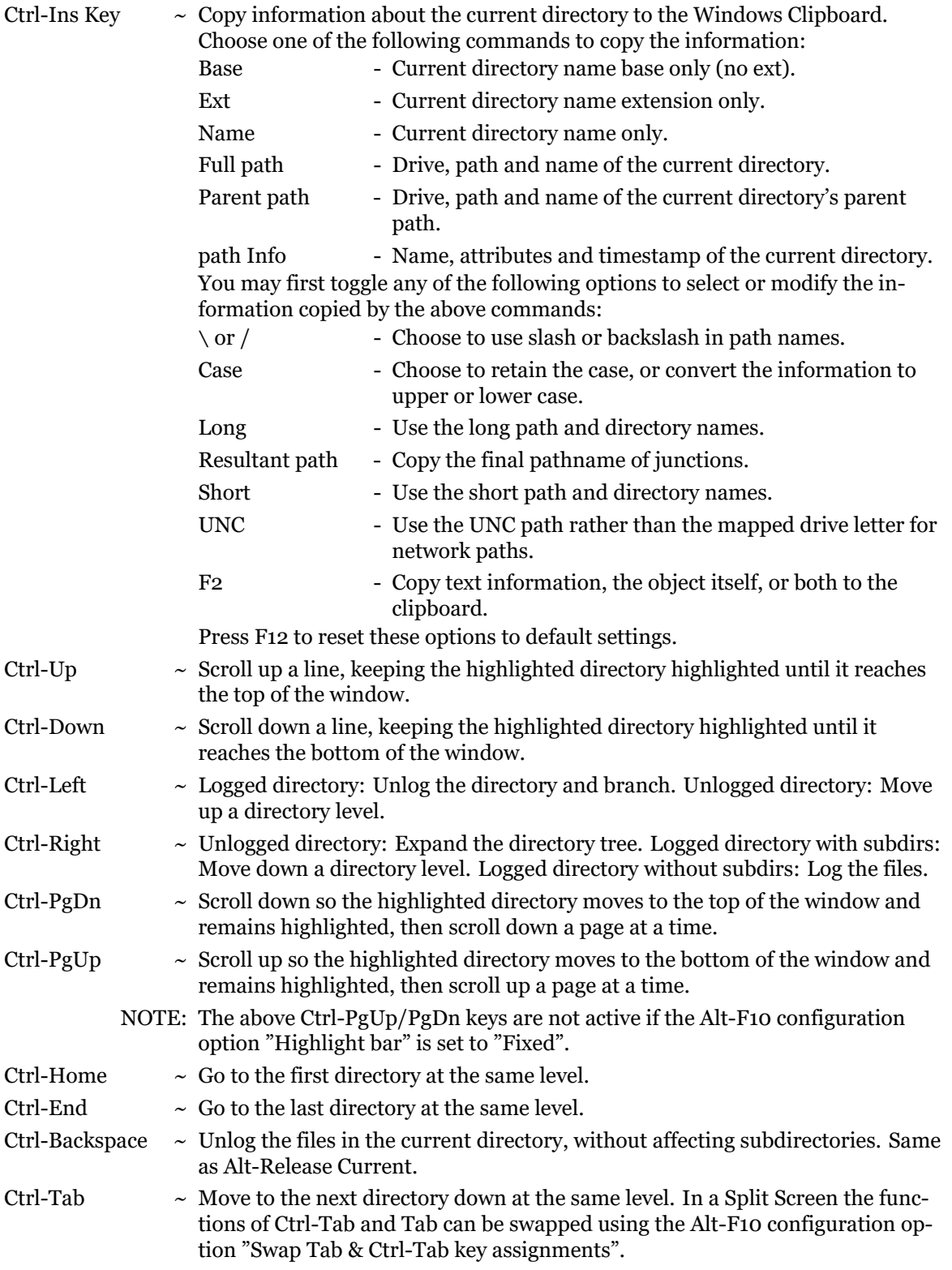

## <span id="page-33-0"></span>**2.4 Directory Window Commands - Alt**

Alt Directory Commands are displayed at the bottom of the screen by holding down the Alt key when the highlight bar is in the Directory Window. Some commands do not appear on the menu. To execute an Alt command, hold Alt and press the key indicated by the first uppercase letter, character or function key for the command. This key is highlighted if it's on the menu.

The following is a list of all Directory Window Alt commands. Descriptions of those commands that do not appear on the menu are marked here with "~".

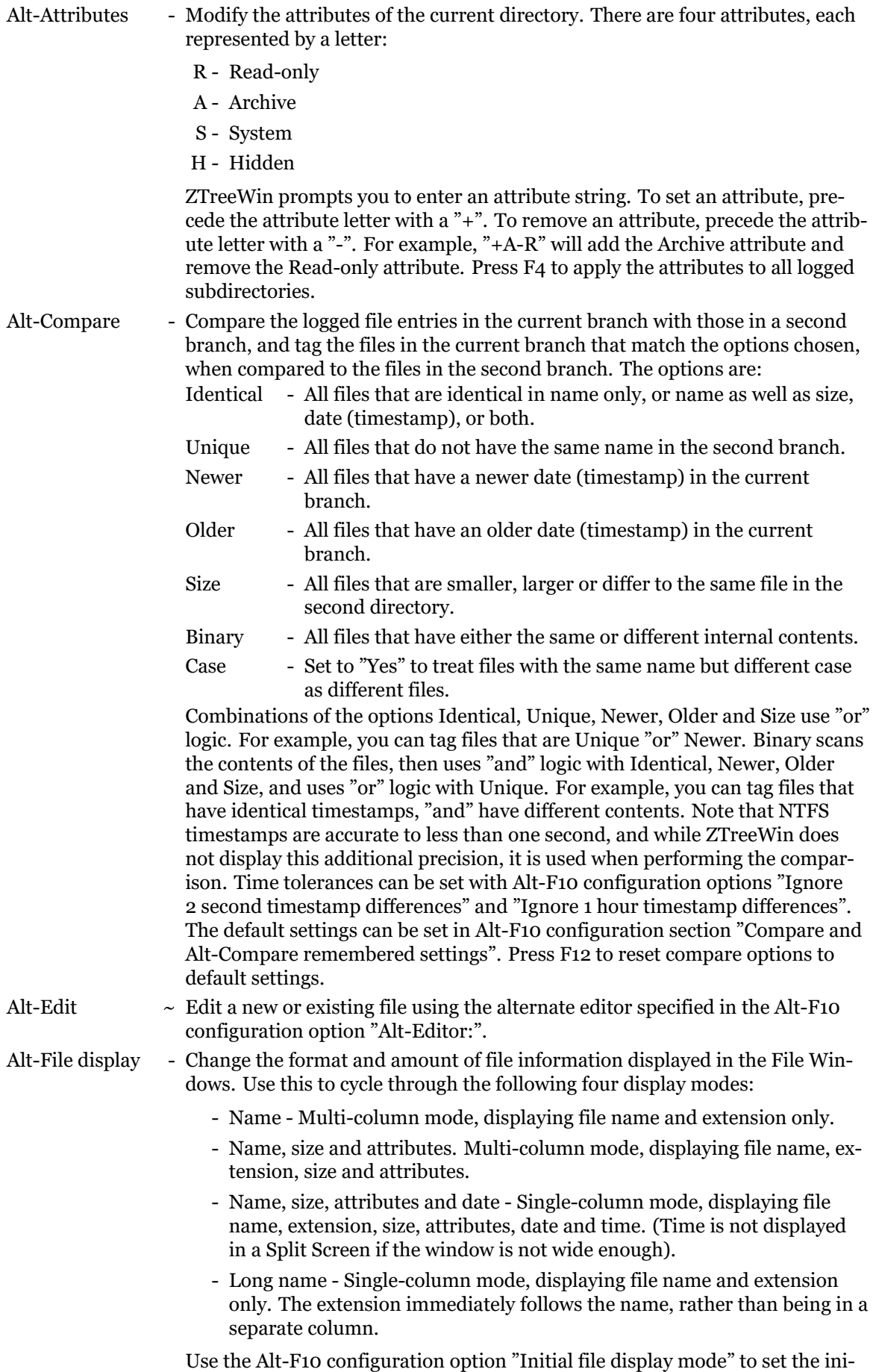

tial display mode when ZTreeWin starts.

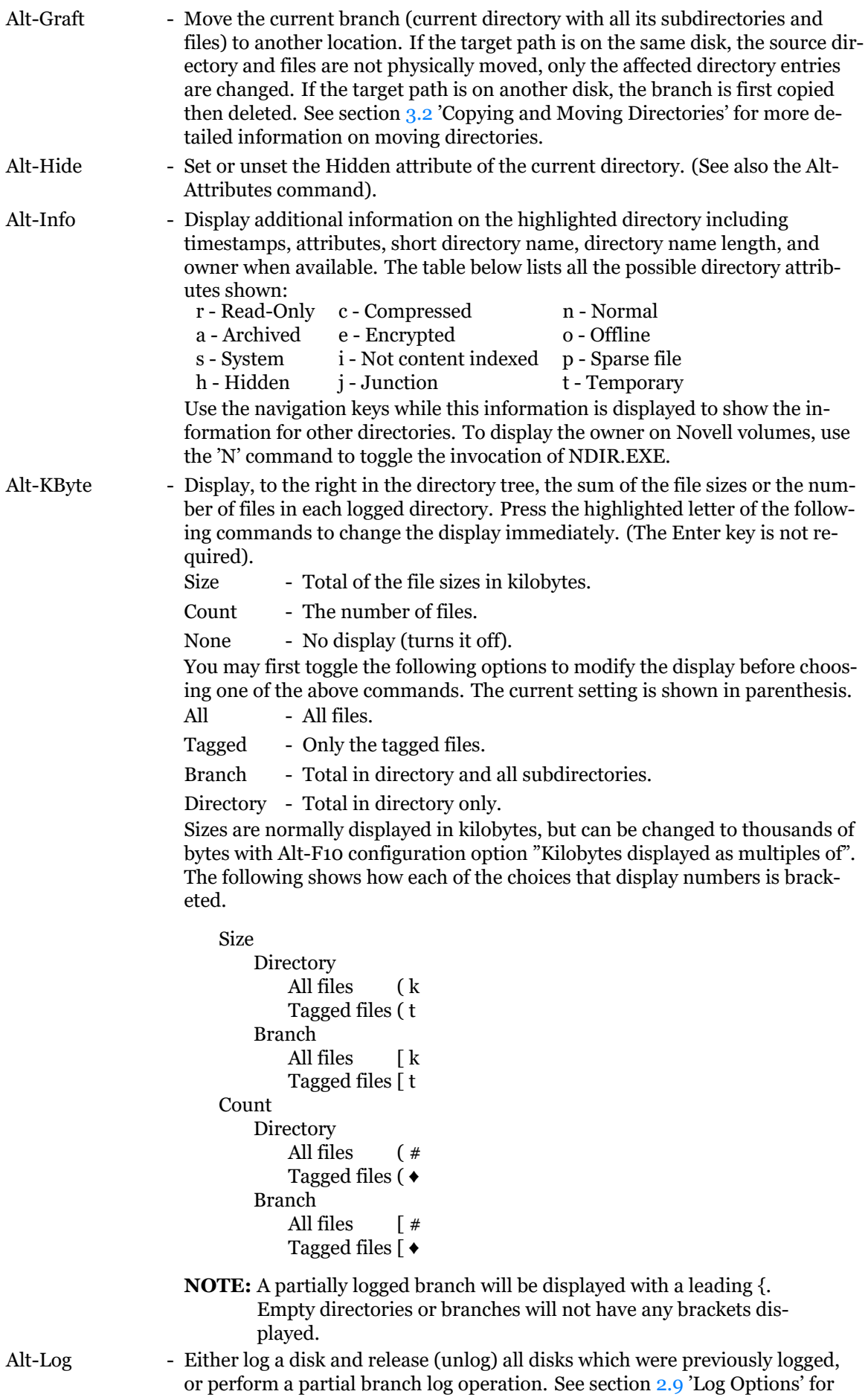
details on the options.

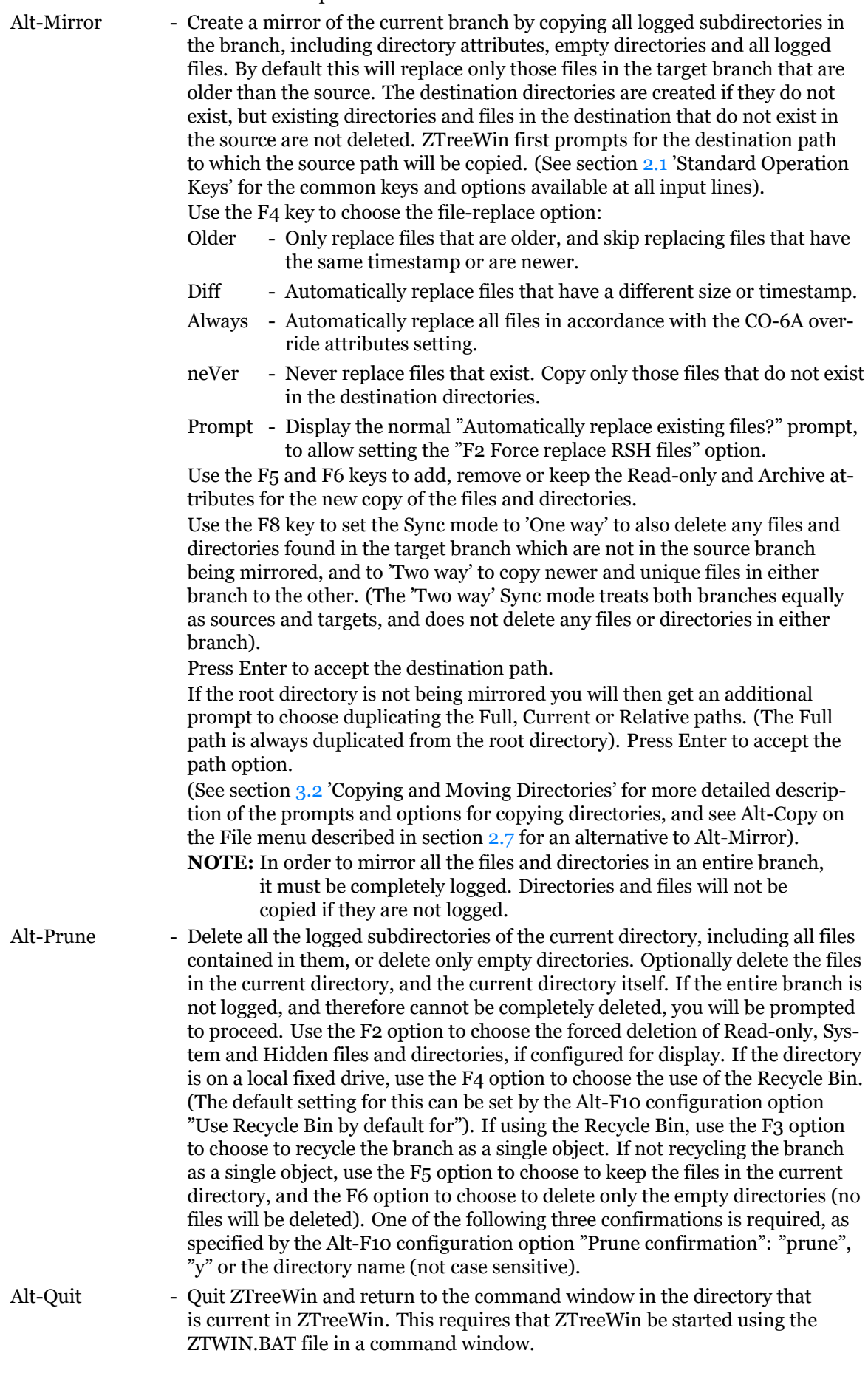

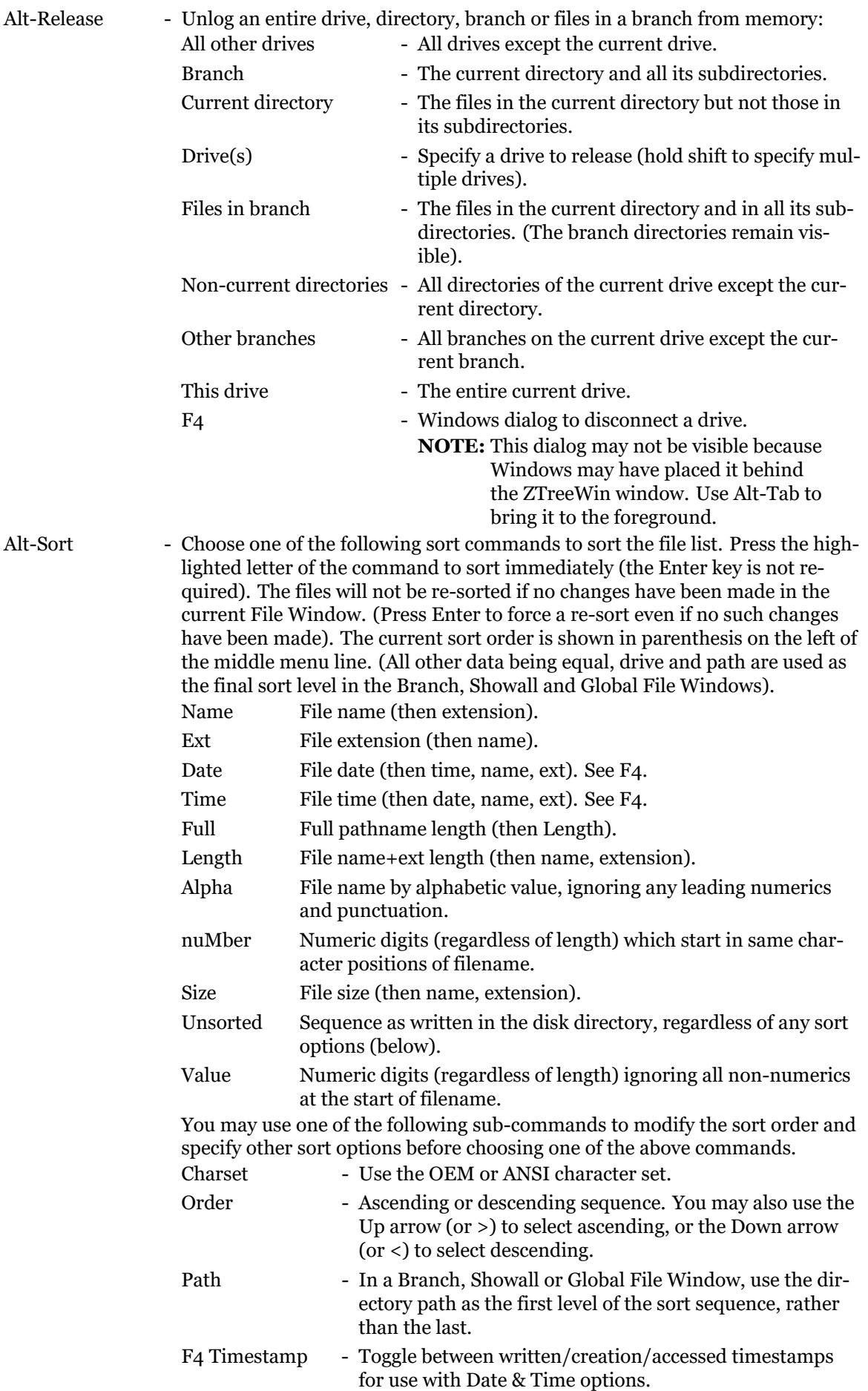

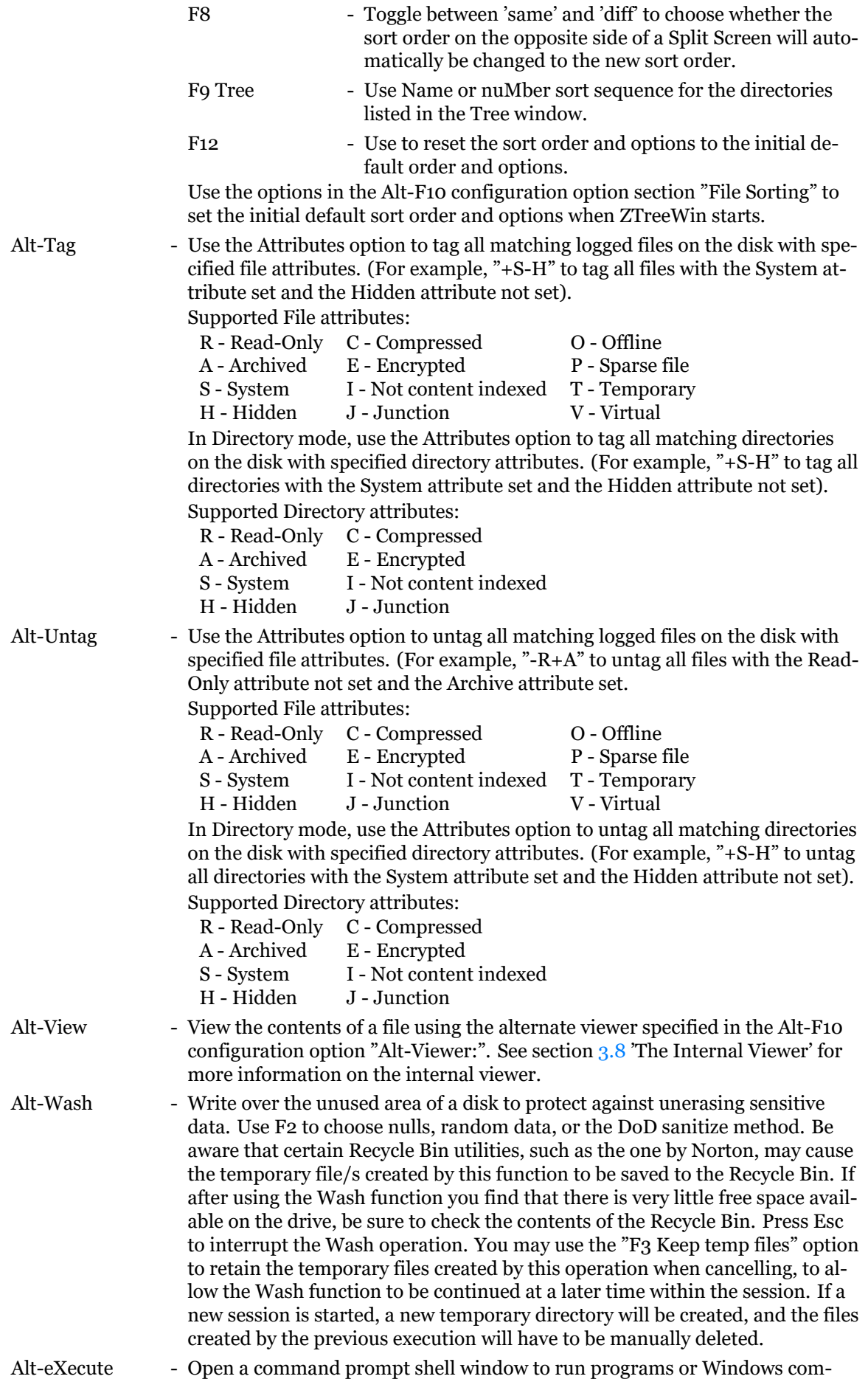

mands from a command line. This is the same as the eXecute command, except that the program will always be launched in the asynchronous mode as a separate task. (See section 2.11 'Launching Programs' for more details).

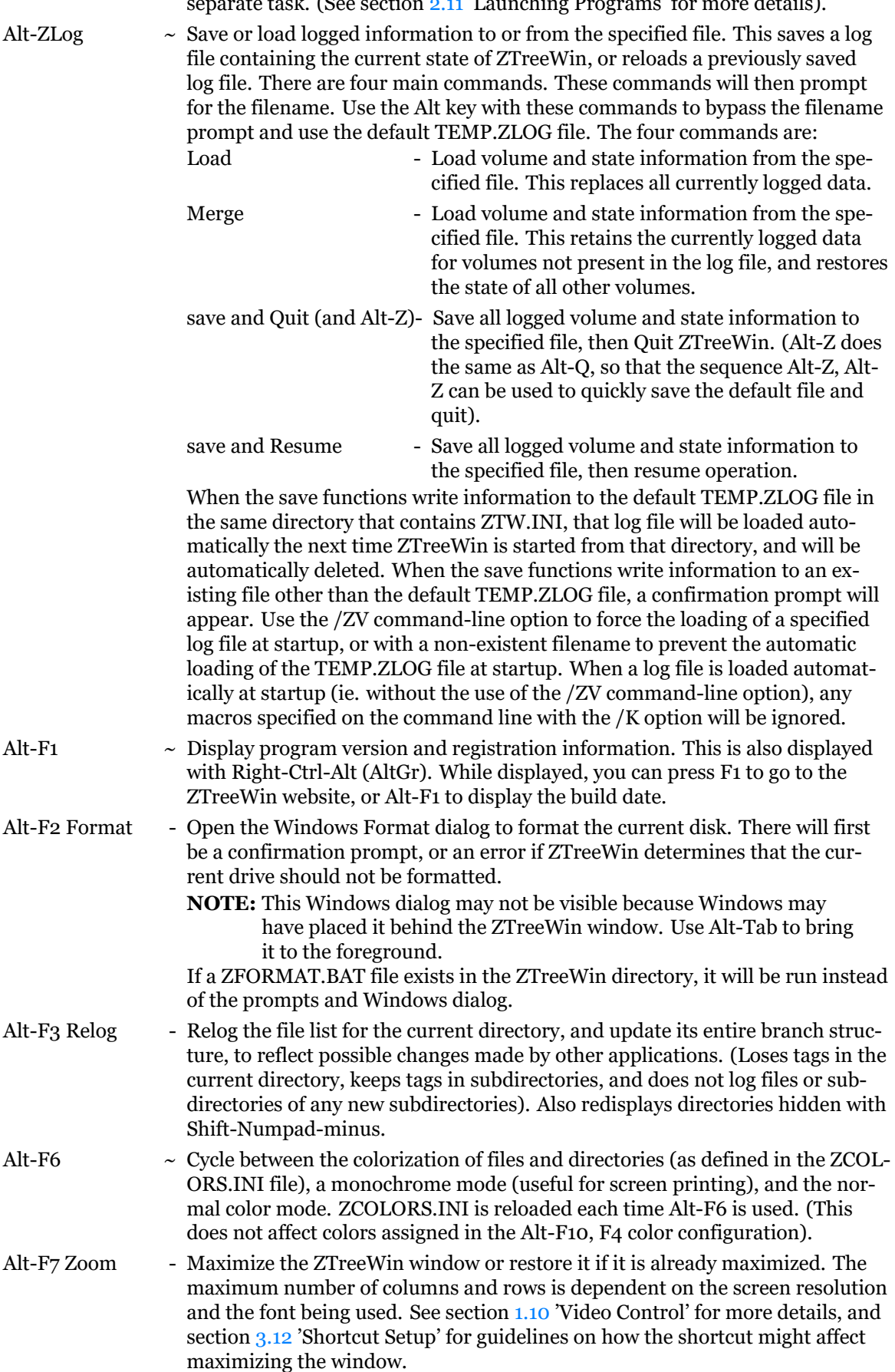

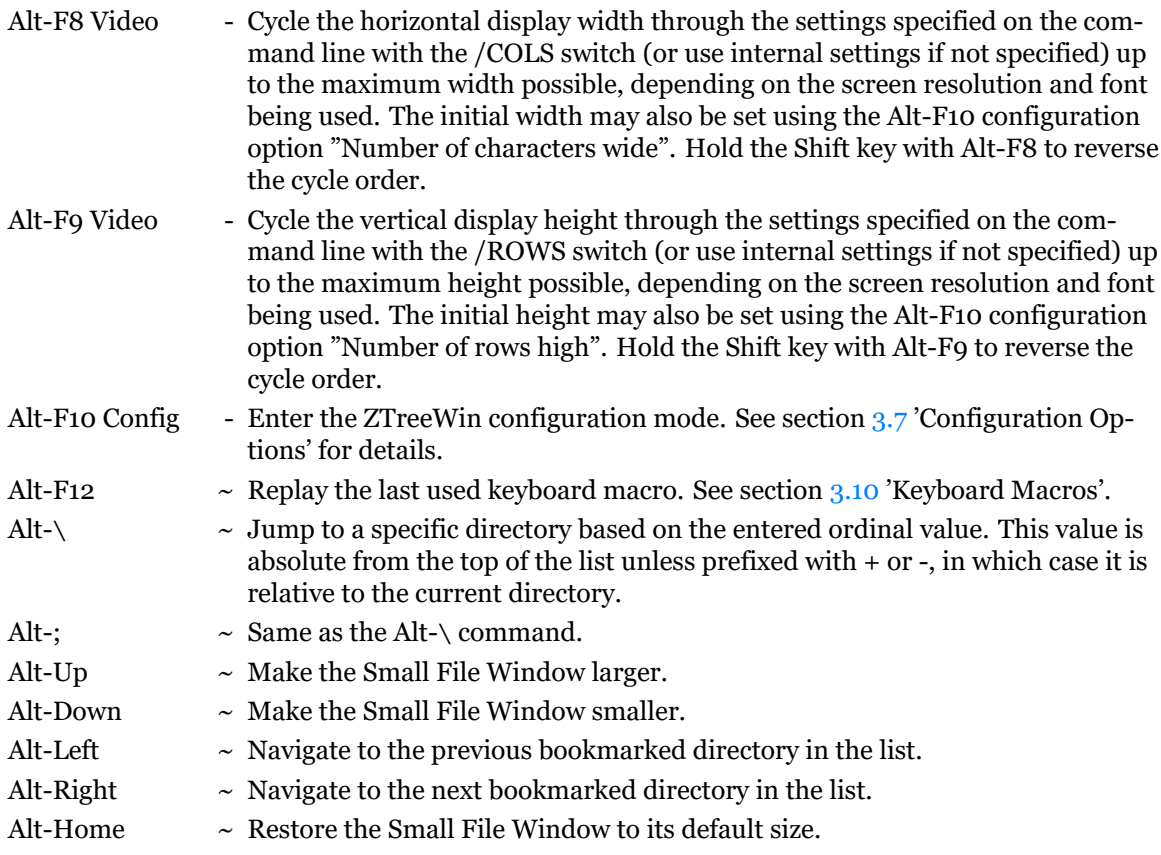

# **2.5 File Window Commands - Normal**

<span id="page-40-0"></span>Normal File Commands are displayed at the bottom of the screen when the highlight bar is in any of the File Windows. Some commands do not appear on the menu. To execute a Normal command, press the key indicated by the first uppercase letter, character or function key for the command. This key is highlighted if it's on the menu.

The following is a list of all File Window Normal commands. Descriptions of those commands that do not appear on the menu are marked here with  $"~\sim$ ".

Attributes - Modify the file attributes of the current file. There are four attributes, each represented by a letter:

- R Read-only
- A Archive
- S System
- H Hidden

ZTreeWin prompts you to enter an attribute string. To set an attribute, precede the attribute letter with a "+". To remove an attribute, precede the attribute letter with a "-". For example, "+A-R" will add the Archive attribute and remove the Read-only attribute.

Copy - Copy the current file to another disk or directory. ZTreeWin first prompts for the name of the new file, then for the destination directory. (See section 2.1 'Standard Operation Keys' for the common keys and options available at all input lines). Press Enter at the "as:" prompt to keep the original name, or use a rename mask as described in section 3.3.1 'Rename Mask' to change the name. Press F8 in Split Screen mode to insert the opposite panel's current dir[ect](#page-24-0)ory or filename. At the "to:" prompt use the F5 and F6 keys to add, remove or keep the Read-only and Archive attributes for the new copy of the file. (See section 3.1 'Copying and Moving Files' for [a mor](#page-70-0)e detailed description of the prompts and options for copying files).

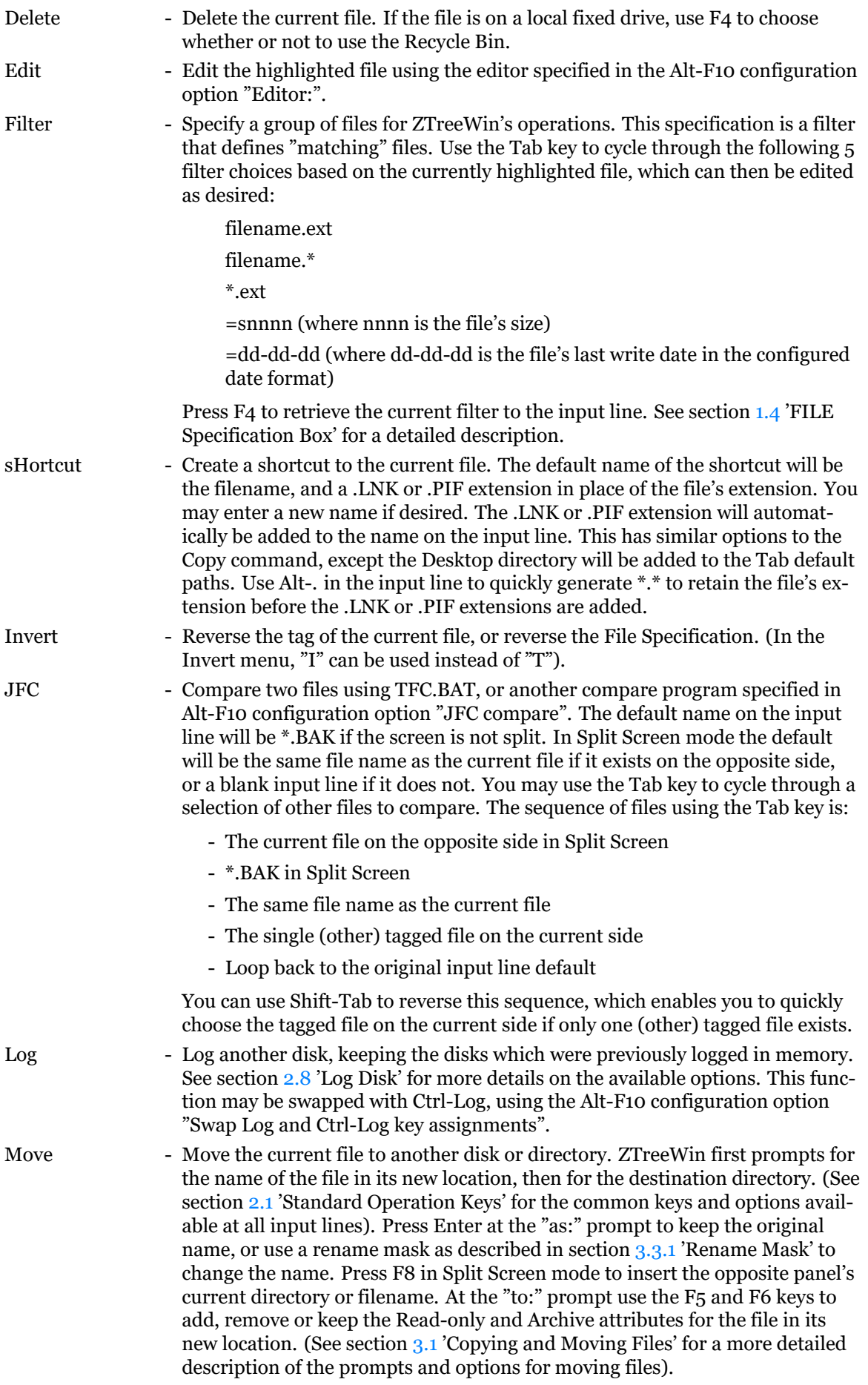

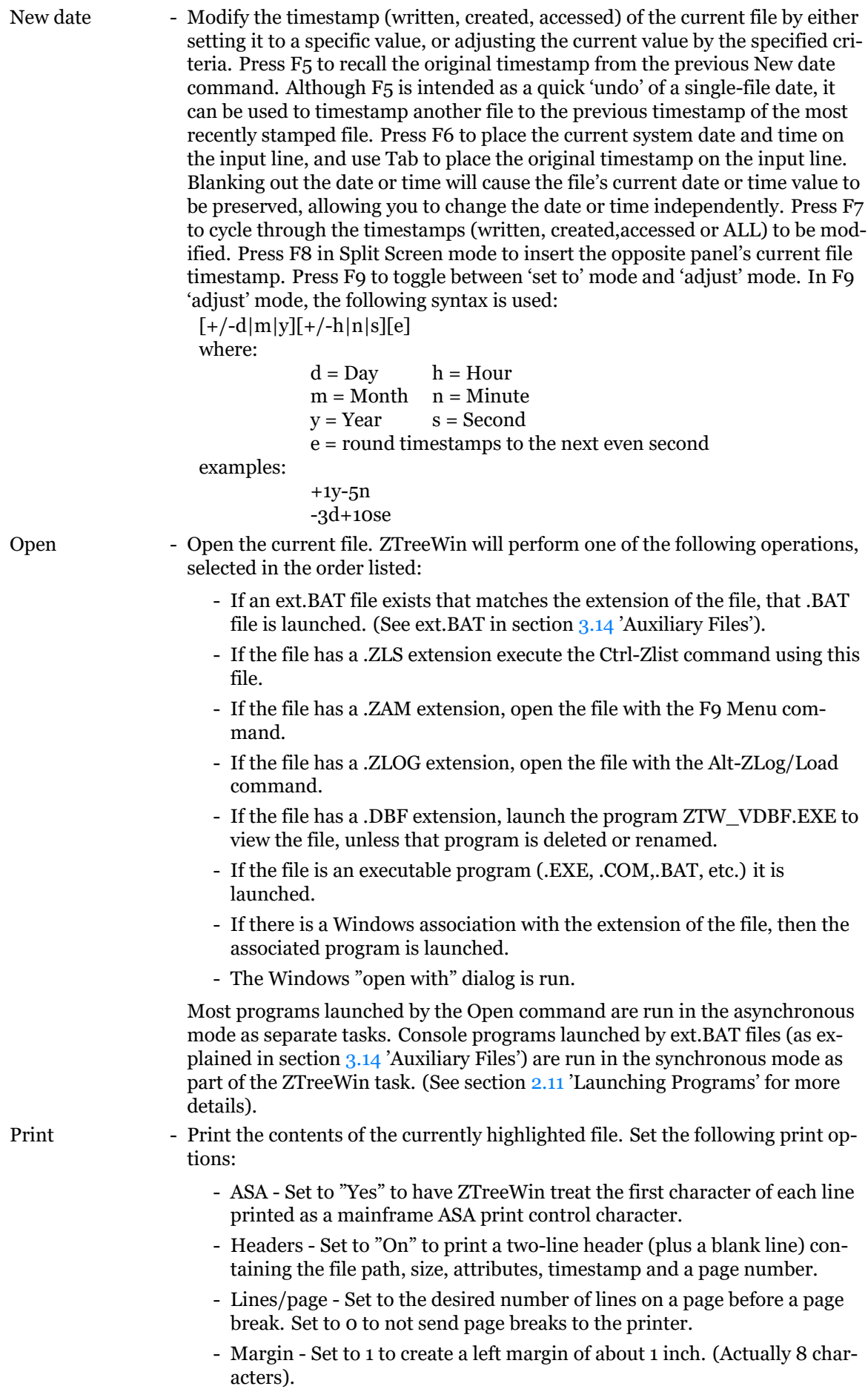

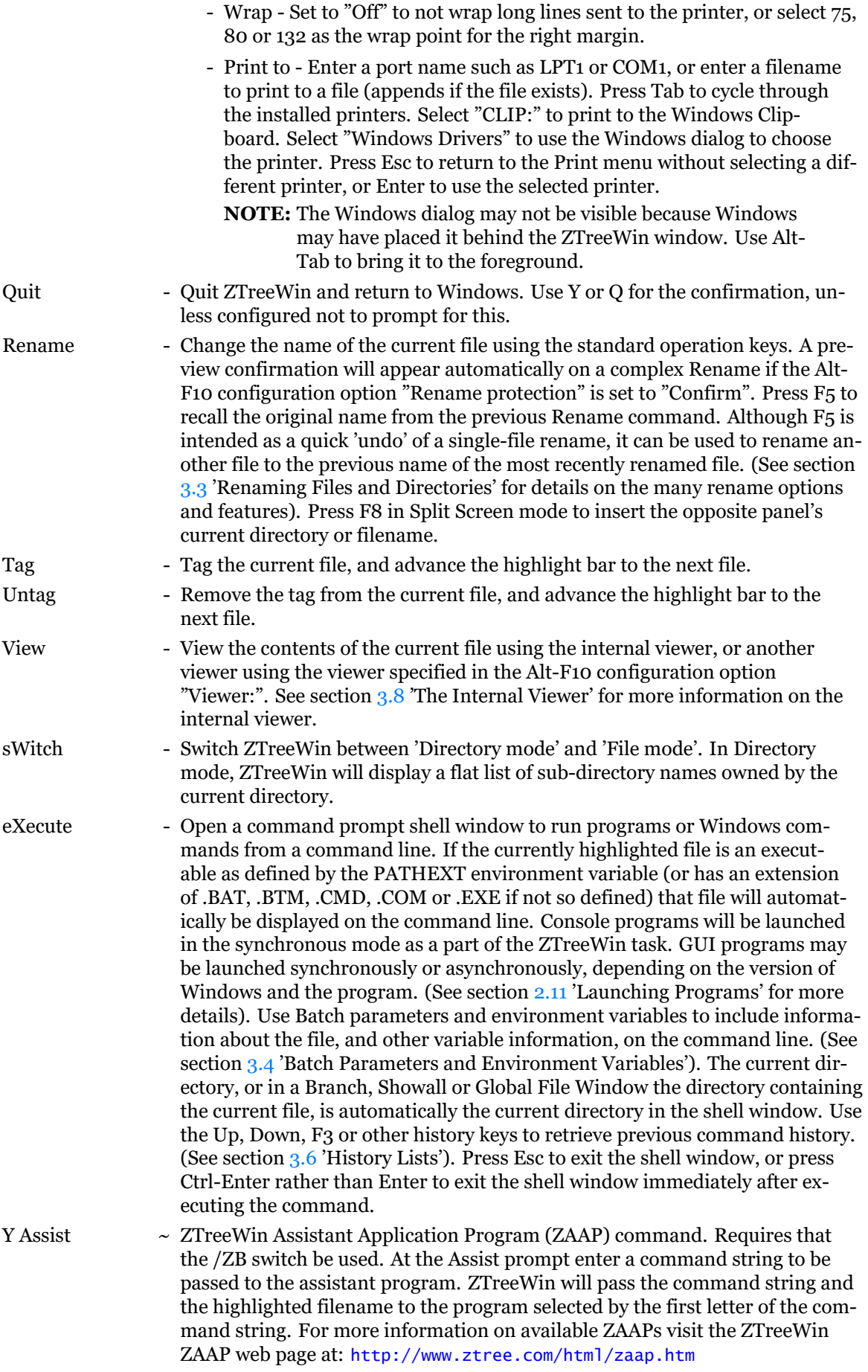

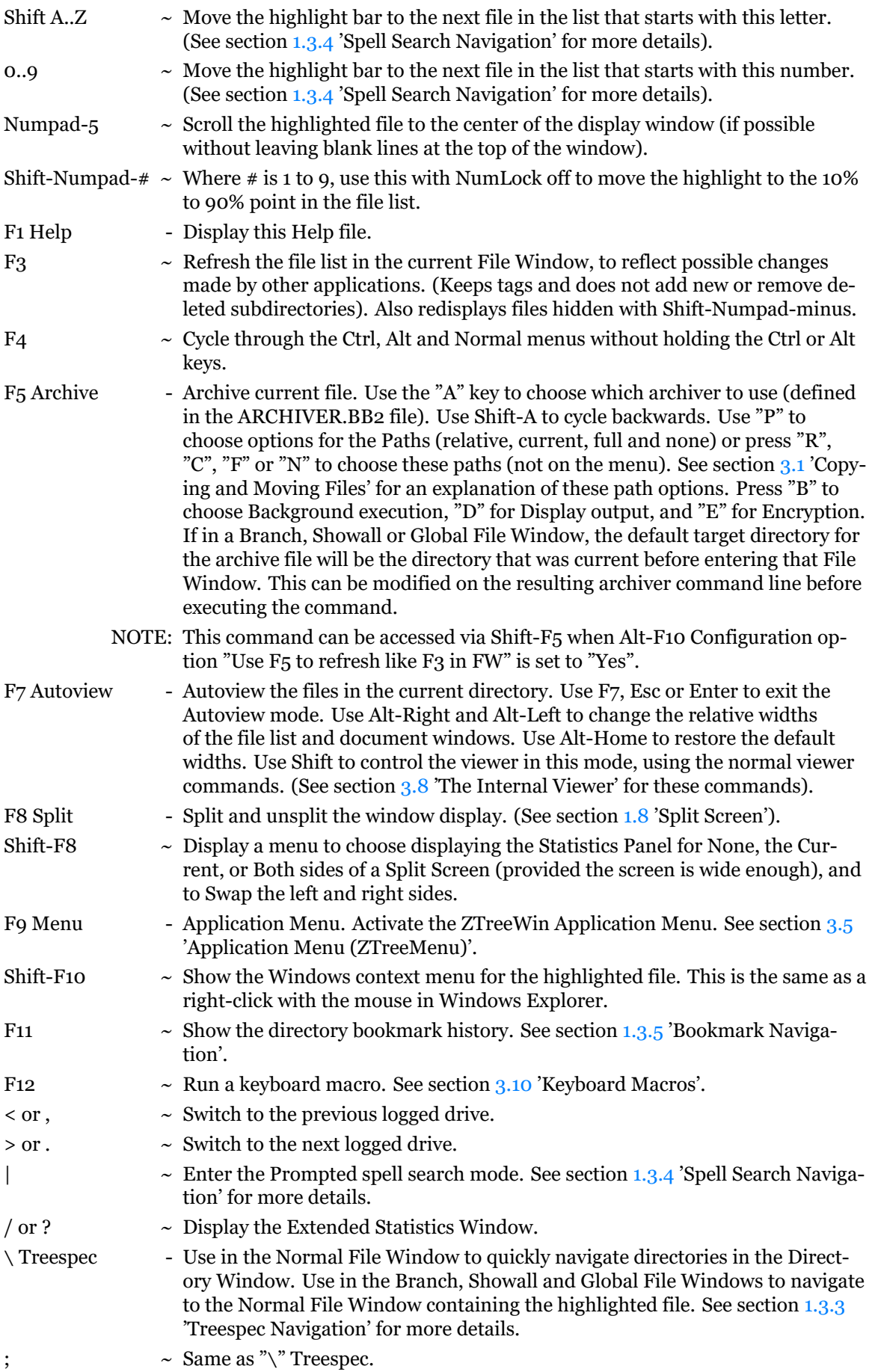

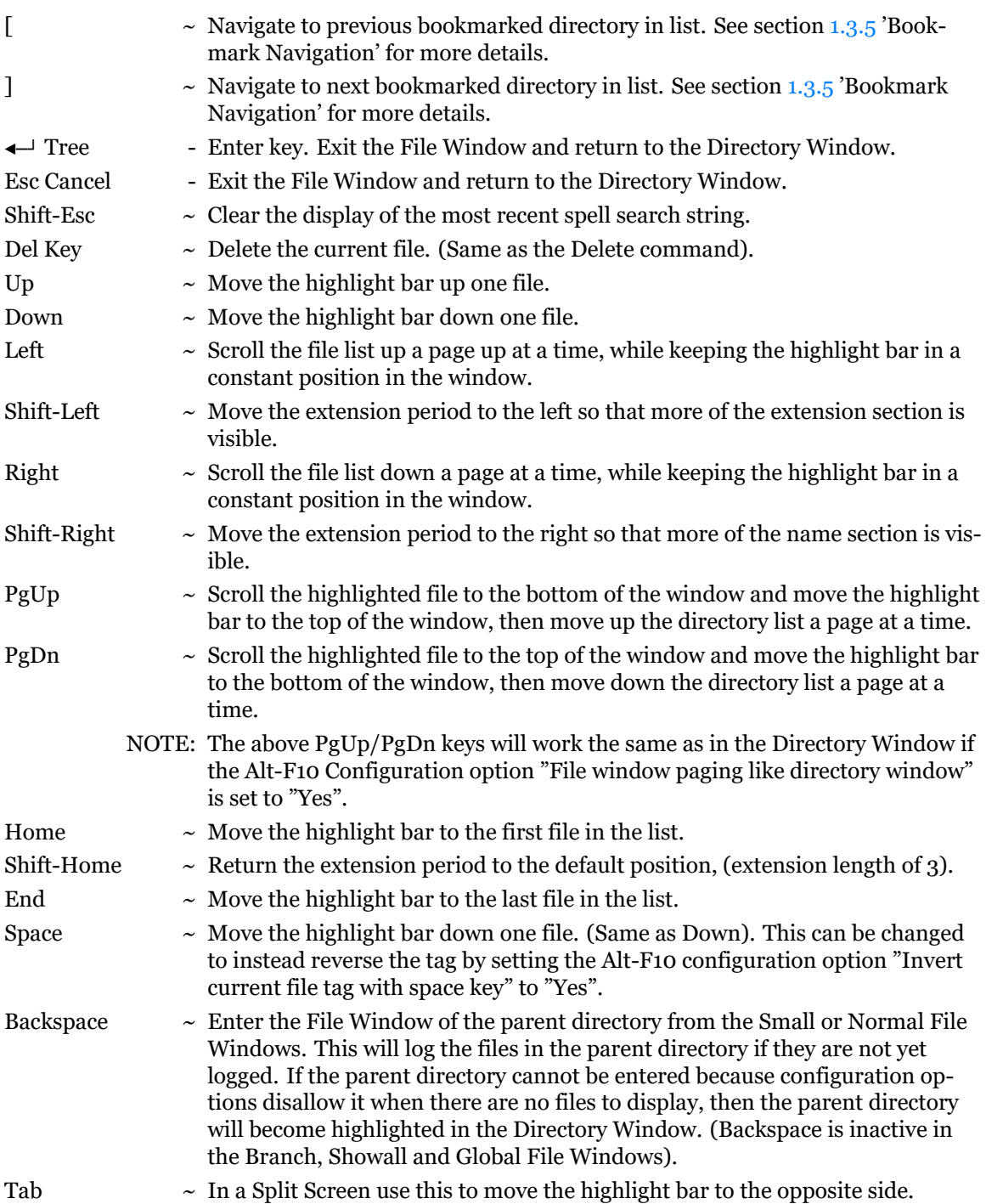

# **2.6 File Window Commands - Ctrl**

Ctrl File Commands are displayed at the bottom of the screen by holding down the Ctrl key when the highlight bar is in any of the File Windows. Some commands do not appear on the menu. To execute a Ctrl command, hold Ctrl and press the key indicated by the first uppercase letter, character or function key for the command. This key is highlighted if it's on the menu.

The following is a list of all File Window Ctrl commands. Descriptions of those commands that do not appear on the menu are marked here with "~".

Ctrl-Attribute - Modify the attributes of the tagged files. There are four attributes, each represented by a letter: A=Archive, R=Read-only, S=System and H=Hidden.

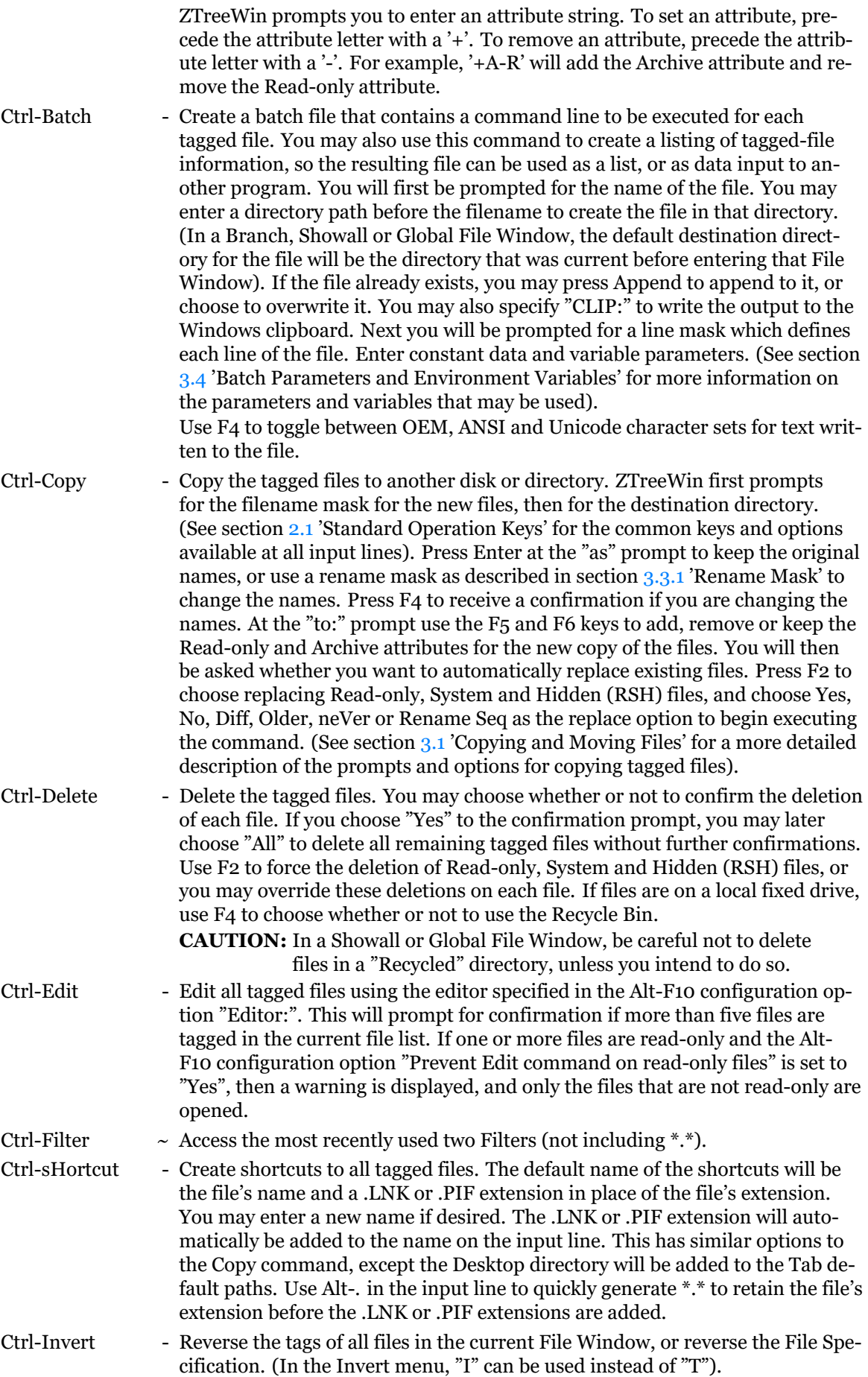

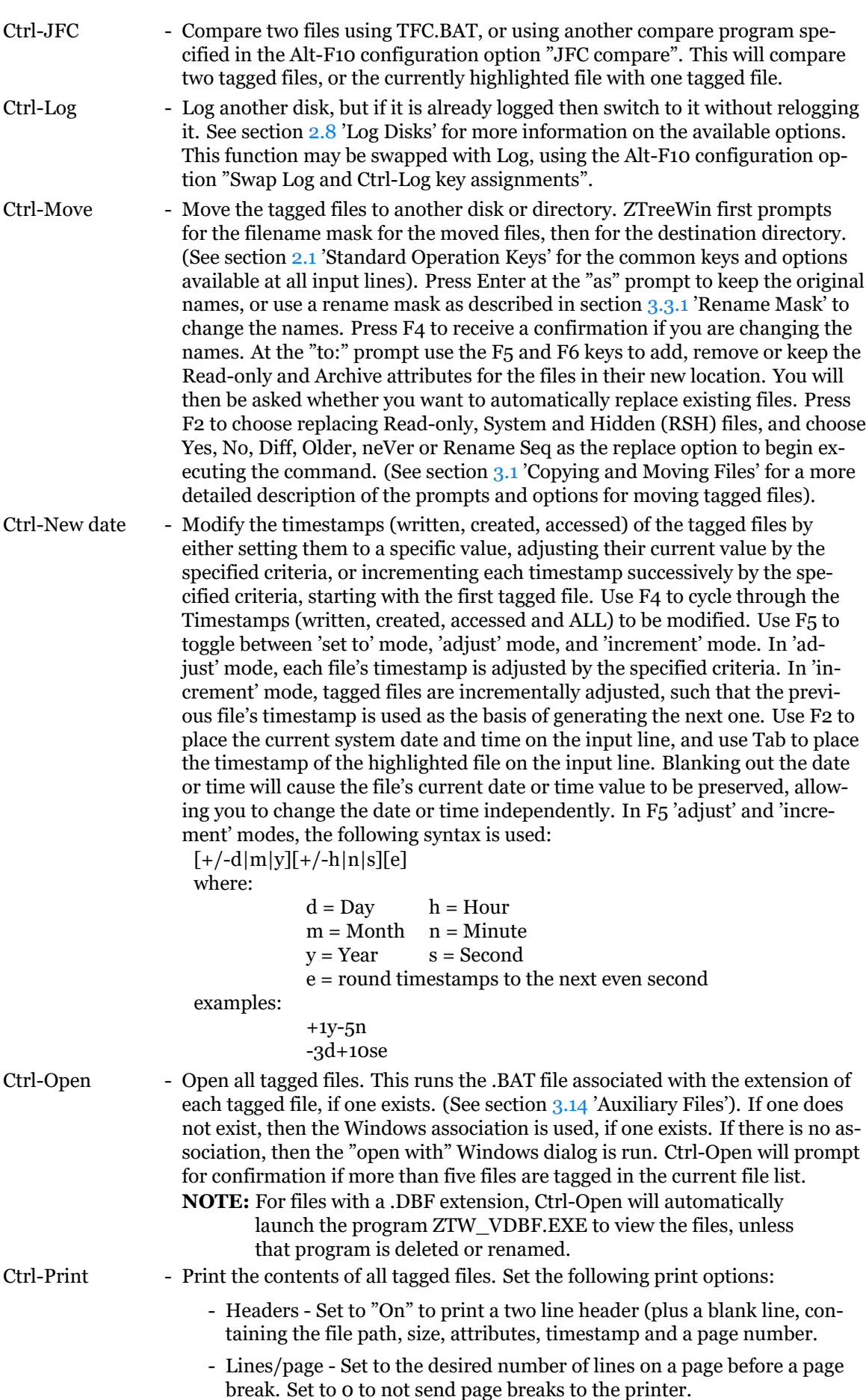

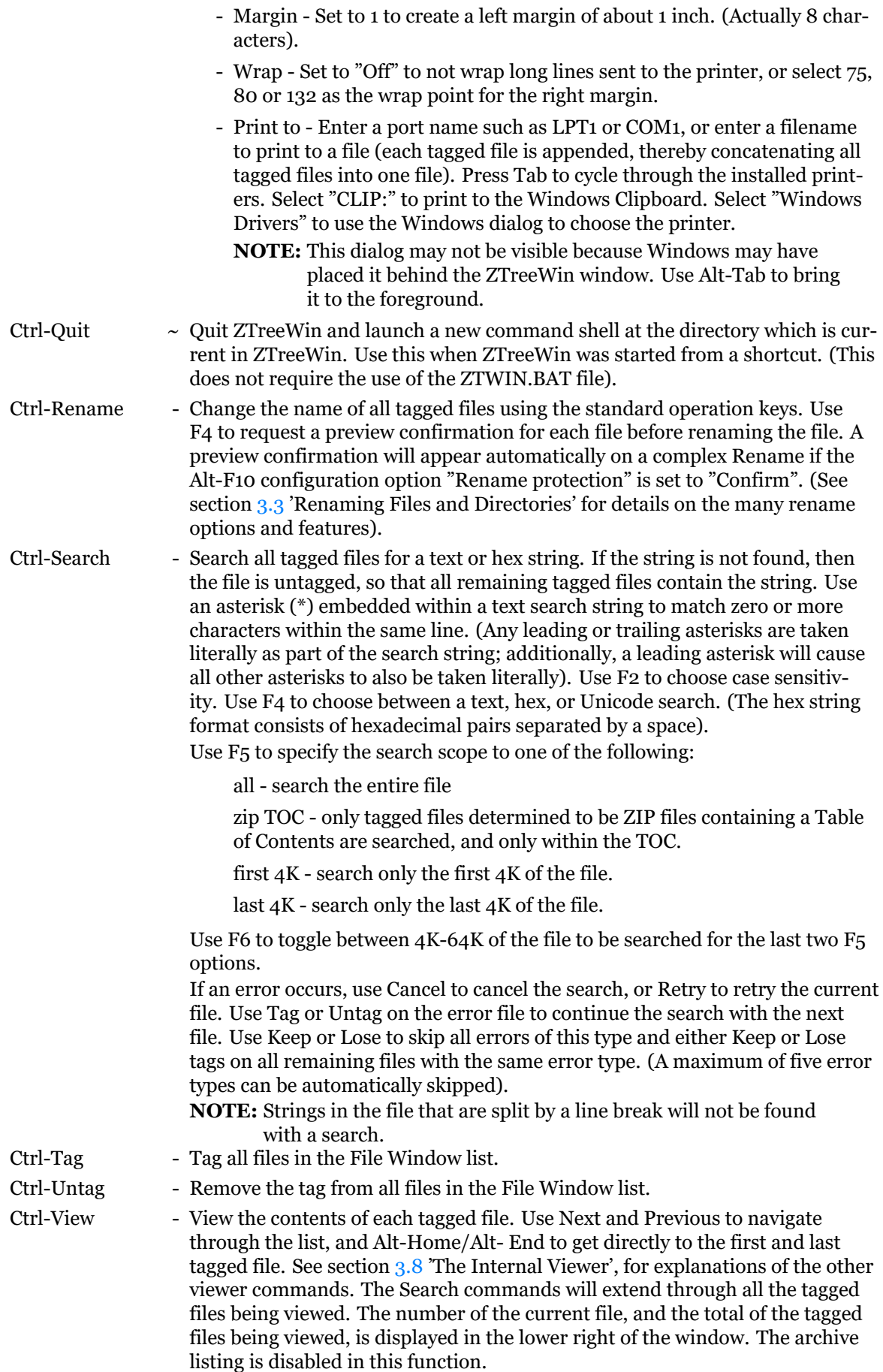

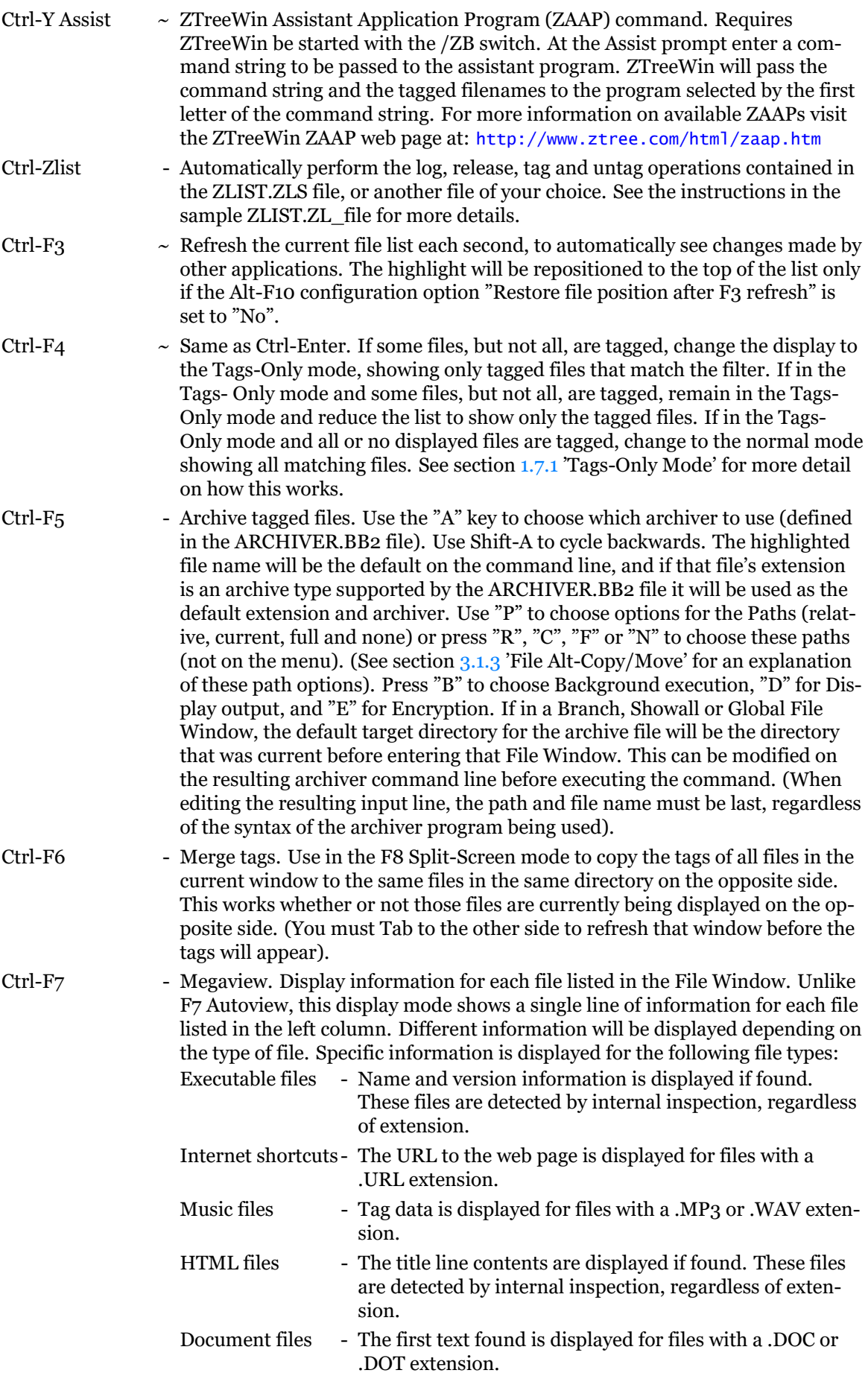

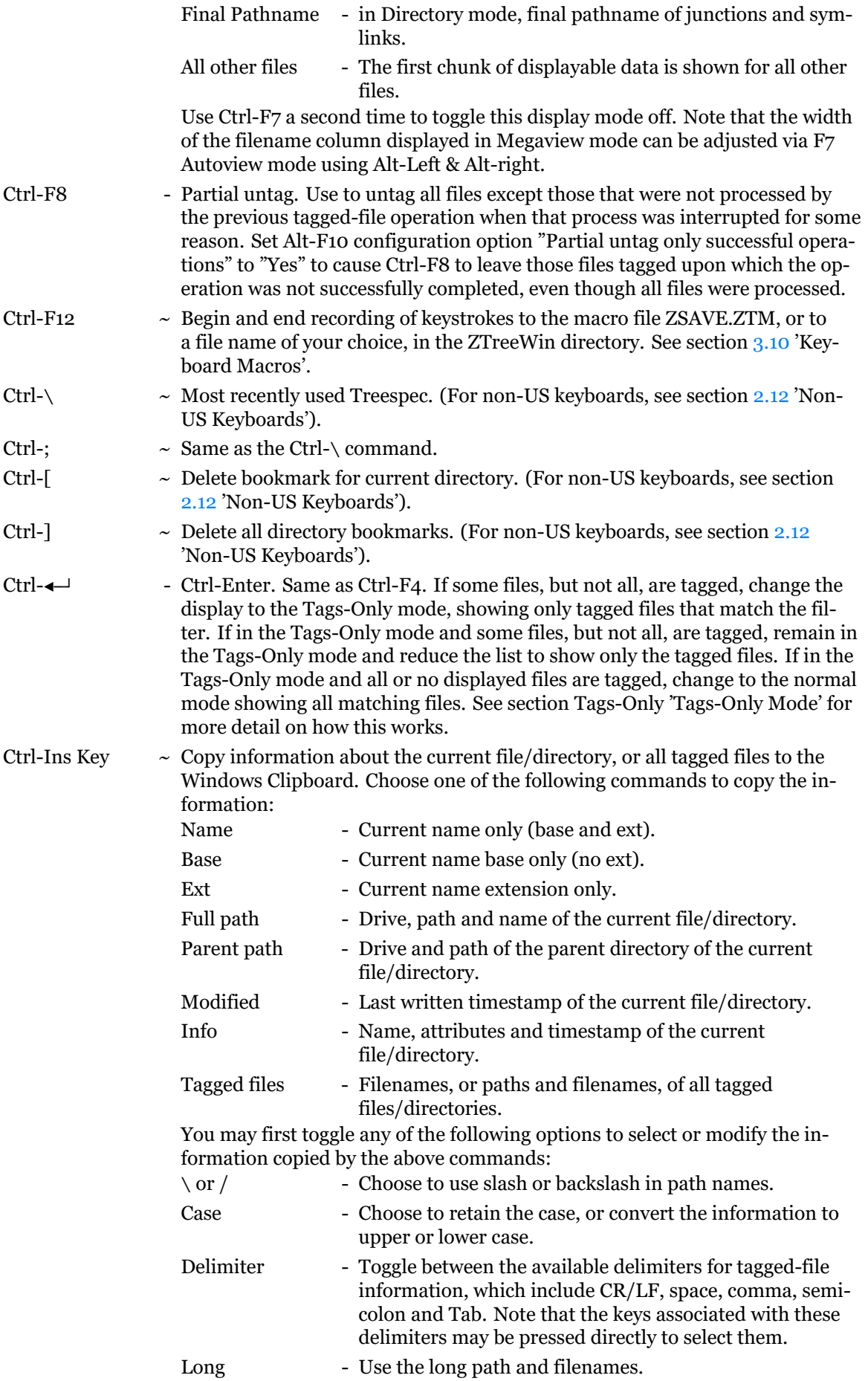

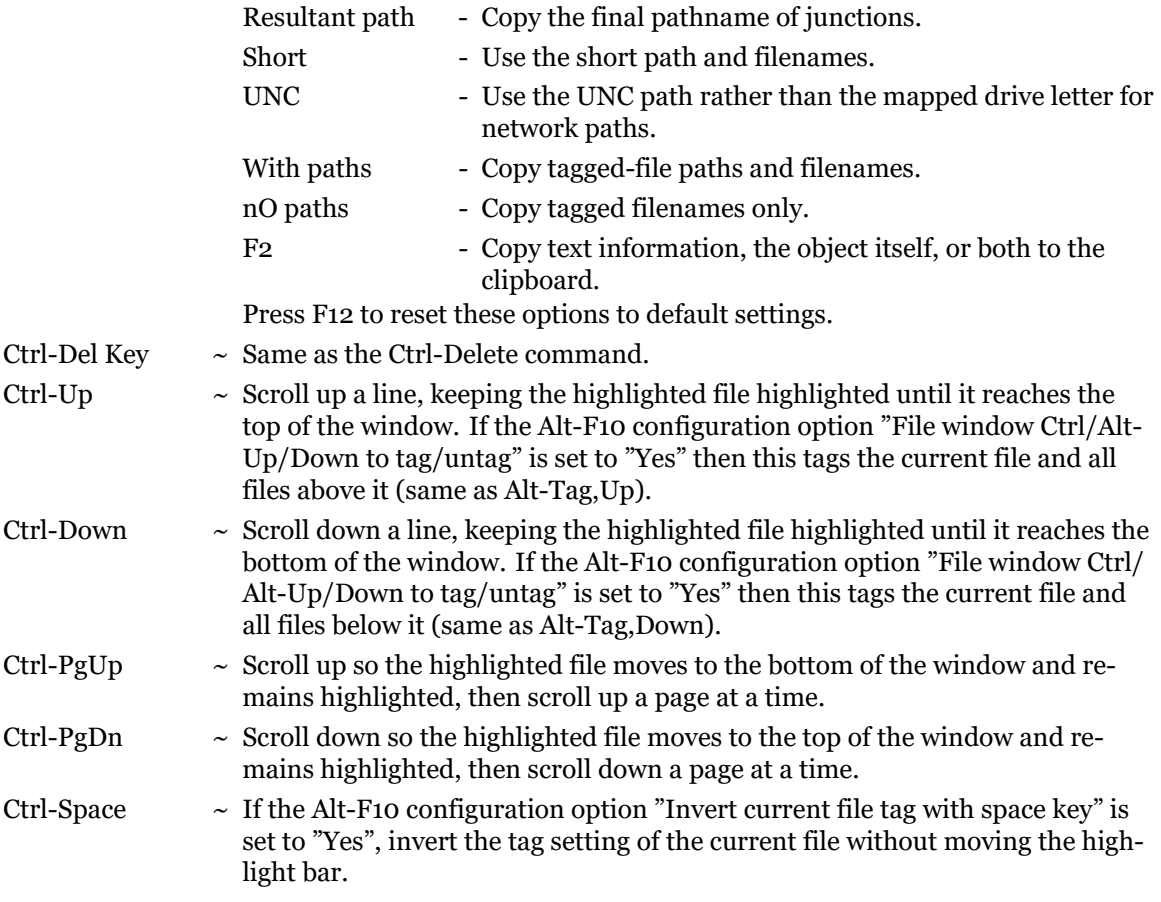

# **2.7 File Window Commands - Alt**

<span id="page-51-0"></span>Alt File Commands are displayed at the bottom of the screen by holding down the Alt key when the highlight bar is in any of the File Windows. Some commands do not appear on the menu. To execute an Alt command, hold Alt and press the key indicated by the first uppercase letter, character or function key for the command. This key is highlighted if it's on the menu.

The following is a list of all File Window Alt commands. Descriptions of those commands that do not appear on the menu are marked here with "~".

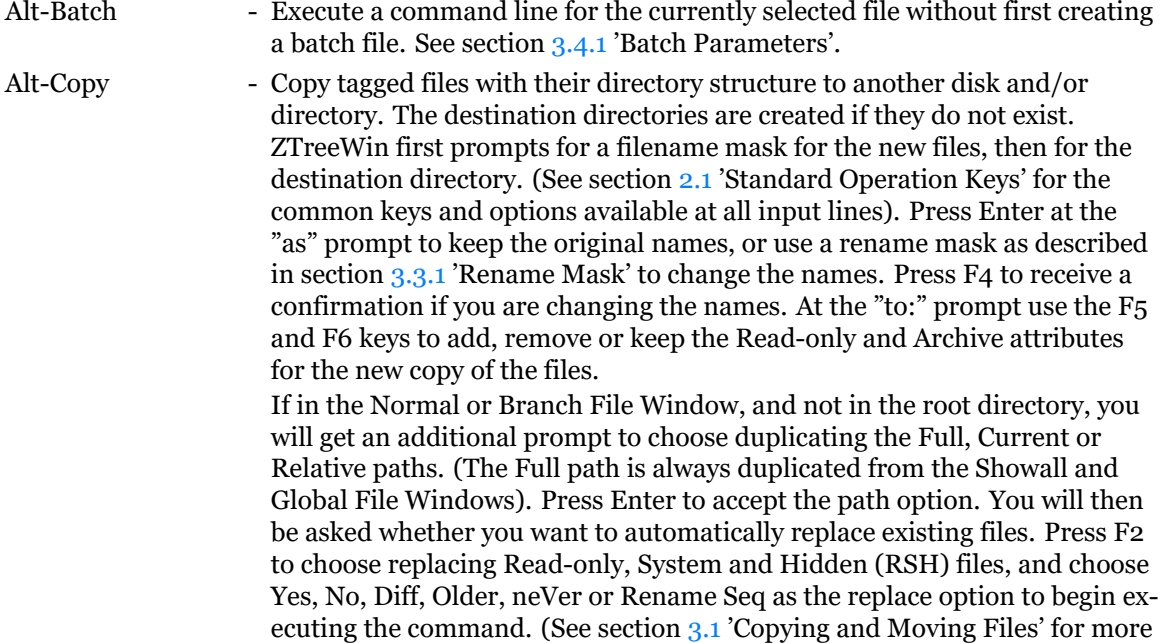

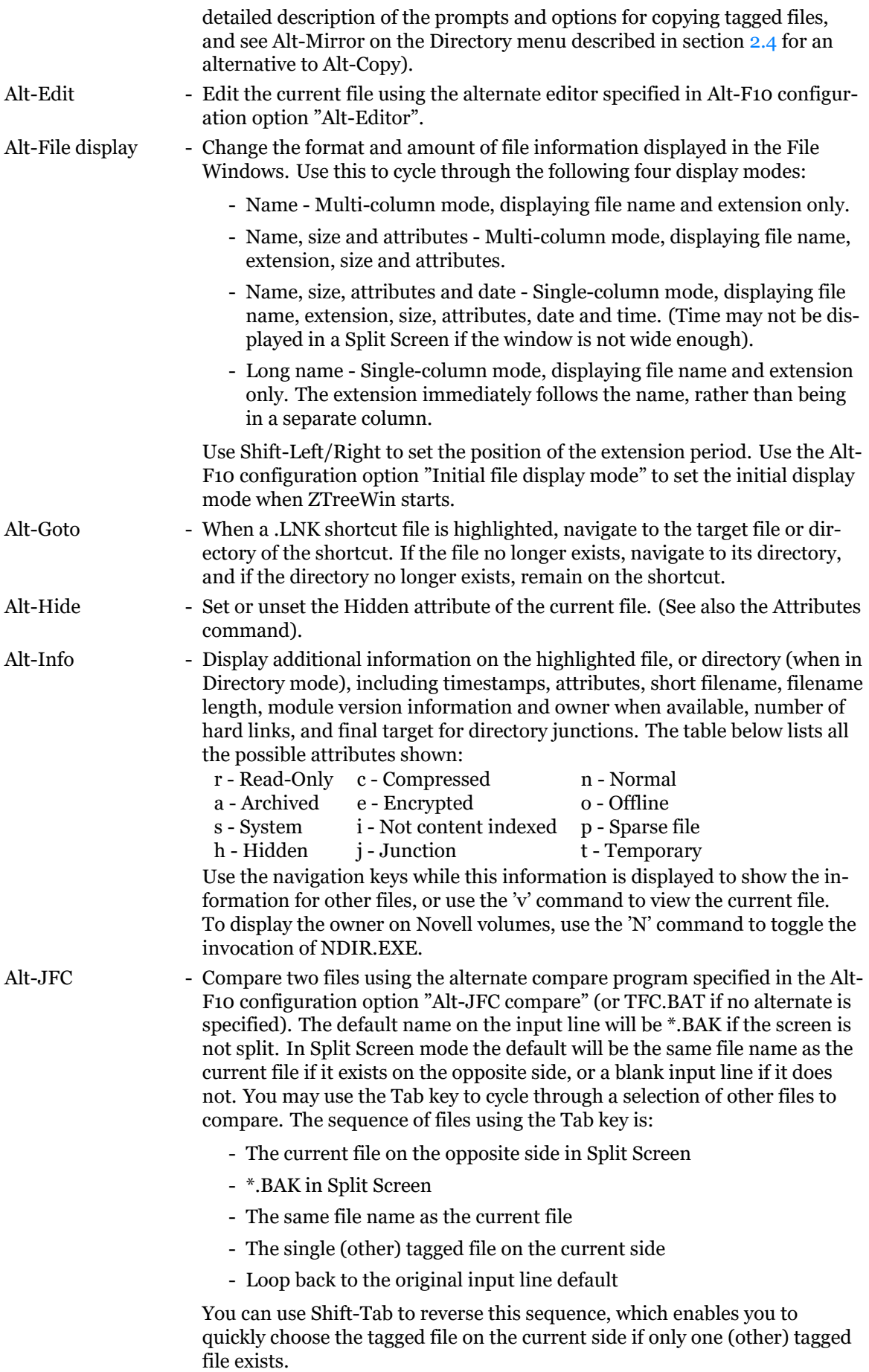

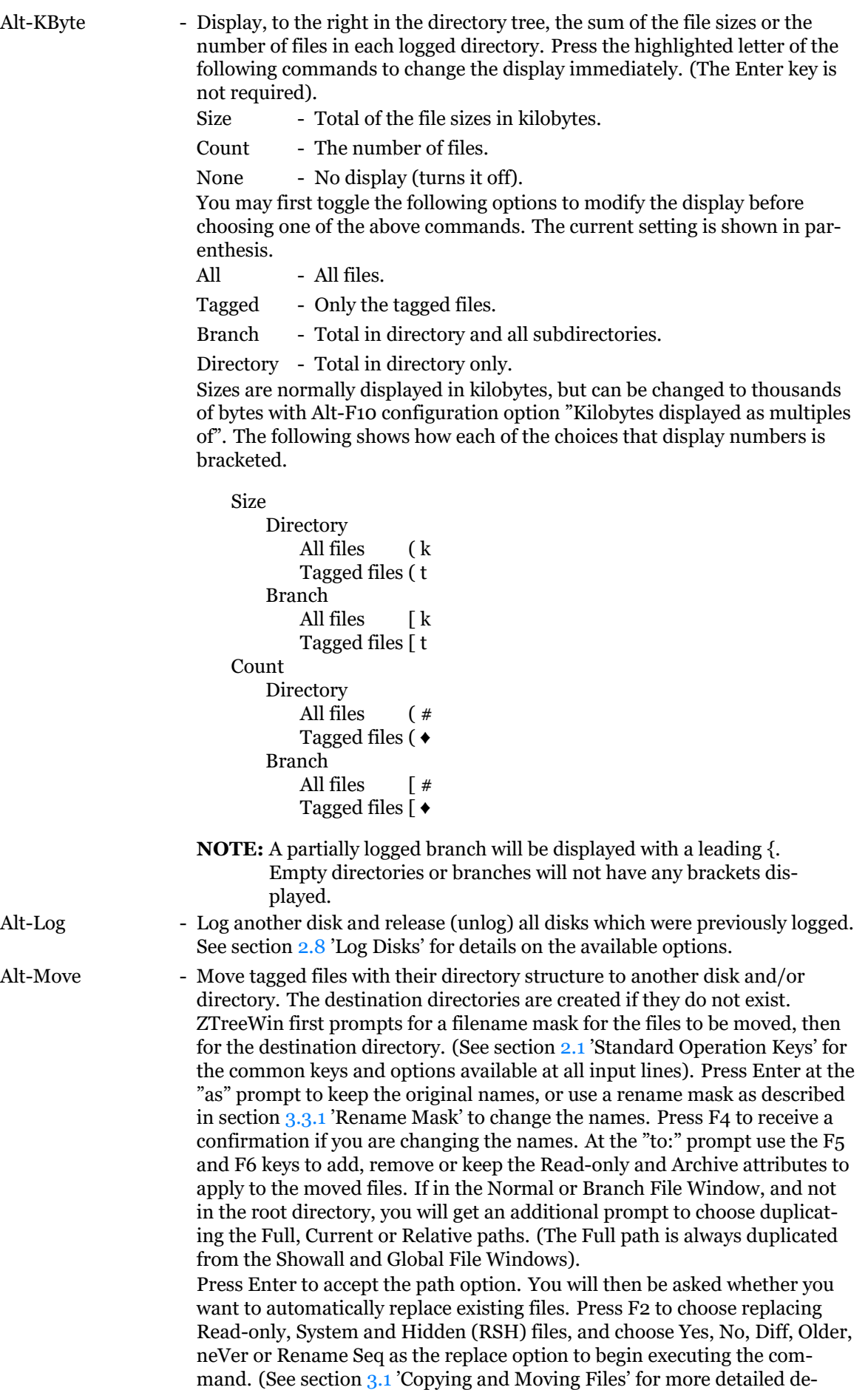

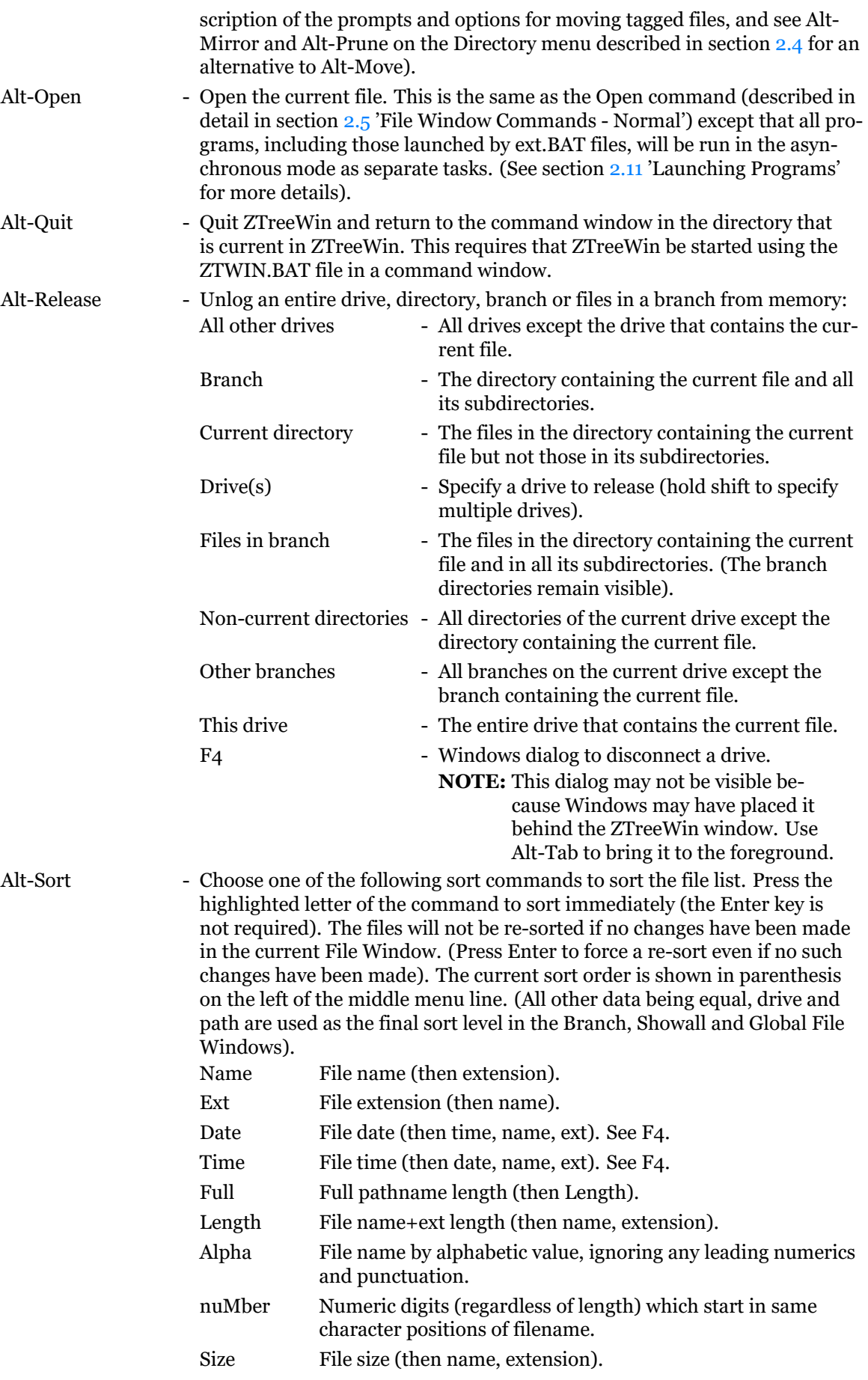

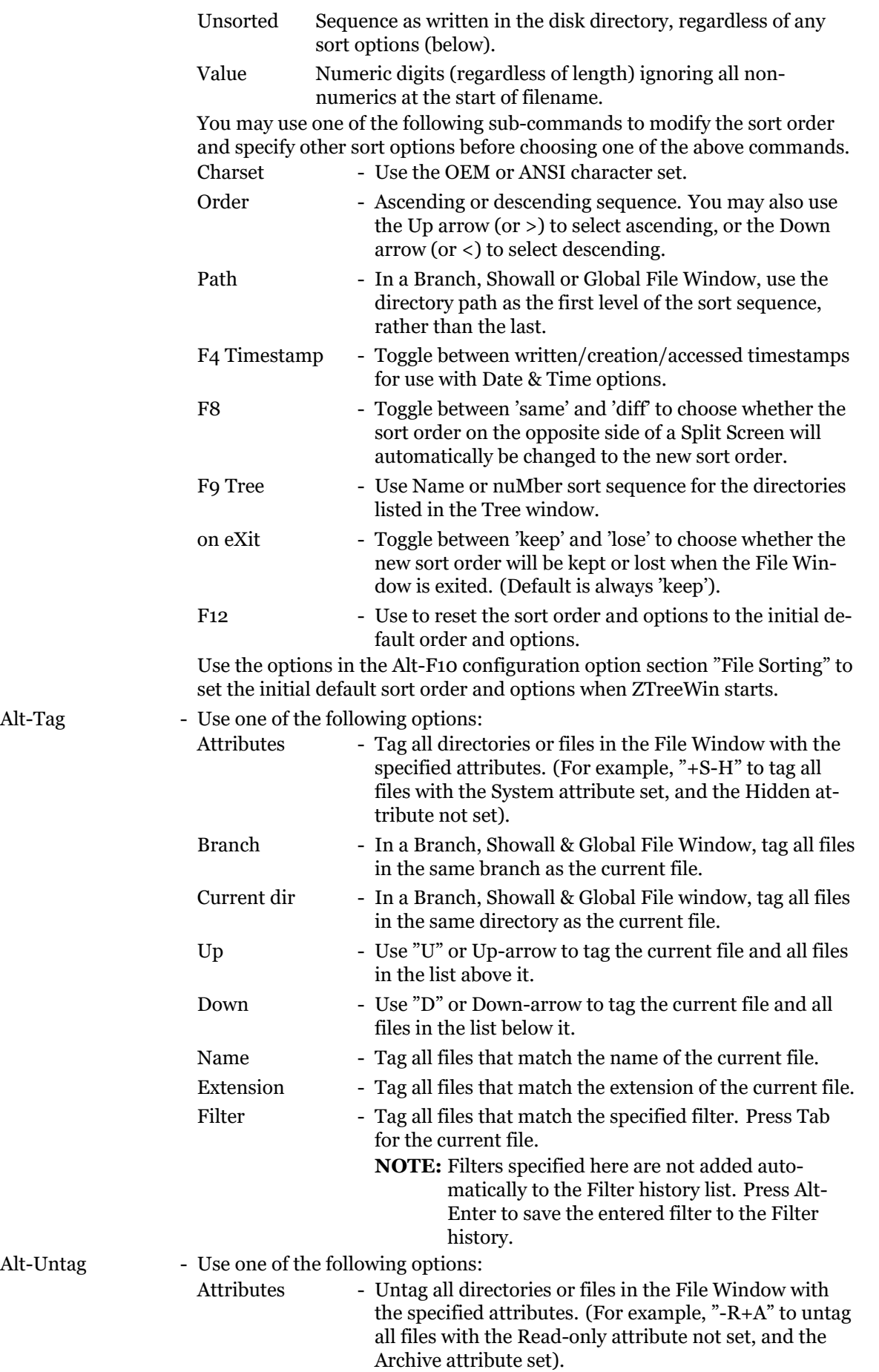

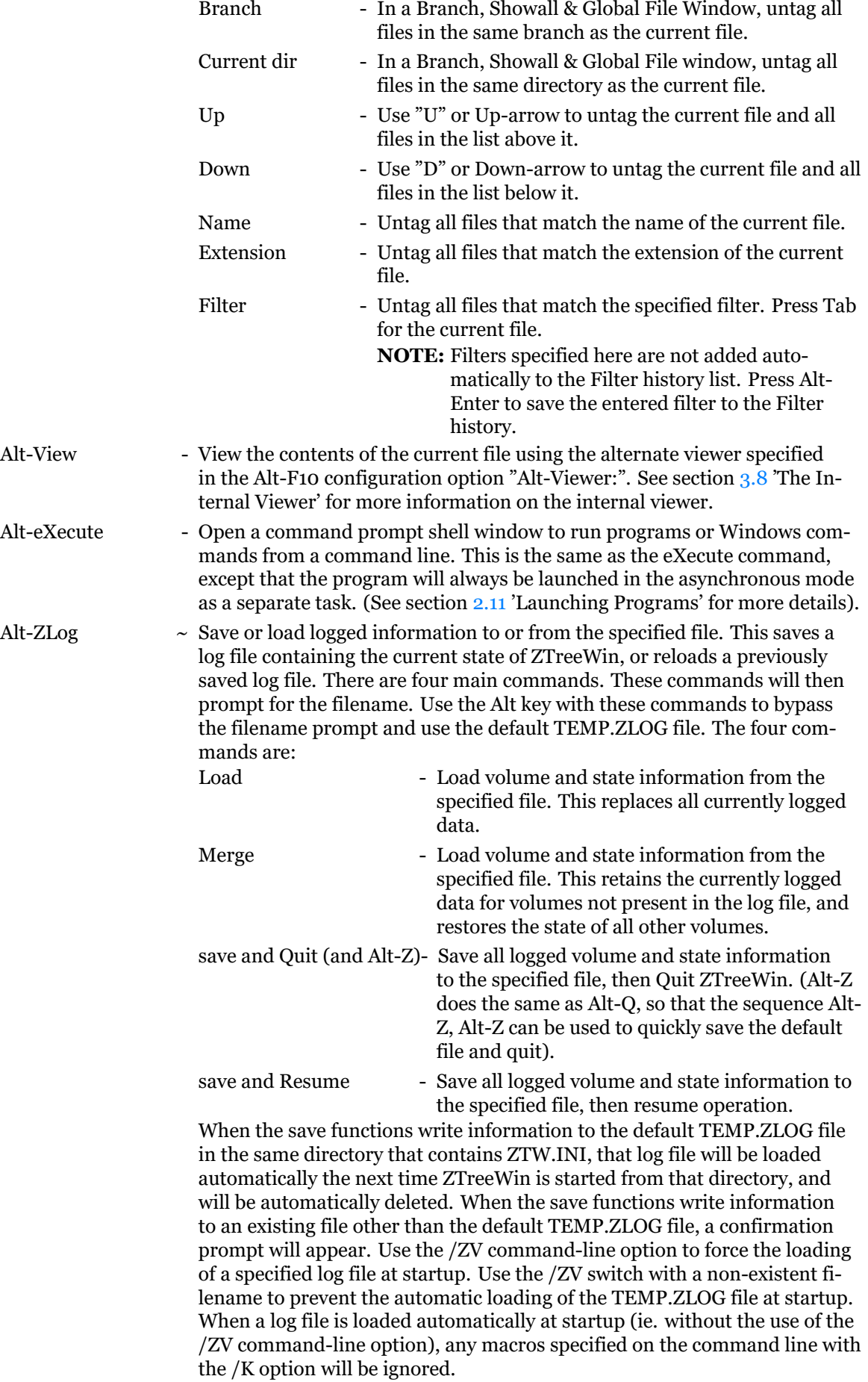

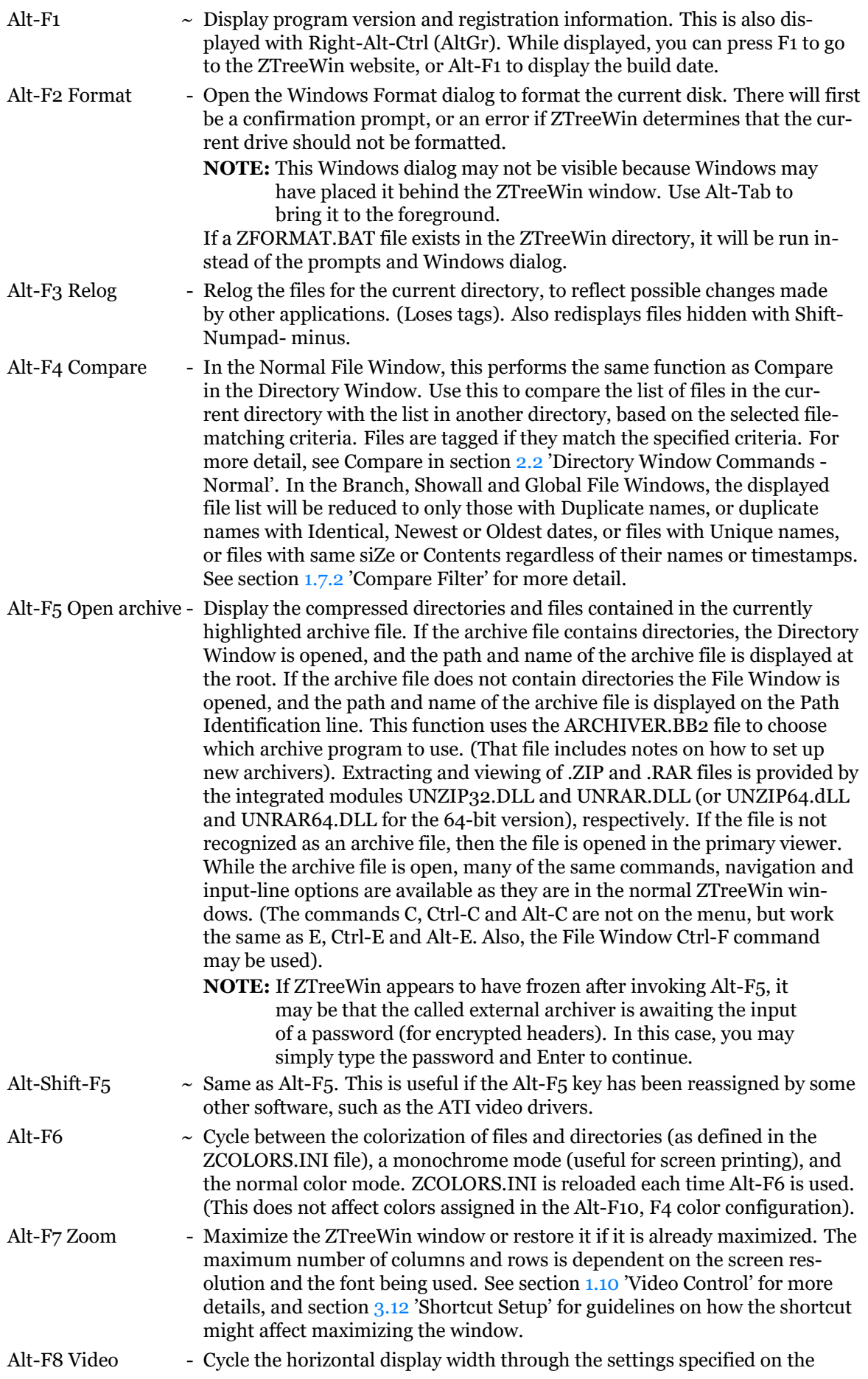

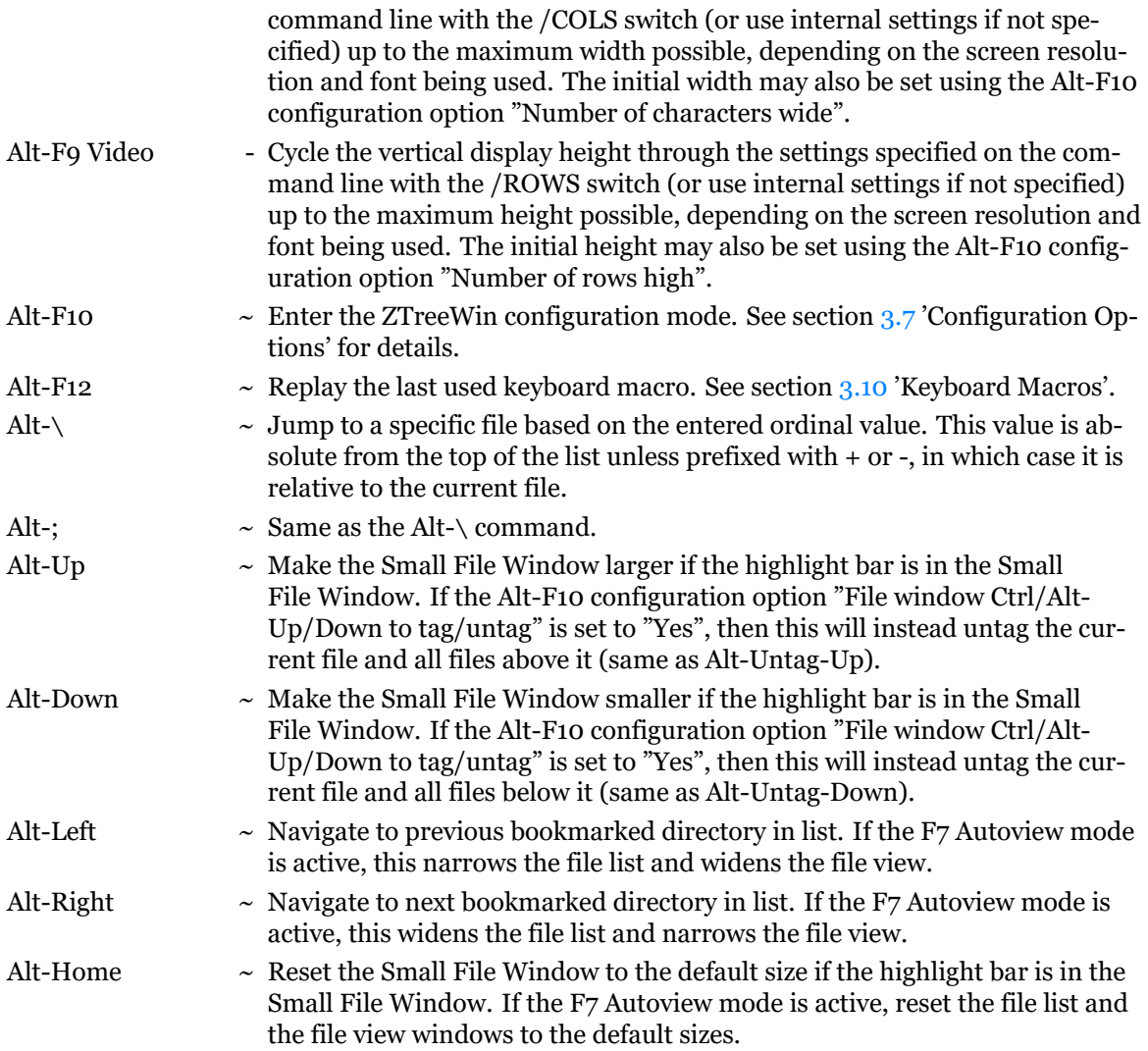

# **2.8 Log Disk**

<span id="page-58-0"></span>The Log (L) command may be executed from any File or Directory Window, including the F2 Browse Window. This reads file and directory information for a disk and makes it the current drive for further ZTreeWin operations. You are prompted for the new drive to log. The file and directory information for that drive is then read from disk and the disk statistics are updated to reflect the new disk contents. The file ZNOLOG.INI in the ZTreeWin directory is used to specify certain directories to be excluded from branch and full disk logging.

ZTreeWin retains the information for previously logged drives in memory until you release (unlog) it. To cycle the display through the disk drives that are currently logged and in memory, press the "<" or ">" keys. (These keys do not have to be shifted, therefore the comma and period do the same on U.S. keyboards).

The following are the options for the Log command:

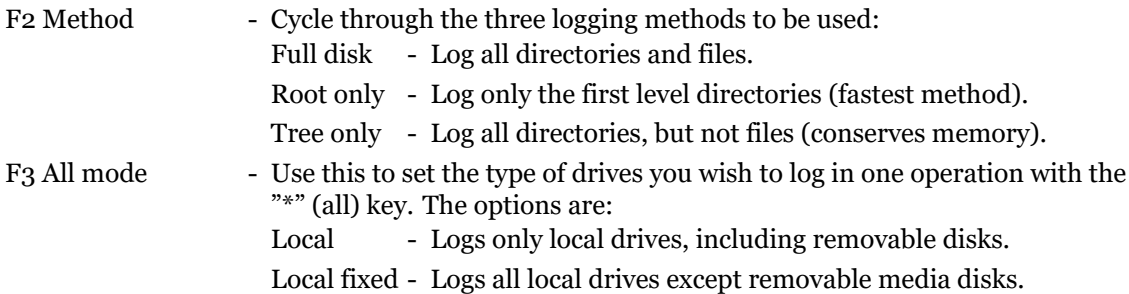

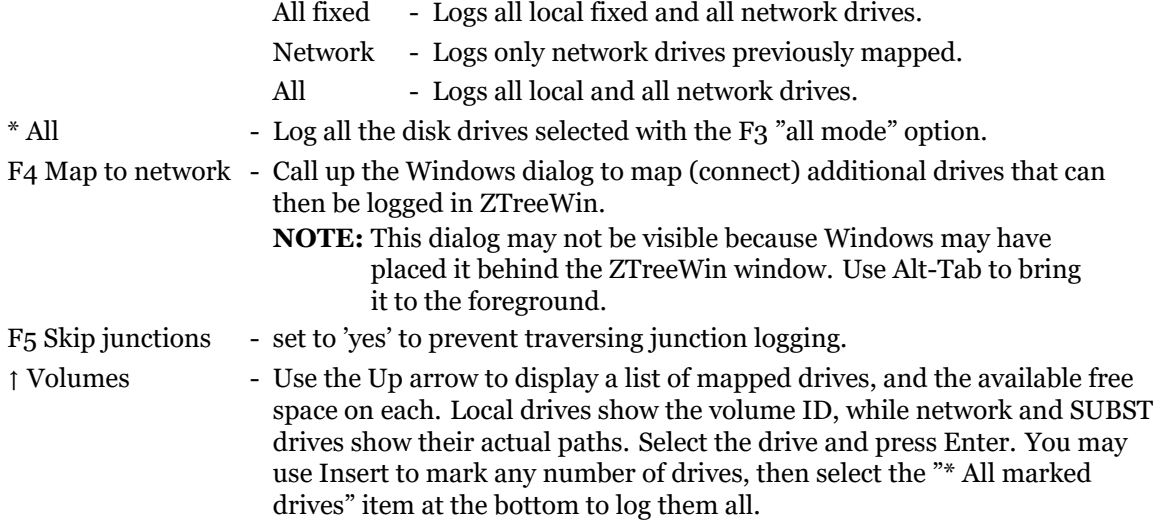

If a media error occurs during logging (drive or directory not found), you can press "S" to Skip it. In the case of logging multiple drives, press "N" to skip to the Next drive, or "S" to Skip all remaining errors.

The Ctrl-Log command is the same as the Log command, except that it does not relog (read again) the information from the specified disk if it is already in memory. The functions of the Log and Ctrl-Log key commands may be reversed by setting the Alt-F10 configuration option "Swap Log and Ctrl-Log key assignments" to "Yes".

To unlog a disk, use the Alt-Release command. To unlog all disks and log one disk all in one operation, use the Alt-Log command.

The File Window Alt-Log command is the same as the Log command, except that all other disk drives are automatically released from memory (unlogged).

The Directory Window Alt-Log command provides a Log Options menu, described in section 2.9 'Log Options' below. The Disk option is the same as the File Windows Alt-Log command.

# **2.9 Log Options**

In the Directory Window, the Alt-Log command provides a menu with several options for partially logging a disk and expanding the directory tree, or logging one of the current user's special directories. These options are typically most useful when you have configured ZTreeWin to log disks only to the first level subdirectories, or to log only the tree structure. When you perform partial logs, you can only work with the files that are logged. See the Tree Outlining Commands in section 1.1 'Directory Window' for more information about partial logging and expanding and collapsing the tree.

The following Log options are available:

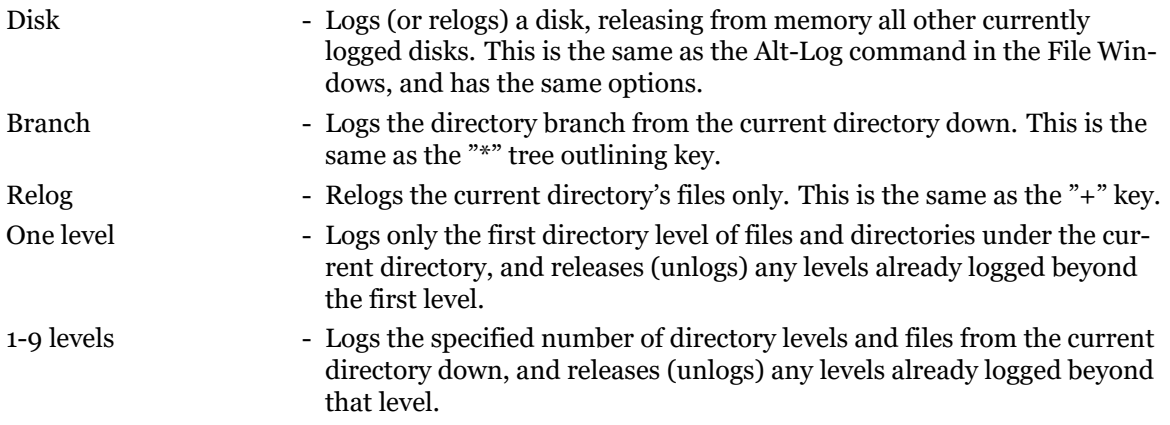

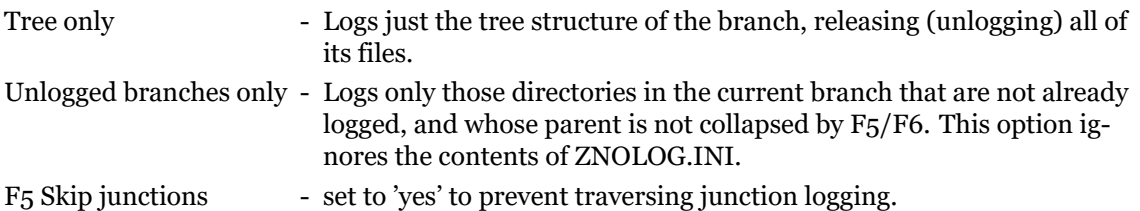

# **2.10 Tagging Files**

One of the most important features to understand in ZTreeWin is File tagging. This is the method used to select a group of files for an operation, such as Copy, Move, Rename, etc. It is far more powerful than the method used in Windows Explorer to select files, because it is more permanent. Files remain selected (tagged) until you choose to deselect (untag) them, or you relog the directory, branch or disk drive. You can therefore perform several operations without losing your file selections, and you can easily perform operations on groups of files that are in in different directories, and even on different disk drives.

The basic method of tagging files is to press "T" while a file is highlighted in a File Window. A diamond is displayed to the left of the filename to indicate it is tagged, and the highlight automatically moves down to the next file in case you want to tag that one also. To untag, press "U" when the tagged file is highlighted. The diamond is removed, and again the highlight automatically moves down to the next file.

To use the space bar to tag and untag files (invert the tags) set the Alt-F10 configuration option "Invert current file tag with space key" to "Yes".

To tag all the files in a File Window that match the filter, use Ctrl-Tag, and to untag all of them use Ctrl-Untag. To tag all the files that are logged on a disk drive and match the filter, use Ctrl-Tag while in the Directory Window, and to untag them all use Ctrl-Untag while in the Directory Window.

You can "invert" all the tags in the File Window, or on the disk drive from the Directory Window, by using Ctrl-Invert and choosing the Tags option.

When in a File Window, you can also tag or untag all the files at and above or below the highlight bar by using Alt-Tag Up/Down and Alt-Untag Up/Down.

In addition to these manual methods of tagging and untagging, there are several operations that cause certain files to be automatically tagged or untagged for you. The most important of these are the Compare commands. In the Directory Window you can press "C" (or Alt-C) to compare two directories. All files in the currently highlighted directory (or branch) will become tagged if they meet the criteria you choose when compared to the second directory (or branch). When in a Normal File Window, you can use the Alt-F4 key to perform the same function.

One tagged-file command causes some or all files to become untagged. This is the tagged-file search command, Ctrl-Search. It will cause ZTreeWin to search all the tagged files in the File Window for a string, and untag all files that do not contain that string.

You can also tag files in the File Window that have certain attributes by using Alt-Tag, and then select Attributes. In the Directory Window this will tag all files on the disk drive that match the selected attributes.

Once you have tagged the files on which you wish to operate, you can then use one of the "taggedfile" commands to perform the operation. These commands are usually the same commands as are used for single files, but with the Ctrl key held. For example, "C" copies a single file, and Ctrl-C copies all tagged files in the File Window.

There are several methods of entering the Tags-Only mode to display only those files that are tagged. See section 1.7.1 Tags-Only Mode' for details on these methods.

Whenever tagged files are present in the current Directory or File Window, the "Tagged" section in the Statistics Panel is displayed with the color specified in the ZCOLORS.INI file with the "TAG-STATS" keyword.

There are many more tagged-file commands which you will learn to use as you become more familiar with ZTreeWin. These are described in more detail in the descriptions of the individual commands in sections 2.2 through 2.7.

# **2.11 Launching Programs**

<span id="page-61-0"></span>A number of methods [are](#page-27-0) provided [to](#page-51-0) run other programs from within ZTreeWin. This is a summary of those methods, and a general explanation of how programs are launched.

There are two types of programs that can be launched by ZTreeWin commands and features: Console programs and Graphical User Interface (GUI) programs.

ZTreeWin is an example of a Console program. The EDIT.COM program and the Command Prompt window are other examples. For Console programs, Windows provides the ability to choose shortcut properties such as fonts, screen and miscellaneous features not available for GUI shortcuts. These settings are saved in .LNK shortcuts or in the registry.

Either type of program may be launched in one of two modes: The "synchronous" mode or the "asynchronous" mode.

Asynchronous mode means that the program is launched as a separate task from ZTreeWin. In this mode, control will be returned to ZTreeWin immediately, so that you may switch back to ZTreeWin and resume operations while the launched task is running.

Synchronous mode means that the program is run as part of (or a child of) the ZTreeWin task. In this mode ZTreeWin will wait until the launched program is ended before resuming operations.

The obvious advantage of the asynchronous mode is being able to run one or more programs from ZTreeWin, since control is returned and ZTreeWin continues to operate. However, a disadvantage is that when the program ends, ZTreeWin is unable to automatically refresh the information in its memory for files and directories which may have been affected by that program. In synchronous mode ZTreeWin can detect that the program has ended, and automatically refresh this information.

When a Console program is run in the synchronous mode, that program will occupy the ZTreeWin window, appearing to take the place of ZTreeWin until it is ended. GUI programs which are run in the synchronous mode will start in another window, and if you switch back, ZTreeWin will appear frozen until the GUI program is ended.

The following are the four principal methods of launching programs from within ZTreeWin. (Other methods are used by some ZTreeWin internal functions, but these four are considered to be the principal user-controlled methods). Each method is followed by one or more references to more details in this Help file.

#### - Open and Alt-Open commands

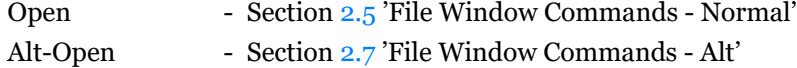

ext.BAT - Section 3.14 'Auxiliary Files'

- eXecute and Alt-eXecute co[mm](#page-40-0)ands

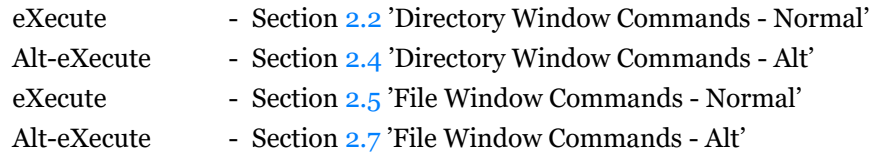

- F9 Application Menu progra[ms](#page-33-0) Section 3.5 'Application Menu (ZTreeMenu)'

- Configured Editor, Viewer and JFC Compare programs Section 3.7.1 'Configuration Page 1' - Support Programs

The following are the general rules and exceptions explaining how G[UI an](#page-85-1)d Console programs are launched by the above four methods from ZTreeWin.

#### **GUI:**

- Rule Launched in separate windows in the asynchronous mode as separate tasks.
- Except In Windows NT/2000/XP/Vista, when launched by an ext.BAT file, the F9 menu Enter command, or the eXecute command window, they are launched in the synchronous mode as part of the ZTreeWin task. (Some GUI programs in some versions of Windows may vary from this exception).

#### **Console:**

- Rule Launched in the ZTreeWin window in the synchronous mode as part of the ZTreeWin task.
- Except When launched directly by the Open command, or by using the Open command on a file associated by Windows to a Console program, or by using the Alt-Open, Alt-eXecute or F9 menu Alt-eXecute commands, they will be launched in a separate window in the asynchronous mode as a separate task.

To force a program to always be launched in the asynchronous mode as a separate task, use the Windows START command to launch it. To force a program to run in the synchronous mode, use the START command with the /WAIT (or /W) switch to launch it.

When using START in Windows NT, 2000, XP and Vista, the first pair of double quotes after the START command is used for the title. Therefore, if you need to enclose the program path and name in double quotes, you must add an extra pair of quotes (which may be null) to launch that program. For example:

START "" "C:\Program Files\Example Dir\Example Program.exe" %1

(Type START /? at a command prompt for more help with the START command).

# **2.12 Non-US Keyboards**

<span id="page-62-0"></span>There are a few command keys in ZTreeWin that are not easily typed on non-US keyboards. This happens when the following three conditions occur:

- The key is available without using Shift on the US keyboard.
- The key is available only by using Shift or AltGr on the non-US keyboard.
- The ZTreeWin command requires that Ctrl or Alt be used with the key.

The following table shows the functions and keys that are affected by this in ZTreeWin, and the alternative keys that can be used on the German, French, French-Canadian and Swedish/Finnish keyboards. (If your keyboard is not listed, you can go to the appropriate ZTreeWin input line and try various Ctrl, Alt and AltGr combinations to find the equivalent keystrokes).

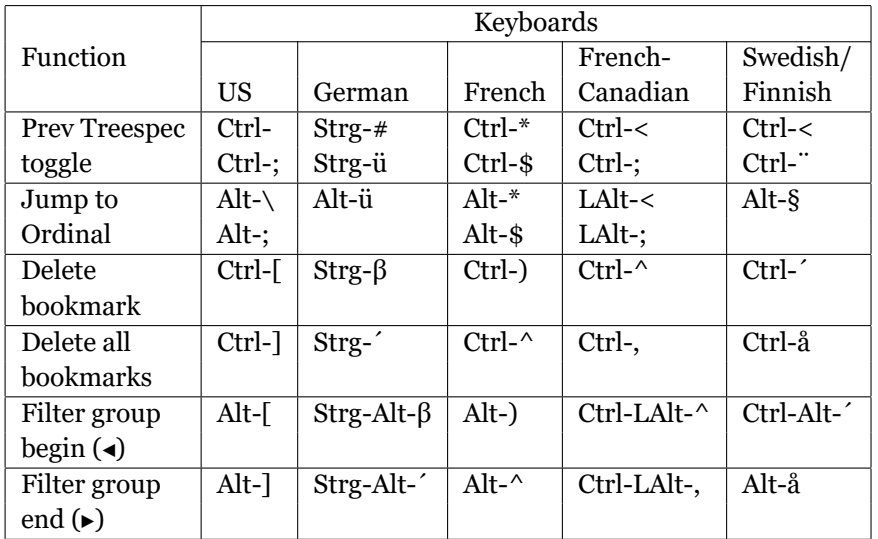

**NOTE:** In order to support keyboard layout switching within ZTreeWin under Windows NT 4.0, it is necessary to install a helper module available from Microsoft. See: http://support.microsoft.com/kb/284996 The file PDH.DLL should be placed in the ZTreeWin program directory.

# **2.13 Error Log**

The Error Log facility provides a way to review errors that were identified during the last taggedfile or Mirror operation. It is enabled using the Alt-F10 configuration option "Error log/summary dialog". Following the completion of one of these operations where an error has been identified, a dialog will be shown with the number of errors processed, and permit viewing or saving the temporary log file. Press "V" to view the log in the internal Viewer. Press "S" to save the error log to a new "permanent" file, with a default name in the format "YYYYMMDD@HHMMSS.log". Press F4 to choose between saving all error log entries for the current session, or only those for the last operation. Press F5 to automatically tag all files that produced an error during the last operation.

# **3 Feature Descriptions**

# **3.1 Copying and Moving Files**

<span id="page-64-0"></span>This section and its subsections describes the methods within ZTreeWin of copying and moving files. It describes in detail the special prompts and options available when using the various Copy and Move commands.

**NOTE:** This section does not describe all the keys commonly available in most input lines. These are referred to here as the "standard operation keys". It will be helpful if you become familiar with those keys and options, described in section 2.1 'Standard Operation Keys'.

The creation and last-access timestamps of files that are moved or copied are preserved in all cases except when the /API switch is used. When the /API switch is used theset[ime](#page-24-0)stamps are not preserved except for move operations within the same disk.

System and Hidden attribute flags are always preserved. Read-only and Archive attribute flags are either copied or set according to default settings in the "Attribute" section of the Alt-F10 configuration options, or set by the F5 and F6 command options during the Copy or Move.

**NOTE:** The Copy commands, and the Move commands to another drive, do not normally copy or move NTFS attributes that are extensions of the FAT system attributes, such as alternate data streams (ADS). To preserve these attributes during Copy and Move operations use the /API command- line switch when starting ZTreeWin. (NTFS security attributes are never copied, or moved to another drive).

Short file and directory names (such as C:\PROGRA~1) and environment variables (such as %TEMP% and %USERPROFILE%) may be used to specify the destination file or directory.

In this section and subsections, only the differences between commands are described. This is to help show the similarities as well as the differences between the commands.

The Copy and Move file commands have almost identical prompts and options, so they are described together in these subsections. Copy operations always make duplicate copies of the files. Move operations to another location on the same drive simply change the directory entries (the files are not physically copied or moved). Move operations to a different drive first physically copy each file, then after a successful copy each source file is deleted.

The only difference in the prompts and options for Copy and Move operations is that for the Move commands, if the source file has the Read-only, System or Hidden attributes set, there will always be an Error prompt to confirm that you want to move the file. You may Override the error to confirm the Move, or press Esc to cancel.

The main difference between the Ctrl and Alt operations is that Ctrl copies or moves tagged files to a single destination directory, while Alt copies or moves files to directories with the same directory name as the source directories, automatically creating those directories if they do not exist.

# **3.1.1 File Copy/Move**

Use the Copy and Move commands to copy and move a single file while in any File Window. The sequence of prompts and options is:

#### **As:**

Press Enter at this prompt to not change the file name. Enter a new name or use a rename mask to change the name in the destination directory. (See section 3.3.1 'Rename Mask' for details). All options are controlled by standard operation keys.

#### **To:**

Enter the directory name using the standard operation keys. Press F5 or F6 to control how the Archive and Read-only attribute flags will be set for the file in the destination directory. (The System and Hidden attribute flags will be duplicated from the source).

#### **Directory does not exist. Make new path?**

This prompt will appear only if the destination path does not exist. The following responses are available:

Yes - Create the specified destination path.

No - Cancel the Copy/Move of this file.

## **File exists, replace?**

This appears only when the file name already exists in the destination directory. File size, timestamp and attribute differences on the file to be replaced are highlighted. The following responses are available:

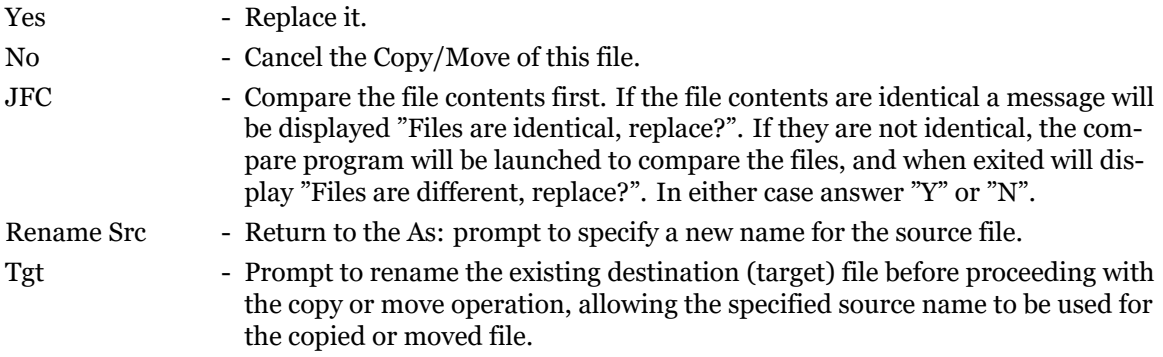

When attempting to copy or move a file to the current directory without changing its name, you will get an error message stating "Cannot copy/move file into itself". In the case of a copy operation, you are given the option "Rename Seq", which will create a copy of the file by automatically by appending a sequential number in parenthesis, eg. filename(2).txt.

#### **3.1.2 File Ctrl-Copy/Move**

Use the Ctrl-Copy/Move commands to copy or move all tagged files in the current File Window to a single destination directory. These prompts and options are similar to the Copy/Move prompts described above, with some additions. The sequence of prompts and options is:

#### **As:**

Use the same options as single-file Copy/Move. In addition there is the following option:

F4 - Confirm. Use this to force a confirmation prompt on each file, even if it does not exist in the destination directory. This is especially useful if a complex rename mask is being used to change the names.

#### **To:**

Use the same options as single-file Copy/Move.

#### **Directory does not exist. Make new path?**

Use the same options as single-file Copy/Move.

#### **Automatically replace existing files?**

This prompt lets you choose whether or not you want to automatically replace files if the same file name exists in the destination directory. The following are the available options and responses:

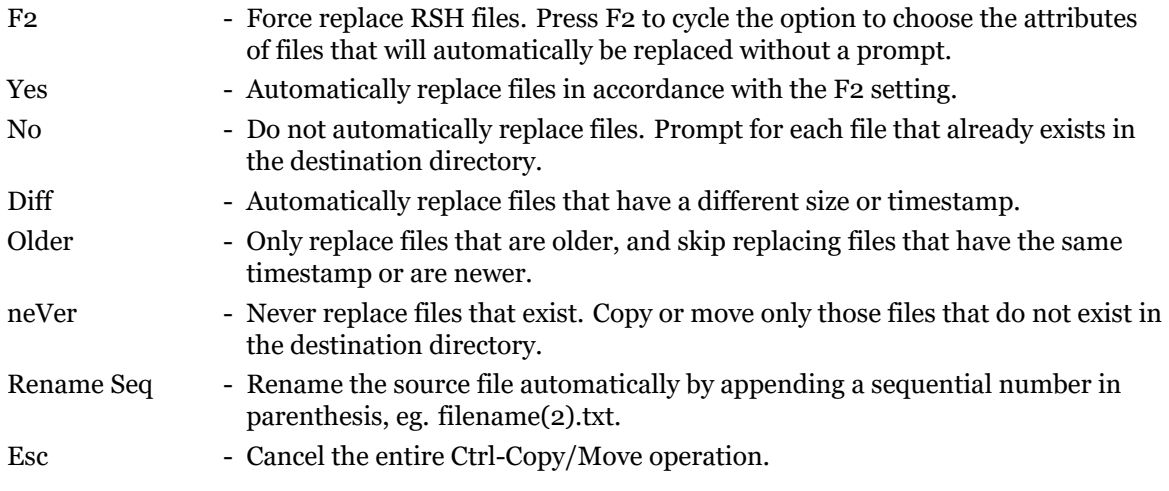

This prompt can be suppressed on empty destination directories if the Alt-F10 configuration option "Ctrl/Alt-Copy/Move prompt for empty target" is set to "No".

#### **Error: File is read-only, or system/hidden.**

This error occurs if the F2 option in the above "Automatically replace" prompt is not set to replace such a file. The options are:

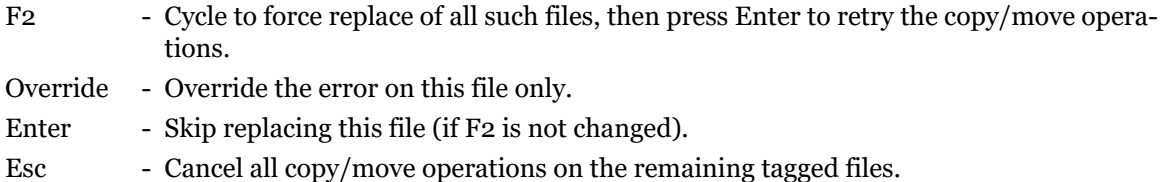

#### **File exists, replace?**

This prompt will appear only if the above "Automatically replace" prompt is answered "No". It has the same options and highlighting as the single-file Copy/Move, and in addition has the following available responses:

- All Replace all remaining files automatically without a prompt.
- Older Only replace remaining files that are older, and skip replacing files that have the same timestamp or are newer.
- neVer Never replace remaining files that exist. Copy or move only those files that do not exist in the destination directory.

# <span id="page-66-0"></span>**3.1.3 File Alt-Copy/Move**

Use the Alt-Copy/Move commands to copy or move all tagged files in the current File Window to destination directories having the same names and structure as the source directories. This will duplicate those directory names if they do not already exist.

An alternative command for copying files to directories having the same names is the Alt-Mirror command. Six important differences from Alt-Mirror when using Alt-Copy are:

- It operates only on tagged files.
- It will not copy empty directories or directories without tagged files.
- It will not copy source directory attributes.
- It will not copy source directory creation and last-access timestamps.
- A prompt is always available for replacing existing or older files.
- There is no option to synchronize directories.

If the source window is a Showall or Global File Window, or the current directory is the root directory of a drive, full paths will always be duplicated as subdirectories of the destination directory. In those cases all prompts and options will be identical to the Ctrl-Copy/Move prompts described above.

If the source window is a Normal or Branch File Window, and the directory is not the root of a drive, then an additional prompt will occur after the "To:" prompt, to let you choose how much of the path relative to the current directory will be duplicated. (In a Branch File Window, the current directory is the directory that was current when the Branch File Window was entered, and which will be current when it is exited). This prompt is then the only difference from the prompts and options available when using the Ctrl-Copy/Move commands:

#### **Source: Paths are (full/current/relative)**

Press "P" to cycle the three choices, or "F", "C" or "R" to make the choice. The following describes the three choices:

- Full Duplicates the full path names of all tagged files as subdirectories of the destination directory.
- Current Duplicates the current directory name as a subdirectory of the destination directory, and duplicates all subdirectory names for all tagged files.
- Relative Duplicates only the subdirectory names of the current directory as subdirectories of the destination directory for all tagged files.

The default path is normally "full", but this default can be changed with the two options in the Alt-F10 configuration section "Alt-Copy, Move and Mirror".

# **3.2 Copying and Moving Directories**

<span id="page-67-0"></span>This section and its subsections describes the methods within ZTreeWin of copying and moving directories. It describes the special prompts and options available when using the Alt-Mirror and Alt-Graft commands.

- **NOTE:** This section does not describe all the keys commonly available in most input lines. These are referred to here as the "standard operation keys". It will be helpful if you become familiar with those keys and options, described in section 2.1 'Standard Operation Keys'.
- **NOTE:** The Mirror command does not normally copy NTFS attributes that are extensions of the FAT system attributes, such as alternate data streams (ADS). To preserve these attributes during Mirror operations use the /API command-line s[witc](#page-24-0)h when starting ZTreeWin. (NTFS security attributes are never mirrored).

#### **3.2.1 Directory Alt-Mirror**

Use the Alt-Mirror command in the Directory Window to mirror the current branch by copying all subdirectories in the branch to the destination. This includes the attributes and timestamps of all empty directories and logged files that are newer than, or do not exist, in the destination.

Files in the destination that are newer or have the same timestamp as the source are not normally replaced. The F4 key can be use to set other replacement options to determine how existing files are handled in the destination.

Three synchronization modes are available, selected by pressing the F8 key after Alt-Mirror is started. These modes determine how non-existing directories and files are handled in the destination.

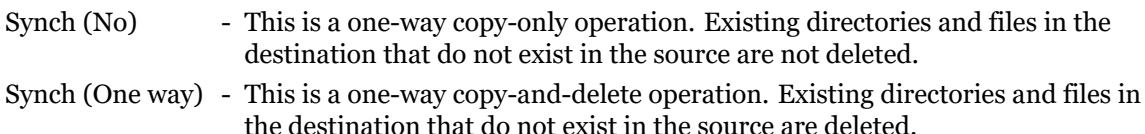

Synch (Two way) - This is a two-way copy-only operation. Both sides of the operation are treated as both a source and destination. Existing directories and files in both the source and destination that do not exist on the other side are copied to the other side. No files or directories are deleted.

Files and subdirectories will not be copied from an unlogged directory, so in order to mirror all the files and directories in an entire branch it must first be completely logged.

You may also mirror just the branch structure without any files by first using Alt-Log 'Tree only' on an unlogged directory, or Alt-Release 'Files in branch' on a fully-logged branch.

An alternative command for copying files to directories having the same names is the Alt-Copy command. Six important differences from Alt-Copy when using Alt-Mirror are:

- It makes no difference whether or not files are tagged.
- It will copy empty directories.
- It will copy (and can set) directory attributes.
- It will preserve directory creation and last-access timestamps.
- F4 must be used to be prompted for replacing existing or newer files.
- There is an option to synchronize directories.

The sequence of prompts and options for Alt-Mirror is:

#### **To:**

Enter the directory name using the standard operation keys. In addition, press the F4 key to choose the file-replace option:

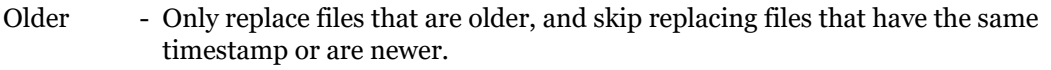

- Diff Automatically replace files that have a different size or timestamp.
- Always Automatically replace all files in accordance with the CO-6A override attributes setting.
- neVer Never replace files that exist. Copy only those files that do not exist in the destination directories.
- Prompt Display the normal "Automatically replace existing files?" prompt, to allow setting the "F2 Force replace RSH files" option.

Press F5 or F6 to control how the Archive and Read-only attribute flags will be set for the destination files and directories. (The System and Hidden attribute flags will be duplicated from the source).

#### **Directory does not exist. Make new path?**

This prompt will appear only if the destination path does not exist. The following responses are available:

- Yes Create the specified destination path.
- No Cancel the Alt-Mirror command.

#### **Source: Paths are (full/current/relative)**

This prompt appears only if the source path is not the root directory. Press "P" to cycle the three choices, or "F", "C" or "R" to make the choice. The following describes the three choices:

Full - Duplicates the full path names of directories as subdirectories of the destination directory.

- Current Duplicates the current directory name as a subdirectory of the destination directory, and duplicates all of its subdirectory names.
- Relative Duplicates only the subdirectory names of the current directory as subdirectories of the destination directory.

The default path is normally "full", but this default can be changed with the two options in the Alt-F10 configuration section "Alt-Copy, Move and Mirror".

# **CAUTION: This will delete non-matching destination directories and files Are you sure?**

or

#### **CAUTION: Non-matching and newer destination directories and files will also be copied to this source directory. Are you sure?**

One of these prompts will appear only if you pressed F8 at the "To:" prompt to choose a synchronize mode. Consider carefully the results before continuing. The available options and responses are:

- Yes Perform the synchronize operation
- No Cancel the entire Alt-Mirror operation
- Esc Same as No

## **3.2.2 Directory Alt-Graft**

Use the Alt-Graft command in the Directory Window to move the current branch (current directory with all its subdirectories and files) to another location. If the target path is on the same disk, the directory and files are not physically moved, only the affected directory entries are changed. If the target path is on another disk, the branch is first copied, then deleted. All directory and file timestamps and attributes are preserved.

**NOTE:** There is no confirmation prompt for moving Read-only, System or Hidden (RSH) directories, as there is for files. This is because Windows permits these functions on all directories without warning if they are not considered critical directories.

The sequence of prompts and options for Alt-Graft is:

#### **To:**

<span id="page-69-0"></span>Enter the directory name using the standard operation keys.

# **3.3 Renaming Files and Directories**

One of the most powerful features of ZTreeWin is the Rename function. The Rename and Ctrl-Rename commands can operate on a single file, and on multiple tagged files, respectively. Also, all the Rename functions are available in the "as" file-renaming prompts when you use the Copy or Move commands to copy or move files. They are also available when creating an archive file with the Ctrl-F5 command, when extracting a single archive file with the Alt-F5 command, and when creating a shortcut with the sHortcut commands. The colon pair to insert date and time elements is also available when using the Make directory command.

The Rename operations include the ability of inserting, deleting and overwriting characters, as well as more advanced functions such as changing case, adding sequential numbers, adding parts of the system and file timestamps, and performing find-and-replace operations. All the Rename operations are explained in detail in the following subsections, with examples.

The use of the wildcard characters, "\*" and "?", is similar to their use in DOS and Windows, but not identical to either. Since DOS and the various versions of Windows have somewhat different rules, ZTreeWin has adapted the rules to achieve the most powerful results.

You can control the confirmation of Rename operations with the Alt-F10 configuration option "Rename protection". If set to "Confirm" (the default) single-file and directory Renames will show you

a preview, and prompt you for a confirmation if they are "complex". A complex Rename is one that contains any rename mask characters (except that a single asterisk and no other character in the name or extension section of the filename is not considered complex). Also, the tagged-file Ctrl-Rename operation provides the use of the F4 function key to preview and confirm the new file names.

The single-file Rename command provides the F5 function key to retrieve the previous file name of the most recently renamed file.

#### **3.3.1 Rename Mask**

<span id="page-70-0"></span>The rename mask is a set of characters which can be used as a template when renaming a file, or when using Copy/Move "as" a new name.

The following are the characters used in the rename mask:

- \* Asterisk Use as a wildcard to represent a group of a variable number of characters to be retained in that position of the name.
- ? Question Mark Use as a wildcard to represent a specific character to be retained in that position of the name.
- / Slash Use to indicate a specific character to be deleted in that position of the name.
- < > Less-than and Greater-than Signs Use to enclose characters to be inserted in that position of the name.
- : : Colons Use to enclose digits to be inserted as sequential numbers, date/time elements, and supported batch parameters, in that position of the name. Note that multiple : : entries will be initialized to the same initial value, which will be the last one encountered in the mask. When renaming a series of tagged files, the first file renamed will receive the specified digits, and each file thereafter will be incremented or decremented by one, or the step size specified preceding 'i' or 'd'. To insert the tagged-file count, specify 'x', or '0x' to specify one less. If the number of files to be renamed exceeds the capacity of the number of digits specified, the number of digits inserted will be increased.

The following are characters used to perform additional rename operations:

- "" Double quotes Use to define a find-and-replace string, rather than a rename mask. (See section 3.3.2 'Rename Find-and-Replace').
- | Piping character Use to separate multiple rename operations (rename masks and findand-replace strings). No space is permitted on either side of the | separator. The rename operations are performed in a left to right sequence, with the result of the previous operation bei[ng fed](#page-74-0) ("piped") to the next operation.

The following 19 "rules" define how the rename mask functions.

**NOTE:** All the examples shown in these rules rename the file "ABC.DEF.XYZ", which is treated as having a 7 character name section and a 3 character extension section. The mask examples always use numbers for greater clarity.

#### **3.3.1.1 General**

The rename mask is separated into two name and extension "sections", separated by the rightmost period. A rename mask is always evaluated against the name and extension sections separately. Additional periods to the left are treated the same as any other normal character.

#### **3.3.1.2 Non-wildcard Characters (Substitution)**

Non-wildcard characters are considered substitution characters, and therefore overwrite that position in that section of the name.

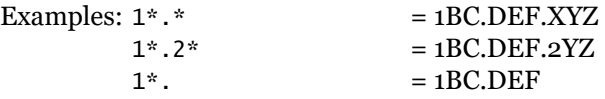

 $1^*$  = 1BC.DEF

## **3.3.1.3 Asterisks (Group Retention)**

A leading, trailing or embedded asterisk represents whatever number of previously existing characters remain, and are to be retained, in that position of that section of the name.

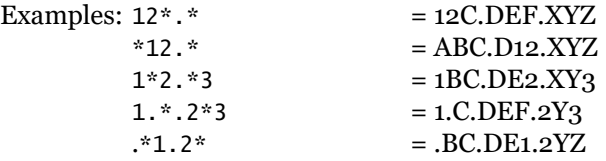

#### **3.3.1.4 Asterisk Limitations**

Only one asterisk may be specified in each section.

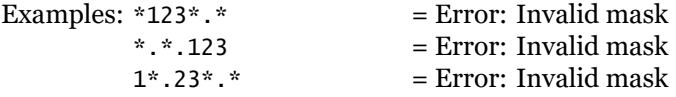

## **3.3.1.5 Question Mark (Single-Character Retention)**

A question mark represents a character position which is to be retained in that position of that section of the name.

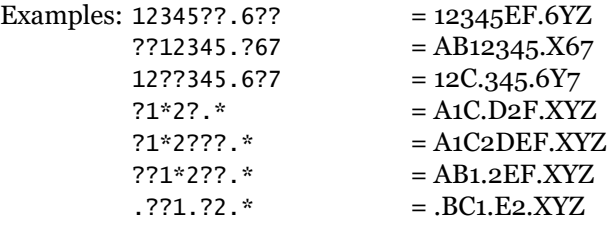

## **3.3.1.6 Slash (Single-Character Deletion)**

A slash (forward) represents a character position which is to be deleted in that position of that section of the name.

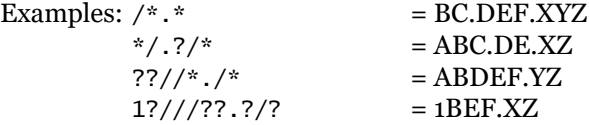

## **3.3.1.7 Excess Substitution Characters**

Excess substitution characters are inserted to the right in that section of the name.

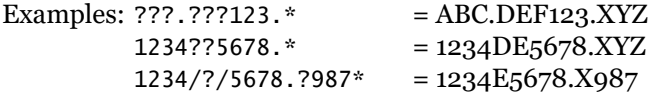

# **3.3.1.8 Insufficient Substitution Characters**

When no asterisk is present, insufficient substitution characters cause deletion of characters to the right in that section of the name.

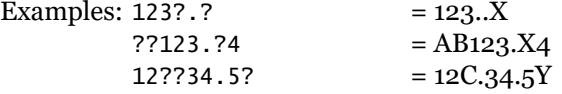
# **3.3.1.9 Excess Wildcards**

Excess wildcards are ignored.

```
Examples: 12345678*.*9 = 12345678.XY9
        *12345678.9*8 = 12345678.9Y8
        1234*5678.9*87 = 12345678.9871234????????.7?????* = 1234DEF.7YZ
        ?????????123.?????4* = ABC.DEF123.XYZ4
        12????????34.5????6* = 12C.DEF34.5YZ6
        ??123????456??.* = AB123EF456.XYZ
        1234//////. * = 1234.XYZ
        111111111234.* = 1234. XYZ\frac{1}{1234}/\frac{1}{1234} = 1234.XYZ
        1??2//?????3.* = 1BC2F3.XYZ
```
#### **3.3.1.10 Mask Priorities**

If an asterisk is present with either excess question marks or slashes in a section of the rename mask, question marks and slashes take priority over the asterisk.

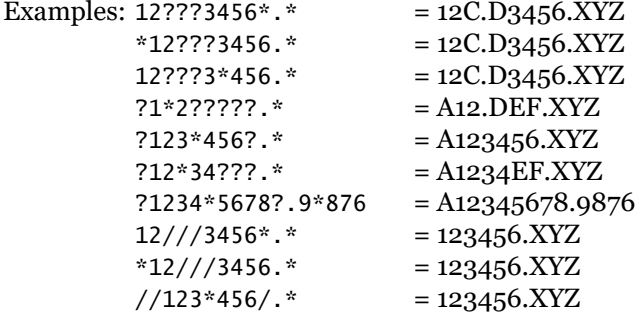

#### **3.3.1.11 Less-than and Greater-than Insertion Pair**

A pair of less-than and greater-than signs enclose characters which are to be inserted in that position of that section of the name.

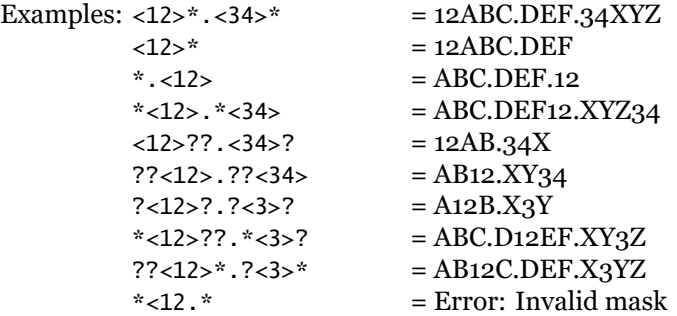

#### **3.3.1.12 Wildcard Usage with the Insertion Pair**

Wildcards may be placed inside the insertion pair.

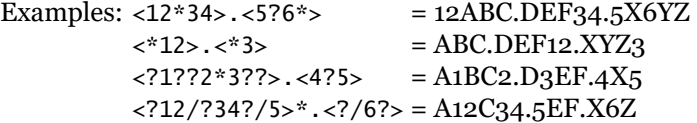

#### **3.3.1.13 Period Usage in Insertion**

If an inserted period is the rightmost period it creates a new extension section. (Part or all of the old extension may become part of the name section).

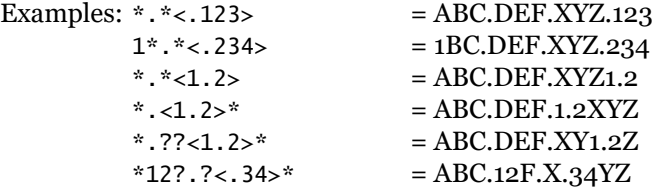

## **3.3.1.14 Colon Pair Inserts Sequential Numbers**

A pair of colons may enclose sequential digits which are to be inserted in that position of that section of the name. When renaming a series of tagged files, the first file renamed will receive the specified digits, and each file thereafter will be incremented or decremented by one, or the step size specified preceding 'i' or 'd'. To insert the tagged-file count, specify 'x', or '0x' to specify one less. If the number of files to be renamed exceeds the capacity of the number of digits specified, the number of digits inserted will be increased.

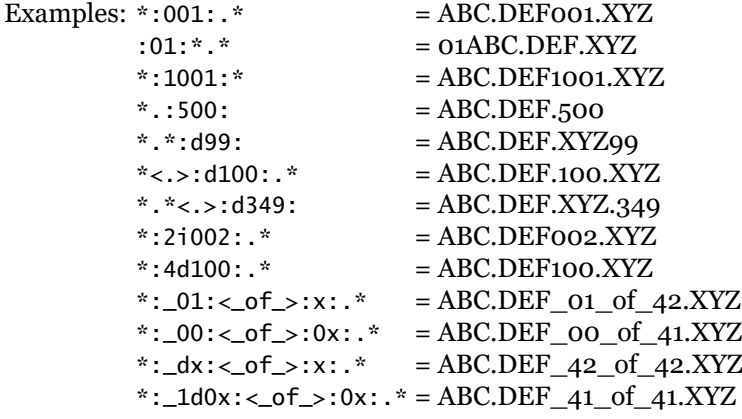

# **3.3.1.15 Colons Insert Non-Alphabetic Characters**

The colon pair may contain any valid non-alphabetic characters to be inserted as template characters.

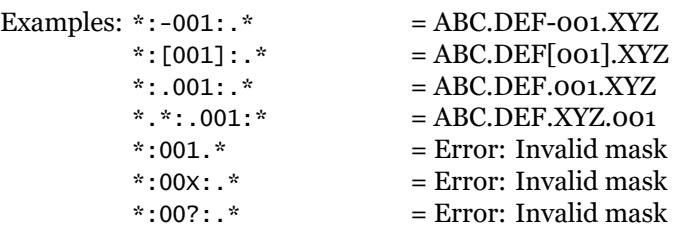

### **3.3.1.16 Colons Insert Date and Time**

The colon pair may enclose date and time elements which are to be inserted in that position of that section of the name. The following elements may be used, and are not case-sensitive. By default, the system date and time are used. However, a leading (leftmost) single character inside the colon pair can be used to indicate that one of the file's date and time elements are to be used, rather than the system date and time.

Leftmost within the colon pair:

- a use the file's last-access date and time
- c use the file's creation date and time

w - use the file's last-write date and time

In any position within the colon pair:

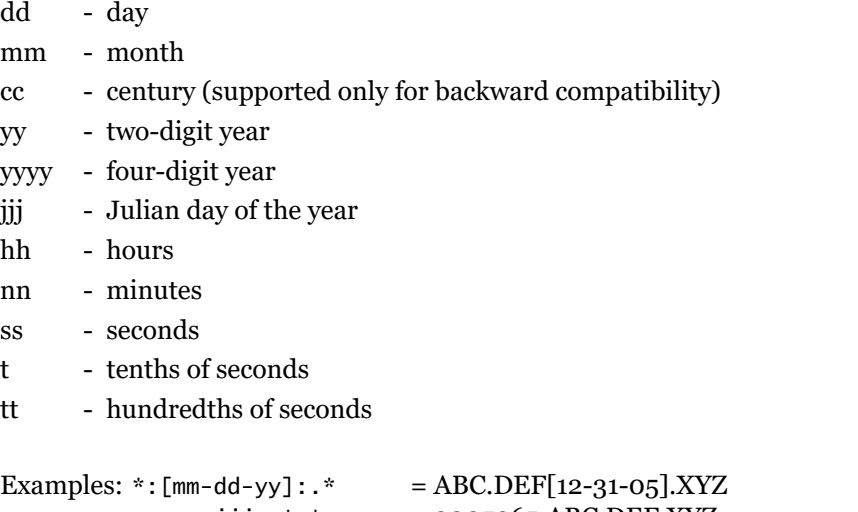

```
:cccyyjjj.:*.* = 2005365.ABC.DEF.XYZ
*:w.(mm-dd-ccyy)-[hh;nn;ss.tt]:.*
                   = ABC.DEF.(12-31-2005)-[23;59;59.99].XYZ
```
#### **3.3.1.17 Colons Insert Batch Parameters**

The colon pair may enclose supported batch parameters which are to be inserted in that position of that section of the name. The following batch parameters are supported:

%6 - current directory name

%j6 - in F8 Split mode, the inactive pane's current directory name

%v - current Volume name

## **3.3.1.18 Colons and Wildcards**

Wildcards may be placed inside the colon pair.

```
Examples: :mmddyy-*-001:.* = 123105 - ABC.DEF-001.XYZ
        *(001)????:.* = ABC(001).DEF.XYZ
```
#### **3.3.1.19 Nesting Insertion Pairs and Colon Pairs**

The colon pair and the insertion pair may be nested.

```
Examples: * < .seq = : 001:>.* = ABC. DEF. Seq = 001. XYZ*: < . Seq>=001:. * = ABC.DEF.Seq=001.XYZ
         *<.mm=:mm: dd=:dd: yy=:yy:>.*
                             = ABC.DEF.mm=12 dd=31 yy=05.XYZ
         *:<.mm>=mm<.dd>=dd<.yy>=yy:.*
                             = ABC.DEF.mm=12.dd=31.yy=05.XYZ
```
#### **3.3.2 Rename Find-and-Replace**

To perform a find-and-replace operation while renaming a file, or when using Copy or Move "as" to a new name, use the double quote to begin the rename operation.

The find-and-replace "rules" are:

- The format is "old"new"O, where the "O" represents optional operation codes.
- The double quote must be the first character of the operation.
- There must be exactly three double quotes for a valid find-and-replace string.
- Optional operation codes may follow the third double quote. If none is specified, the default operation codes are assumed.
- Operation codes are not case-sensitive, and may be specified in any order.
- Filenames will be searched from left to right for the "old" string.
- When an "old" string is found, it is replaced by the "new" string.
- When the search continues, the "new" string is not included in the search.
- The "new" string may be null (empty) effectively deleting the "old" string in the name.
- Wildcards are not permitted.

The following are the optional find-and-replace operation codes:

- Name operators. These indicate which sections of the filename are to be targeted for replacement. Only one name operator may be used.
	- N Name section only. (Default). The operation will be performed only on the name section of the filename. Periods in the "old" string will never match the extension period.
	- E Extension section only. The operation will be performed only on the extension section of the filename. Periods in the "old" string will never match the extension period.
	- B Name and extension sections separately. The operation will be performed on both the name and extension sections of the filename. Periods in the "old" string will never match the extension period.
	- X Name and extension sections together. The operation will be performed on both the name and extension sections of the filename. Periods in the "old" string will match the extension period. (The eXtension section is treated as if it is part of the name section).
- Find operators. These control only the find "old" operation. (The replace string will always be substituted exactly as input).
	- I Ignore case on find "old". (Default).
	- C Case sensitive find "old".
	- $(-)$ # Limit the search to a number of occurrences in each name. Use a number from 1 to 9. Use a negative number from -1 to -9 to match occurrences in reverse from the end of the name. (Default is unlimited number of occurrences).
	- S Separate strings only. Limit the search to strings separated by non-alphabetic characters.
- Change-case operators. These are applied to the entire filename sections as specified by the Name operator. The change-case operation will be performed after the specified find-andreplace operation. It may also be specified with two null strings (three double quotes) to indicate only a change-case is to be done. Only one change-case operator may be used.
	- L Change to Lower case.
	- U Change to Upper case.
	- W Change to Word Caps case.

## **3.3.3 Changing Case**

<span id="page-75-0"></span>In addition to using the rename mask and find-and-replace strings, the case of the filename can be changed using Tab, and the extension can be changed with Ctrl-Tab. (See section 2.1.2 'Retrieving Information to the Input Line').

# **3.4 Batch Parameters and Environment Variables**

There are three types of variables that can be used in ZTreeWin. Two are described in this section. (The third type, called a "Token," is available only in the Application Menu, and is described in section 3.5.2 'Application Menu Directives and Tokens').

Batch Parameters are variables that are only available in several specific functions within ZTreeWin. These parameters contain information about the currently highlighted directory or file, and are [inter](#page-81-0)preted or translated internally by ZTreeWin.

Environment Variables are variables that are set in the Windows environment for the current ZTreeWin session or "shell". These can be used not only by ZTreeWin functions, but also in any batch file or script launched from ZTreeWin.

## **3.4.1 Batch Parameters**

The functions within ZTreeWin that can accept and interpret Batch parameters are the Ctrl-Batch and Alt-Batch commands, the ext.BAT batch files used by Open and Alt-Open, the eXecute and Alt-eXecute command lines, the configured Editor and Viewer command lines, and the F9 Application Menu scripts.

Batch parameters provide a means for ZTreeWin to pass information about the current directory, file, or tagged files to an external program. The file created by the Ctrl-Batch command can also be used as a simple list of tagged file information which can then be used for other purposes.

The following Batch parameters may be used to pass file and directory information to the batch file or command line. ZTreeWin will process these parameters, and pass the interpreted result to the generated batch file or command line. When in a Directory Window, the file name and extension information will be blank.

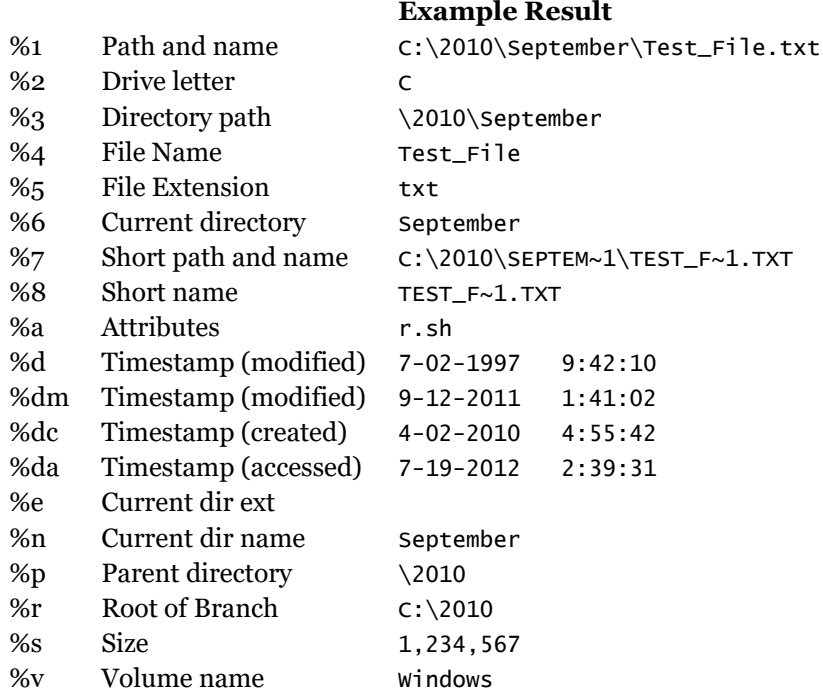

When ZTreeWin is in split screen mode (F8), you also have access to the following Batch parameters to reference the filename in the inactive file pane.

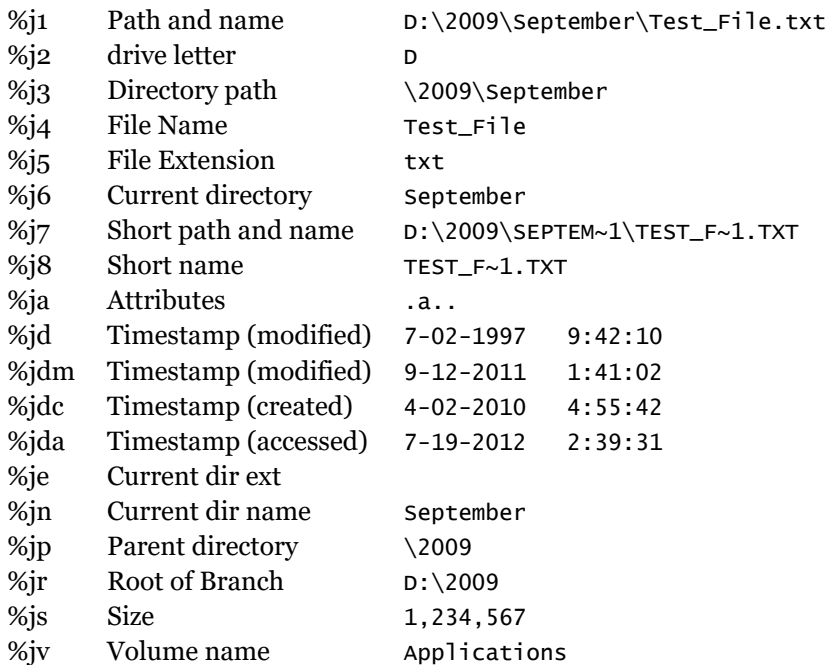

## **Example Result**

The above parameters must all be specified in lower case.

Double percent signs (%%) will always be passed on to the generated batch file or command line as a single percent sign (%). You can use this to prevent ZTreeWin from interpreting a variable as one of its own Batch parameters, and to pass that variable on to the batch file or command line, where it will instead be interpreted by Windows. For example, %%1 and %%systemdrive%% will be generated as %1 and %systemdrive% in the batch file or command line.

In addition, the following two parameters may be used:

!! - Create a new line (in Ctrl/Alt-Batch only)

%+ - For 4DOS/4NT users

If a parameter resolves to a name or path containing a space, or any other character that may be interpreted as a separator in Windows  $(x)=\sum$ TreeWin will automatically enclose the name or path in double quotes. If you manually add the quotes, additional quotes will not be added.

ZTreeWin will not add the quotes if any character other than a space immediately precedes the parameter string. Therefore, if you do not want ZTreeWin to add the quotes, you can manually add the drive letter to prevent the quotes from being added, and still have a valid path. For example, quotes will not be added around the following, even if spaces or other separator characters are in the path or name: C:%3\%4.%5

### **3.4.2 Environment Variables**

ZTreeWin sets several Environment Variables in the Windows "command shell" environment established by the current ZTreeWin session. These can therefore be used by any batch file or script launched by the current session, but cannot be used by scripts not launched from within this ZTreeWin shell. They are not case sensitive.

The following is a description of each of these variables.

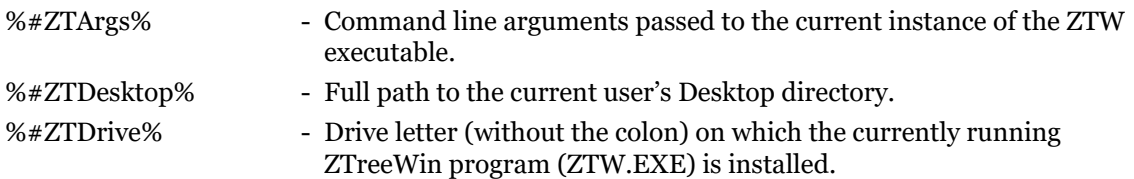

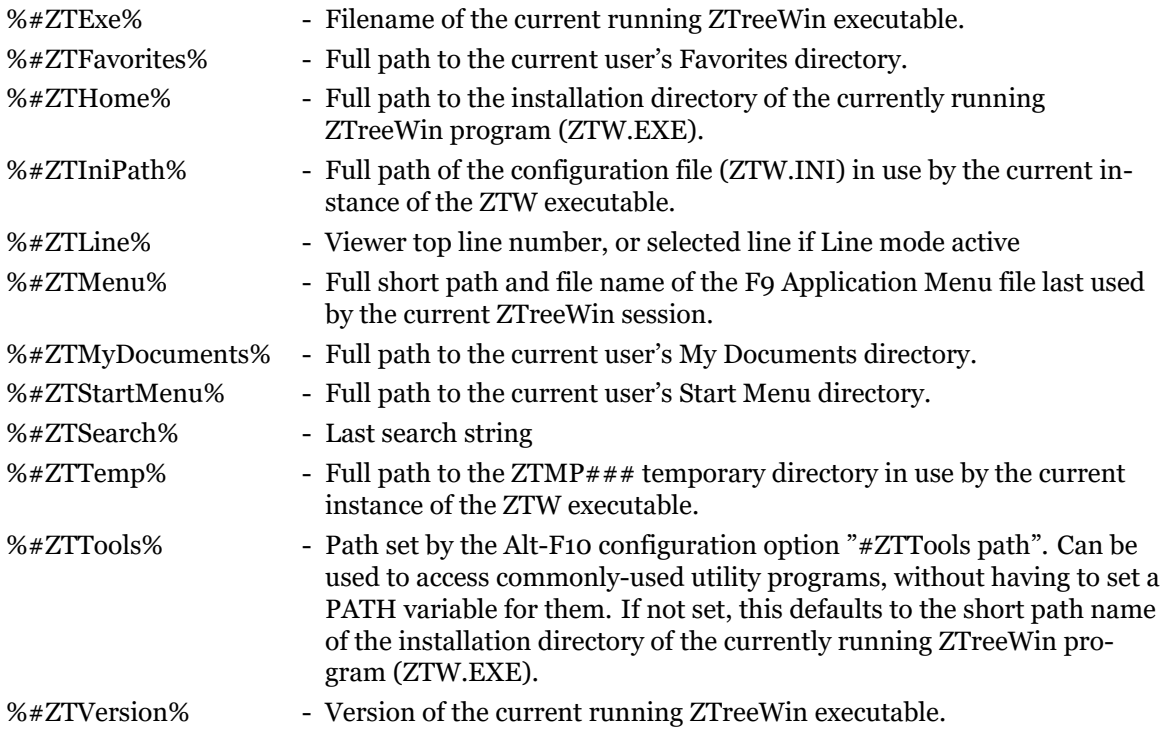

# **3.5 Application Menu (ZTreeMenu)**

The F9 Application Menu provides a structured method to run applications from within ZTreeWin. This is a powerful and often overlooked feature of the program.

The power comes from the ability to use the Batch parameters so that information about the currently highlighted file or directory (before entering the Application Menu) can be passed as parameters to the program being called from the menu. Environment variables can also be used. (See section 3.4 'Batch Parameters and Environment Variables' for more information).

When a menu item is executed, the menu script is used to create a temporary batch file, ZTW\_MENU.BAT, then that batch file is automatically executed. For this reason, the menu can be scripted with any commands that are valid in a batch file (and in a command file for Windows NT, 20[00,](#page-75-0) XP and Vista).

The current directory, or in a Branch, Showall or Global File Window the directory containing the current file, is automatically the current directory for the script being launched.

Double percent signs (%%) will always be passed on to the generated batch file as a single percent sign (%). You can use this to prevent ZTreeWin from interpreting a variable as one of its own Batch parameters, and to pass that variable on to the batch file, where it will instead be interpreted by Windows. For example, %%1 and %%systemdrive%% will be generated as %1 and %systemdrive% in the ZTW\_MENU.BAT batch file.

Many commands cause the Application Menu to be flagged as being modified, which is indicated by a '\*' next to the Application Menu filename at the top of the screen. Pressing F3 will manually save the current state of the Application Menu at this point, or it will be saved automatically when the Application Menu is closed.

The Application Menu itself is, by default, saved to the ZTW.ZAM file, and a backup is saved to the ZTW.ZA\$ file. Additional menu files can be created from a copy of ZTW.ZAM, and loaded using the F2 Load command. The most recently loaded menu file will automatically be loaded when ZTreeWin starts.

**CAUTION:** If there are multiple instances of ZTreeWin running they will all write to the same menu files unless alternate configuration files are used. (See section 3.14 'Auxiliary Files' for details).

The Application Menu is limited to a maximum of 2048 lines, each of which can hold a script of up to 999 lines, each of up to 512 characters.

By default all Console programs run by the Application Menu are launched in the synchronous mode as part of the ZTreeWin task. GUI programs may be launched synchronously or asynchronously, depending on the version of Windows and the program. (See section 2.11 'Launching Programs' for more details).

The Application Menu may be constructed as a tree structure, then collapsed and expanded just like a directory tree. Use the F5 key to display or hide the tree, and the Alt-[Move](#page-61-0) command to change an item's position in the tree.

# **3.5.1 Application Menu Keys and Commands**

The following are the keys and commands used in the main F9 Application Menu.

In these lists, descriptions of those commands that do not appear on the menu are marked with  $"$ <sup>"</sup>.

# **Main-menu Keys and Commands**

Use these for controlling and using the Application Menu.

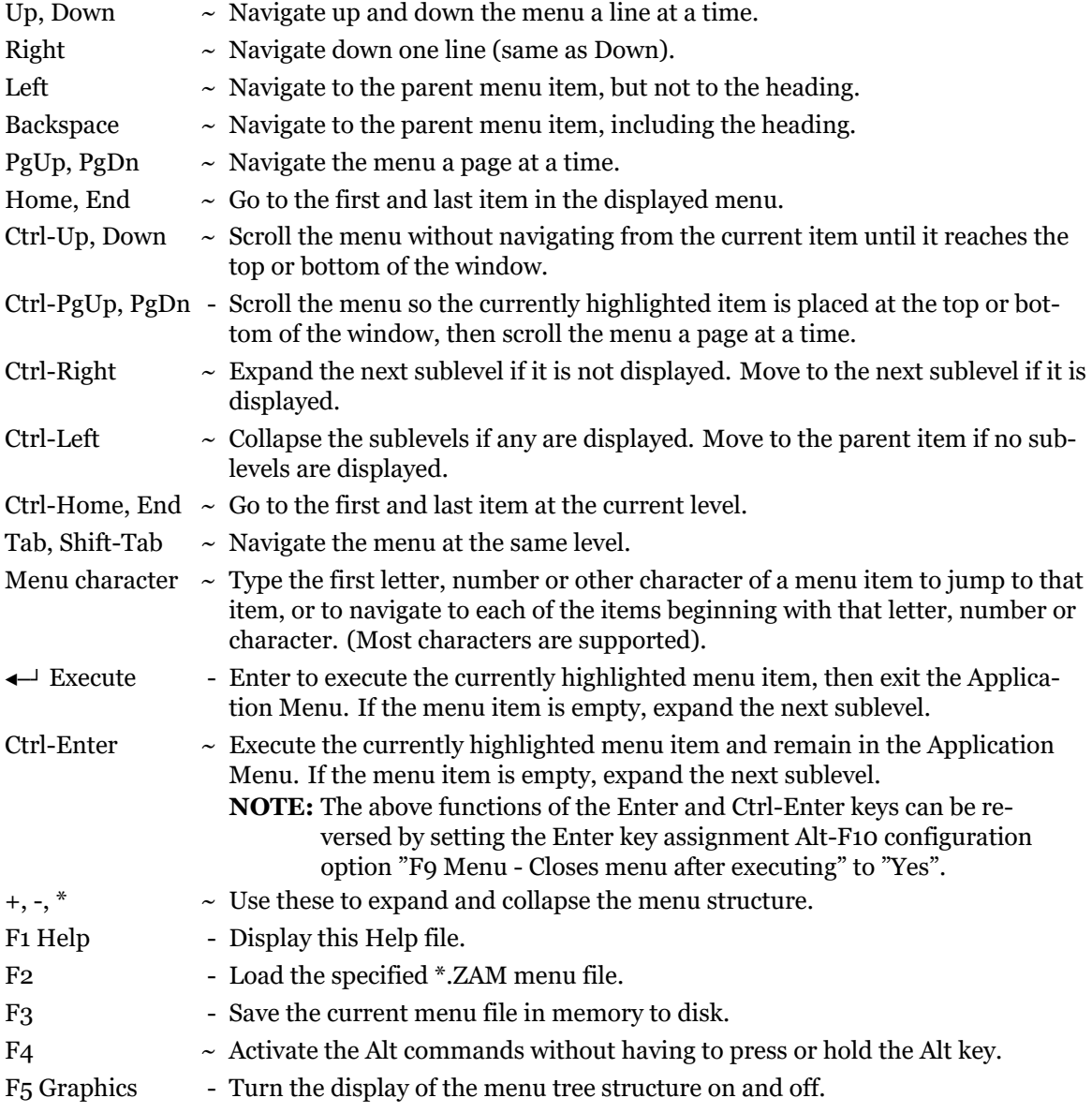

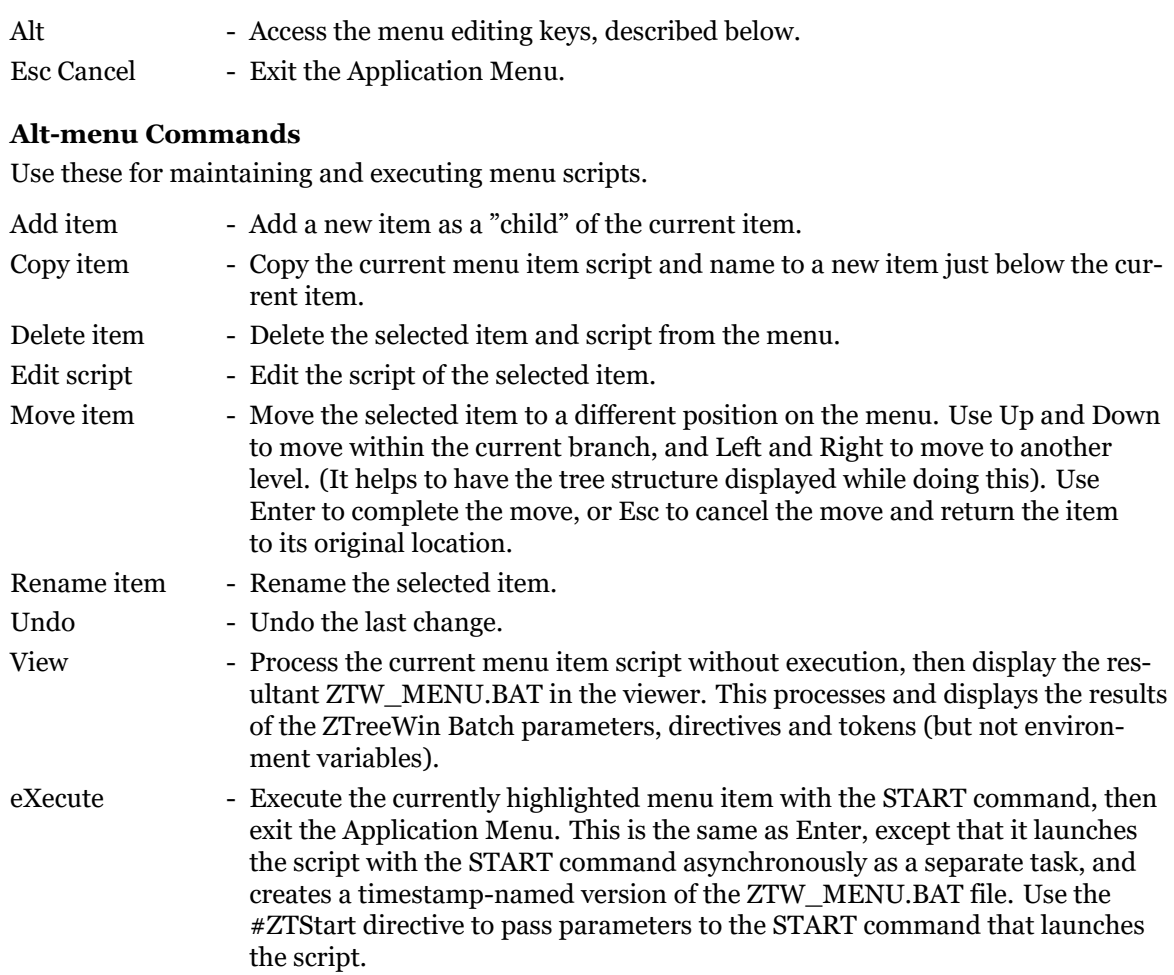

# **Edit-menu Commands**

Use these after pressing Alt-Edit to enter the menu script editor.

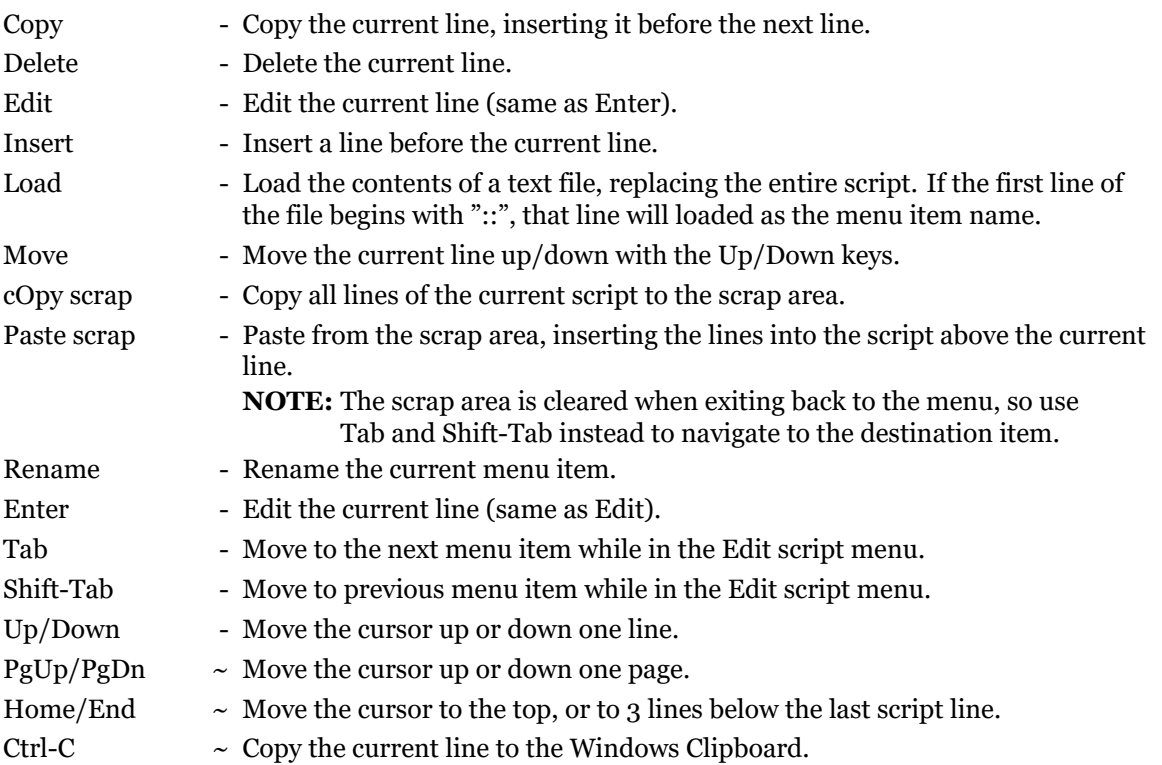

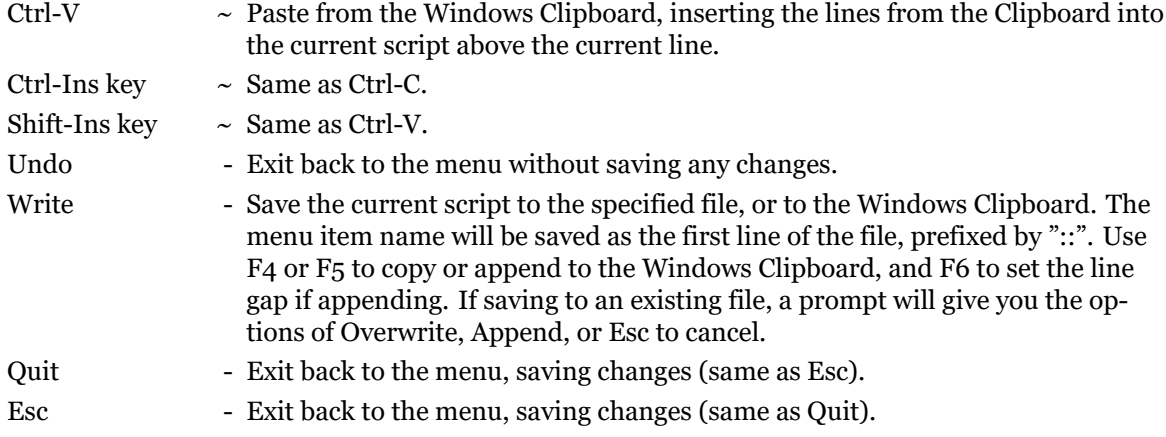

### **Script-line Editing Keys**

Use these after pressing Edit or Enter on a line in the menu script editor.

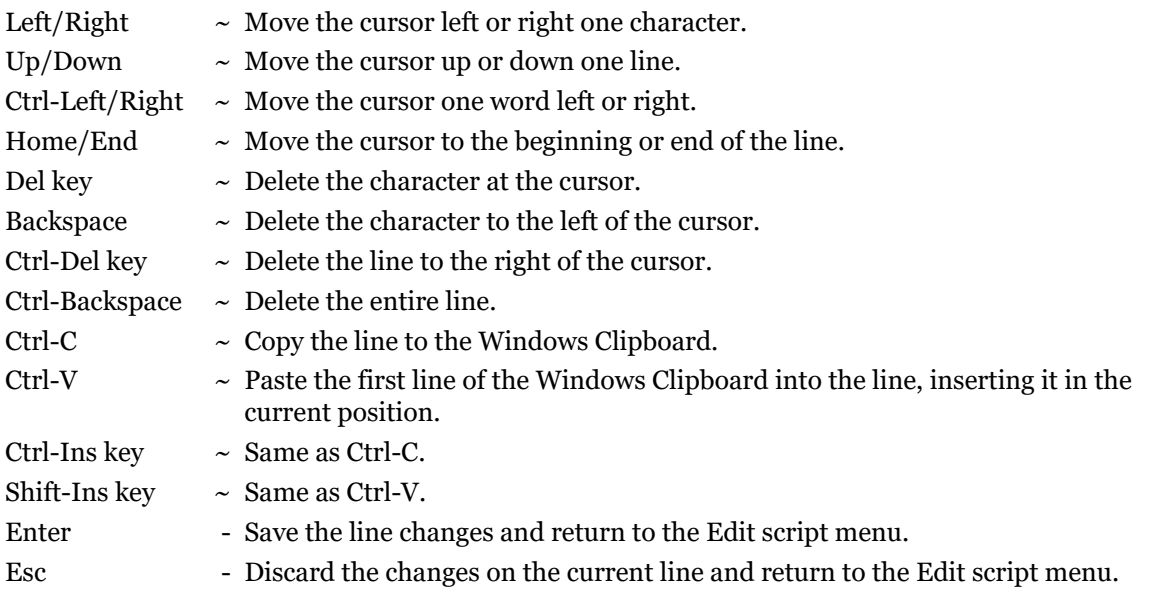

#### <span id="page-81-0"></span>**3.5.2 Application Menu Directives and Tokens**

Directives and tokens can be placed in the menu script to provide control over how the batch file is generated. Directives and tokens are processed before the batch file is created. When the batch file is executed, directives will be ignored as comments by Windows, and tokens will have been replaced by ZTreeWin. Directives and tokens are not case sensitive.

The following is a list of the directives.

(NOTE: "::" may be used instead of "REM").

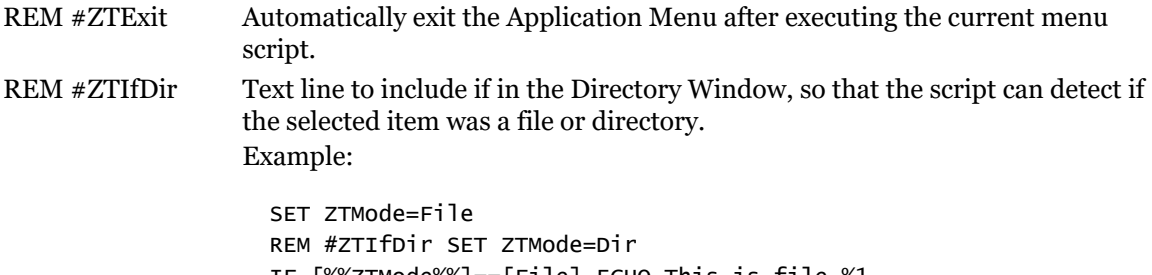

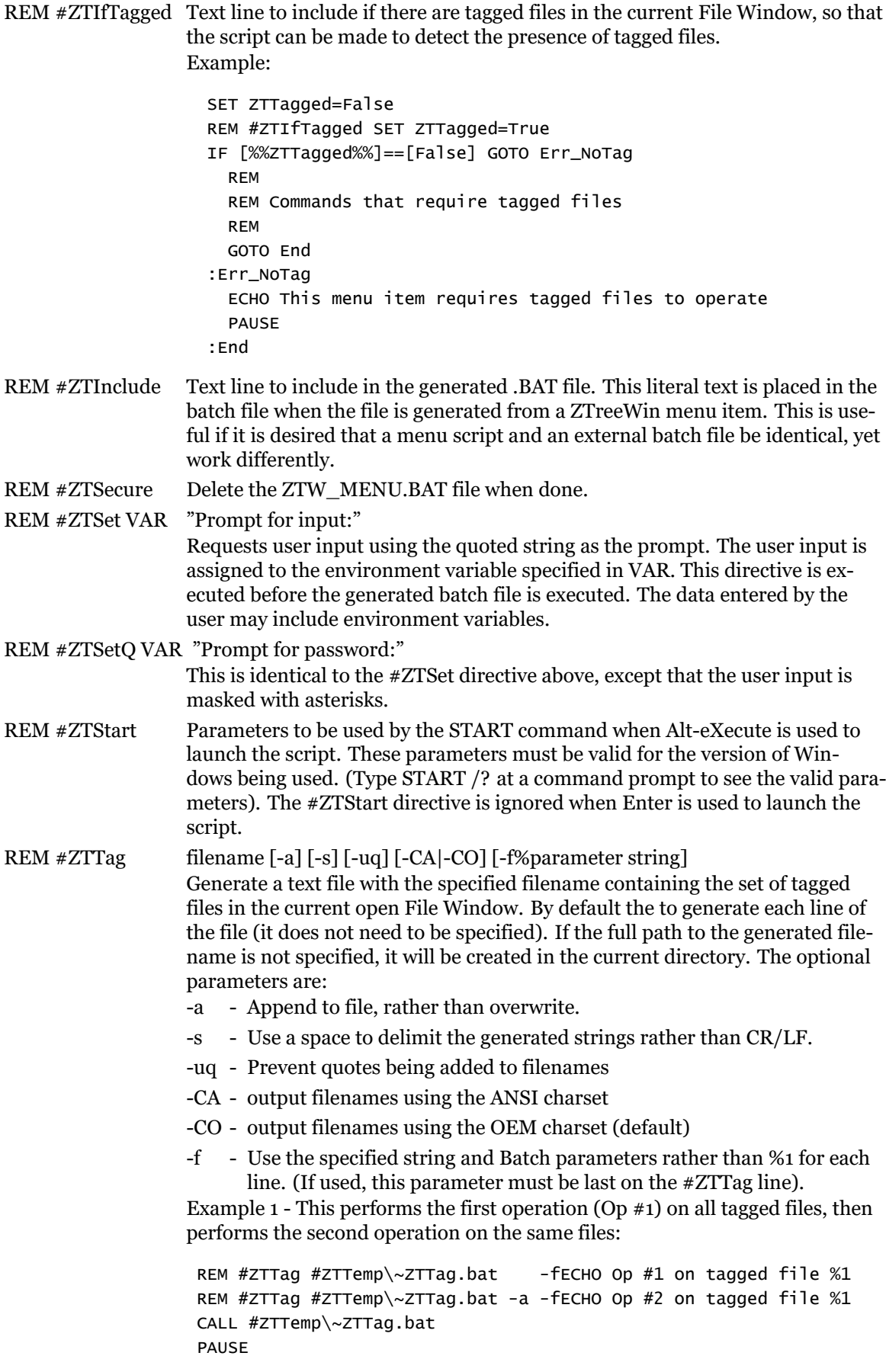

Example 2 - This uses a recursion technique to perform the both operations together on all tagged files:

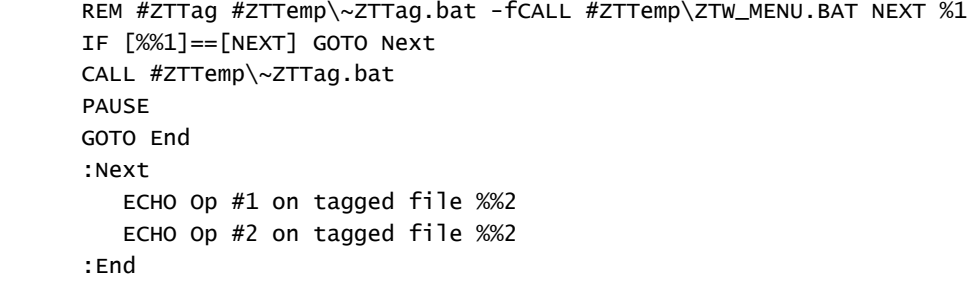

REM #ZTView Force the generated script to be loaded by the internal viewer, instead of being executed.

The following is a list of the tokens. These eliminate the need to set an external environment variable, and provide a means of making a menu script fully portable between systems. All tokengenerated path and file names will be in short name form.

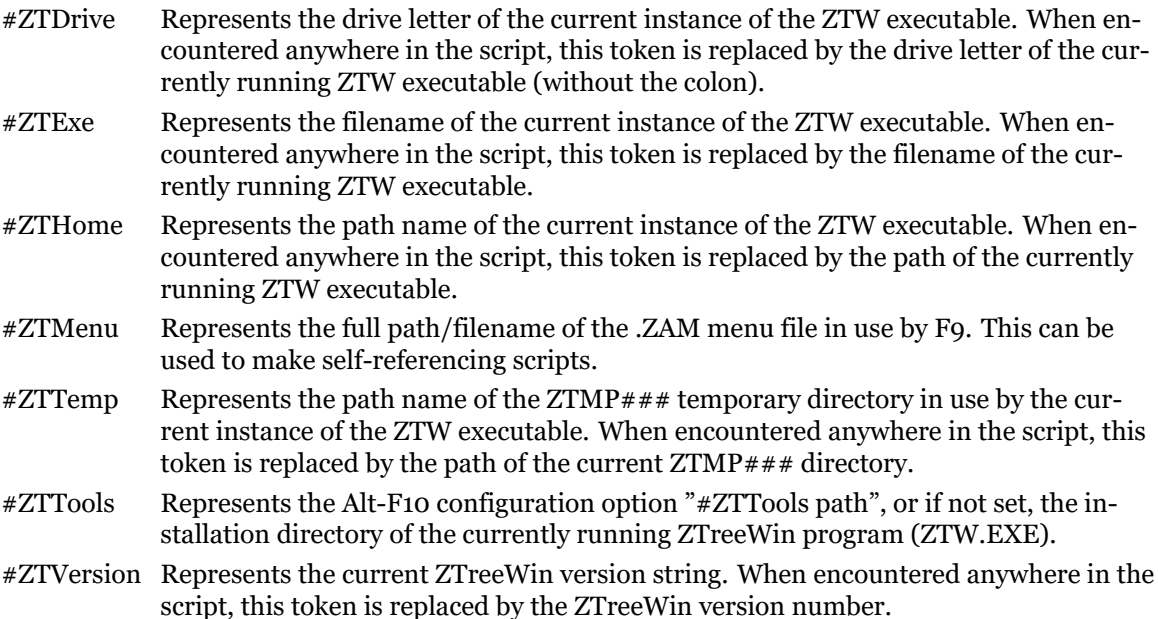

# **3.6 History Lists**

History lists are provided by ZTreeWin at virtually all command input lines. This important and powerful tool provides a means of recalling and reusing frequently-used input. Each list can hold a maximum of 64 unmarked entries, and an unlimited number of marked entries. These marks can be assigned a letter or number so that the history item may be accessed directly with that single letter or number. When there are a total of 64 unmarked entries in the list, the oldest unmarked entry rolls off the top of the list to make room for new entries to be added.

The history lists are saved to the ZTW.HST file when ZTreeWin is exited.

**CAUTION:** If there are multiple instances of ZTreeWin running they will all write to the same history file. Since the history is held in memory until the ZTreeWin instance ends, the history from the last running instance of ZTreeWin will overwrite the history files from the other instances unless alternate configuration files are used. (See section 3.14 'Auxiliary Files' for details).

(See section 2.1 'Standard Operation Keys' for detailed information on the basic keys used to control and edit input lines).

To retrieve or save a history item from [most](#page-111-0) command prompt input lines:

- Up arrow Display the history list at the newest entry (bottom).
- Down arrow Display the history list at oldest entry (top).

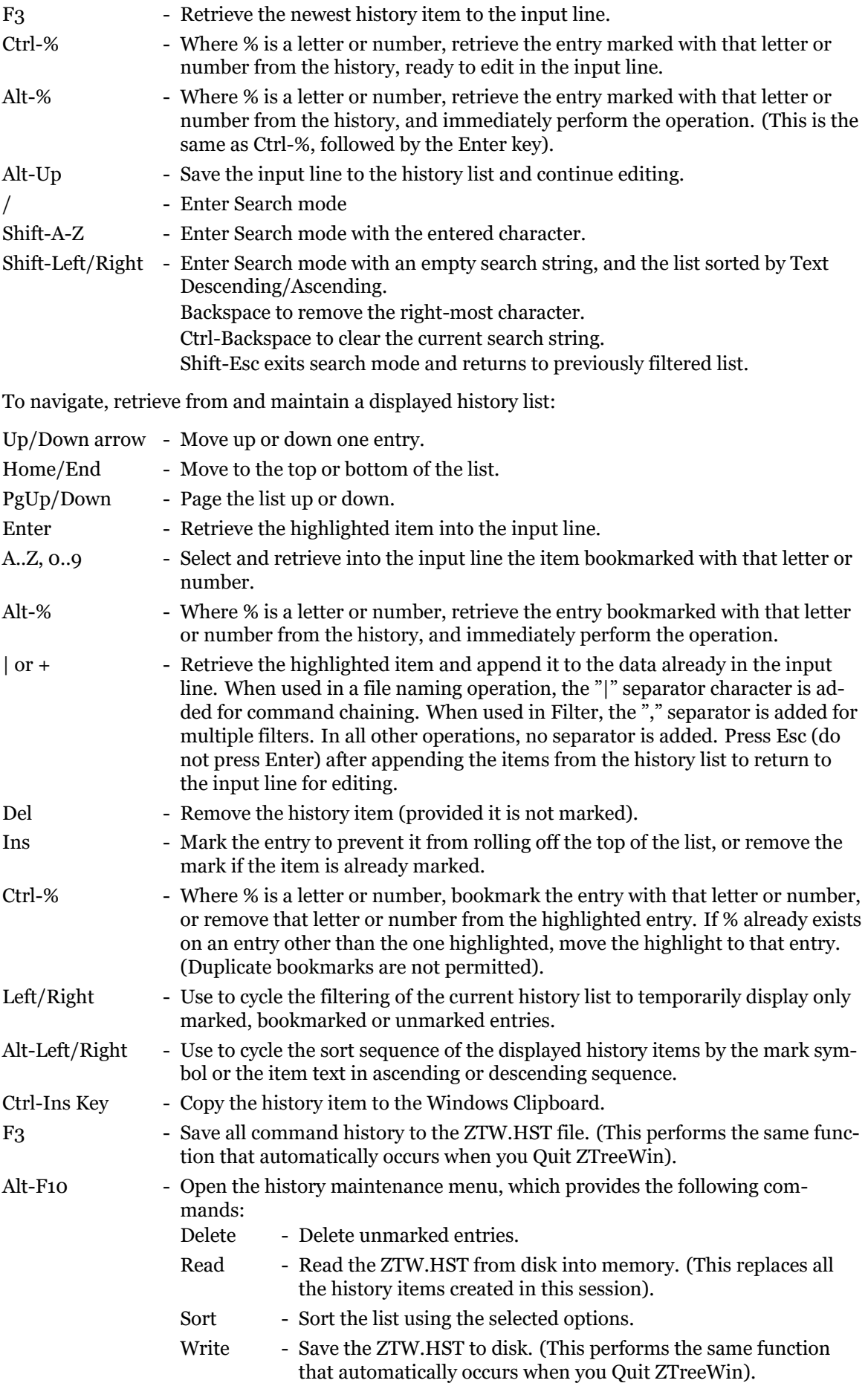

The Delete and Sort commands can be set to apply to: Current - Only the currently displayed history list, All - All the history lists. (The entire file). The Sort command is controlled by the following options: Mark - Sort by marks. Text - Sort by the text entry. Order - Sort in Ascending or Descending sequence. Tab - Switch between Directory mode and File Mode lists.

If the Alt-F10 configuration option "History lists allow Ctrl- $C/V/X$  bookmarking" is set to "Yes", and you bookmark a history item with "X", "C" or "V", these marks will take precedence and override the use of the these keys for the corresponding Cut, Copy and Paste clipboard operations on the input lines of any command that uses that particular history list.

Several other Alt-F10 configuration options affect how the history lists operate. See the "History and Directory Bookmarks" section of the Configuration Options for more detail on these.

# **3.7 Configuration Options**

To accommodate the preferences of many different users, ZTreeWin is highly configurable. The configuration options are accessed from any Directory Window or File Window with Alt-F10.

The default settings match the default XTreePro behavior as closely as possible. To take better advantage of many features in ZTreeWin that were not available in XTreePro it is recommended that these options be reviewed and changed as desired.

Many of the configuration options provide the same function as command-line options. In those cases the command-line options always take precedence and override these settings. (See section 3.13 'Command-Line Options').

The configuration option settings are saved in the ZTW.INI file. You may delete or rename this file to cause ZTreeWin to revert all settings to the original defaults.

#### **[CAU](#page-108-0)TION:** If there are multiple instances of ZTreeWin running they will all write to the same configuration file unless alternate configuration files are used. (See section 3.14 'Auxiliary Files' for details).

Most of the configuration changes are effective immediately in the current ZTreeWin session. Exceptions to this are those settings that can be changed with ZTreeWin commands. Examples of these are the Alt-Sort settings, and the Alt-File display mode settings. In these cases the configuration change [sets t](#page-111-0)he initial state when ZTreeWin first starts.

Use the following keys for navigation and control while in the configuration pages:

- PgDn Next page.
- PgUp Previous page.
- Down Next option.
- Up Previous option.
- 1..7 Jump to that page number.
- A..Z Cycle that option on the current page and highlight it.
- Enter Cycle through the values for the highlighted option, or display a dialog to input changes for some options.
- Space  $\sim$  Same as Enter.
- Esc Exit the configuration without saving changes. Prompts for confirmation if changes have been made.
- F1 Display this Help section.
- F3 Save the changes and exit the configuration.
- F4 Enter the color configuration screen, described in section 3.7.8 'Color Configuration'.

#### **3.7.1 Configuration Page 1**

The option choice shown on each option line in these configuration pages is the ZTreeWin default if no ZTW.INI file is present.

#### **Support Programs**

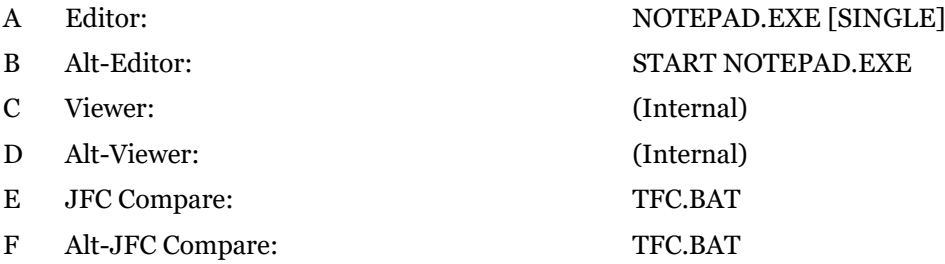

- Use the above six options to specify the programs which are launched and the parameters used when the Edit, Alt-Edit, View, Alt-View, JFC and Alt-JFC commands are used, respectively.

- Use the START command to launch a Console mode support program in the asynchronous mode as a separate task, and immediately give control back to ZTreeWin. GUI support programs are always launched as separate tasks. (See section 2.11 'Launching Programs' for more details).

- For the Editor setting, use the [SINGLE] parameter to cause the Ctrl-Edit command to pass a single tagged file to each editor session (this is required for th[e de](#page-61-0)fault NOTEPAD.EXE).

- Use Batch parameters and environment variables o define the command line parameters and path for the Editor and Viewer. If no Batch parameters are specified, the default %1 parameter is used. (See section 3.4 'Batch Parameters and Environment Variables').

- Use a Batch parameter of %7, or the single parameter [SFN], to pass the short file path and name to the Editor or Viewer. (The [SFN] parameter itself is not passed to the support program).

- Use the special JFC parameters and the environment variables to pass the filenames and other information to the compare programs. See section 3.9 'Jeff's File Compare' for a description of the special JFC parameters and how they are passed to the support programs.
- An empty string for the Viewer or JFC programs causes the defaults (Internal) and TFC.BAT, respectively, to be used.
- G #ZTTools path: #ZTHome Set this option to define an environment variable where F9 and other external scripts launched by ZTreeWin can locate desired support and utility programs. Environment variables may be used in the defined path.

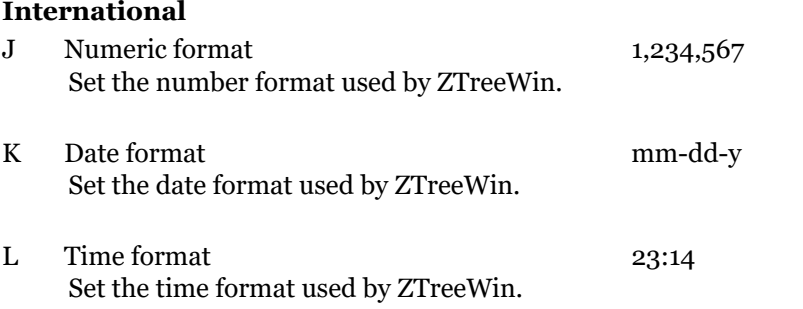

M Timestamps shown in timestamp timezone N Set to "Yes" to display timestamps using the timezone of the timestamp itself, or "No" to use the local current timezone

#### **Disk and Directory Logging & Refreshing**

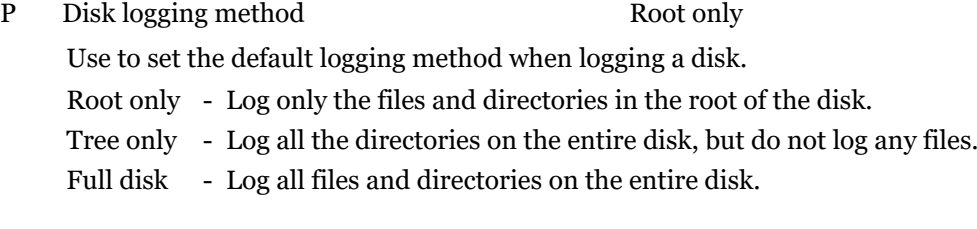

- Q Log files in disk root Yes If the logging method is set to "Root Only", set to "No" to disable the automatic logging of files in the root of a drive. (Has no effect if disk logging is set to another method).
- R Automatically refresh directories Always

Set to "After a write" to refresh directories only after ZTreeWin performs a write to the drive. This disables the automatic refreshing of directories by Treespec and Bookmark navigation, and after certain operations like Edit, Open, eXecute, and F9 menu, which may have resulted in files being changed by other programs. Set to "No" to disable ZTreeWin from performing any automatic refresh of directories, including those following a function which was known to have caused a write to the drive, such as Ctrl-Batch, F5/Ctrl-F5 Archive, Alt-F5 Extract, sHortcut, View/Gather (to a file), Print (to a file) and Alt-Z/Resume. The "After a write" or "No" options may be preferred if there is often a large number of files logged, or the network connection to the disk is slow.

S Refresh directory when file window entered No

Set to "Current" or "Branch" to automatically refresh the file list of the current directory when changing from the Directory Window to the File Window. The "Branch" option will recursively refresh the branch directory tree, while "Current" will refresh only the first-level subdirectories.

T Refresh directory when file window exited No

Set to "Current" or "Branch" to automatically refresh the file list of the current directory when changing from the File Window to the Directory Window. The "Branch" option will recursively refresh the branch directory tree, while "Current" will refresh only the first-level subdirectories.

U Refresh file window on split screen Tab No

Set to "Current" or "Branch" to automatically refresh the file list of the opposite side when using Tab to swap to a File Window on the opposite side of a Split Screen. The "Branch" option will refresh all files in the File Window, while "Current" will refresh only the files in the current directory.

- V Swap Log and Ctrl-Log key assignments No Set to "Yes" to swap the Log and Ctrl-Log key assignments, so that Log will not force a relog if the drive is already logged.
- W Use  $F_5$  to refresh like  $F_3$  in FW No Set to "Yes" to use F5 to refresh the file window.

# **3.7.2 Configuration Page 2**

# **Display Format**

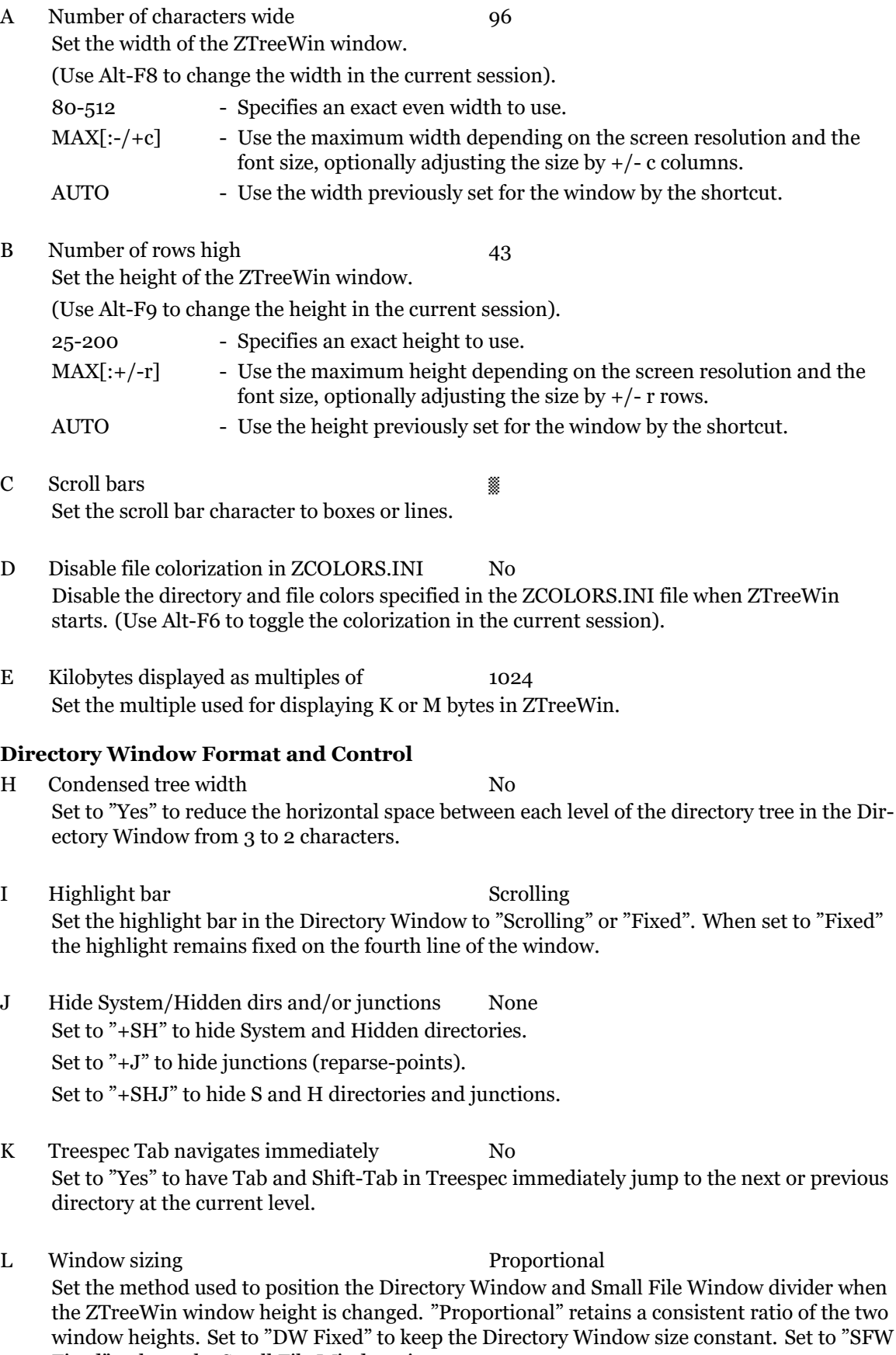

Fixed" to keep the Small File Window size constant.

## **File Window Format and Control**

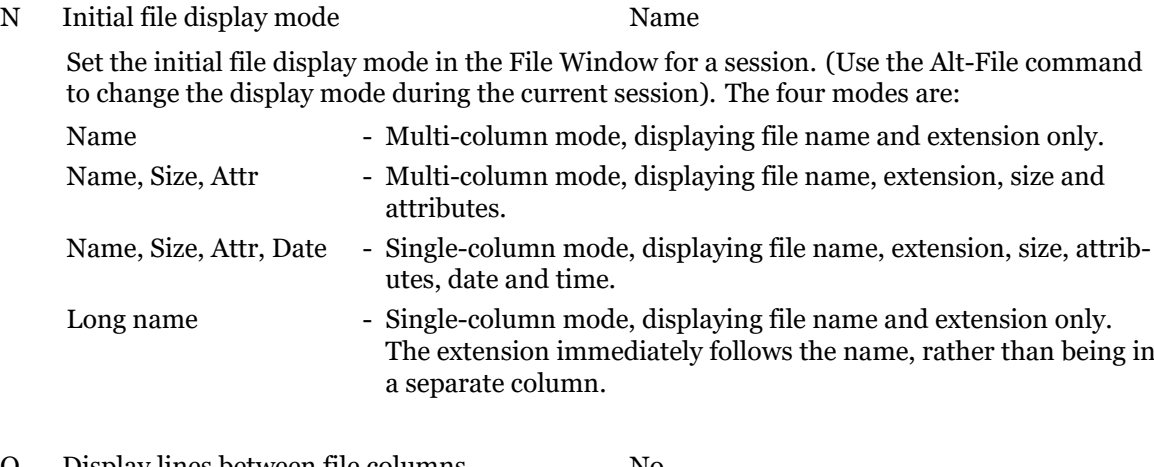

- O Display lines between file columns No Set to "Yes" to display dividing lines between the columns of files in the File Window.
- P File window paging like directory window No Change how the PgDn and PgUp keys work in the File Window when the highlight is not on the top or bottom file.
	- No Scrolls the highlighted file to the top or bottom of the window (if possible) and moves the highlight to the opposite end of the window.
	- Yes Moves the highlight to the top or bottom of the window without scrolling the file list.

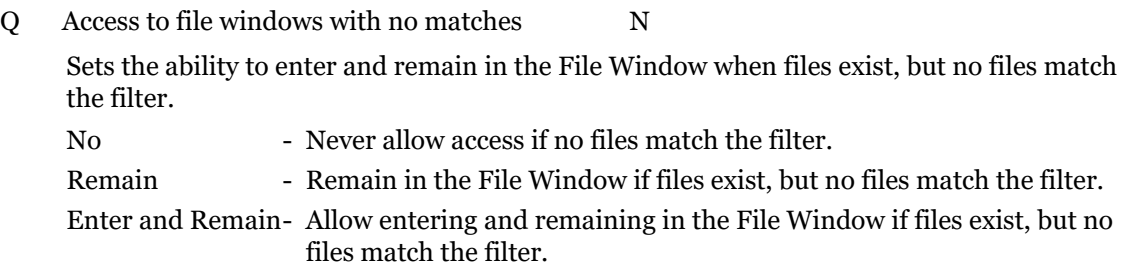

- R Access to empty file windows No (dependent on above) Sets the ability to enter and remain in the File Window when there are no files in it. (This
	- cannot be set to override the above setting for no filter matches). No - Never allow access if the directory is empty. Remain - Remain in the File Window even if the directory is empty. Enter and Remain- Allow entering and remaining in the File Window even if the directory is empty.

# **Execute Window Format**

U Brief eXecute command headings No

Set to "Yes" to configure the eXecute command screen header to three lines instead of five lines.

# **3.7.3 Configuration Page 3**

### **File and Tree Sorting**

(Use the Alt-Sort command to change the sort sequence during the current session).

- A Initial Sort method Name Set the initial file sort method to "Name", "Extension", "Date", "Size", "Unsorted", "Full", "Length", "Time", "nuMber", "Value", or "Alpha".
- B Initial Sort order Ascending Set the initial file sort order to "Ascending" or "Descending".
- C Initial Sort character set OEM Set the initial file and directory sort order to use the "OEM" or "ANSI" character-set code sequence.
- D Initial Tree Sort method Name Set the initial tree sort order to use the "Name" sequence or "nuMber" sequence.
- E Skip Alt-Copy/Move sorting by path No Set to "Yes" to process the files on an Alt-Copy/Move operation in the order they appear in the File Window, instead of first sorting by path.
- F Split Screen Sort mode Same Set the initial file sort mode to be "Same" or "Different" to force the same sort order or permit a different sort order on each side of a Split Screen.

### **File and Directory Window Restoration**

H Maintain file position in each directory No

Set to "Yes" to return the highlight to the previously highlighted file when returning to a previously entered File Window.

- I Maintain last file view for each drive No Set to "Yes" to return into a previously entered File Window when switching to a previously logged drive.
- J Restore file position on Alt-Sort No Set to "Yes" to maintain the highlight on the current file when performing an Alt-Sort operation.
- K Restore file position after Ctrl-function No Set to "Yes" to return the highlight to the current file in the File Window after performing certain Ctrl operations on tagged files.
- L Restore file position after F3 refresh No Set to "Yes" to maintain the highlight position in the File Window when performing an F3 refresh operation, provided that file still exists.

## **Enter Key Assignments in Specific Windows**

- P Directory Bypasses Small File Window Yes Set to "No" to make the Enter key move the highlight to the Small File Window while the Directory Window remains displayed.
- Q File Invokes view No Set to "Yes" to reassign the Enter key in the File Window so that it launches the primary viewer, rather than exiting the File Window.
- R eXecute Closes window after executing No Set to "Yes" to automatically return to the Directory or File Window after using an eXecute command.
- S F9 Menu Closes menu after executing No Set to "Yes" to automatically return to the Directory or File Window after executing an F9 Menu command.

## **3.7.4 Configuration Page 4**

#### **Confirmation and Prompts**

- A Ouit confirmation Yes Set to "No" to bypass the confirmation of the Quit commands.
- B Prune confirmation PRUNE Set the confirmation method for the Alt-Prune command. These are not case sensitive. PRUNE - Requires typing "PRUNE". Directory name - Requires typing the directory name. Y - Requires typing "Y".
- C Ctrl/Alt-Copy/Move prompt for empty target Yes Set to "No" to avoid the "Automatically replace existing files?" prompt when the target directory is empty. Applies to Alt-Copy/Move only from the Normal File Window. (Setting this to "No" may cause difficulties in creating consistent macros).
- D Ctrl/Alt-Copy/Move prompt on completion No Set to "Yes" to pause at the completion of Ctrl/Alt-Copy/Move as well as Binary compare operations, to allow final viewing of the elapsed time and data rate display.
- E Rename/New Date protection Confirm Use to control the confirmation prompts on tagged-file rename operations, including Ctrl-Rename, Ctrl-Copy and Ctrl-Move, as well as New date and Ctrl-New date operations. Also use to control complex single-file Renames, and the confirmation requirement if the file or directory has a Read-only, System or Hidden (RSH) attribute set. (See configuration option "Override attributes" to set the default attributes).
	- None Set the default "F4 Confirm" option to "No", do not display the "F2 Override Attributes" choice, and do not require confirmation if an RSH attribute is set. Confirm - Set the default "F4 Confirm" option to "Yes", do not display the "F2 Override Attributes" choice, and do not require confirmation if an RSH attribute is set. Attributes - Display the "F2 Override Attributes" choice, require confirmation if an RSH attribute is set, and set the default "F4 Confirm" option to "No". Confirm & Attributes - Set the default "F4 Confirm" option to "Yes", display the "F2 Override Attributes" choice, and require confirmation if an RSH attribute is set.

## **Filter and Rename Definitions**

H Treat leading "." as "\*." No

Set to "Yes" to permit filters and rename masks starting with a period to be interpreted as starting with a leading asterisk before the period. A setting of "Yes" is ignored when copying and moving files if the file name is not changed. ("Yes" disables the ability to set a filter to only those files that actually start with a period).

I Treat trailing "\*" & no "." as "\*.\*" No

Set to "Yes" to interpret filters and rename masks that end with an asterisk as if they were followed by ".\*" and therefore match all extensions.

- J "<" & ">" include specified date/size No Set to "Yes" to interpret filter less-than and greater-than signs as if they included equal dates and sizes.
- K Trailing ? in Filter matches one character Or less Set to "Exactly" to have a trailing "?" in a filter match exactly one character. The default setting of "Or less" will cause "?' to also match zero characters in the trailing position of the filter.

#### **Tagging Operations**

N Invert current file tag with space key No

Set to "Yes" to use the Space key in the File Window to change the setting of the tag on the current file before moving to the next file, and to use Ctrl-Space to change the tag on a file without moving to the next file.

O Partial untag only successful operations No

Use this to control the behavior of the File Window Ctrl-F8 Partial Untag command.

- No Untags all files that were processed by ZTreeWin, whether or not the operation (Ctrl-Copy, Ctrl-Move, etc.) was successful. This leaves only those files tagged that were not processed because some error or other interruption occurred before ZTreeWin could operate upon them.
- Yes Untags only those files that were successfully operated upon by ZTreeWin, even if all files were processed. This leaves only those files tagged that were not successfully operated upon (Ctrl-Copied, Ctrl-Moved, etc.).
- P File window Ctrl/Alt-Up/Down to tag/untag No

Use this to control the assignment of the Ctrl-Up/Down and Alt-Up/Down keys in the File Window.

- No Use the default assignment of these keys so they control the scrolling of the File Window.
- Yes Assign the Ctrl-Up/Down keys to perform the same function as Alt-Tag, Up/Down, and assign the Alt-Up/Down keys to perform the same function as Alt-Untag, Up/Down.
- Q Right mouse click to tag/untag No

Set to "Yes" to use the right mouse button to tag or untag files. Set to "No" to disable tagging operations with the right mouse button, and instead open the context menu for the current file or directory.

### **Input Line Options**

T Highlight the default input values Yes Set to "No" to cause ZTreeWin to not display and highlight the default values in most input fields.

U Rename function - Tab case mode Name & extension Set to "Name only" to cause the Rename command Tab key to change the case of only the Name section of the file, rather than both sections. (The Ctrl-Tab key can always be used to change the case of the extension section only).

V Enable F2 and F11 on non-destination input No Set to "Yes" to enable the use of F2 Browse and F11 Bookmark directory path retrieval into most input lines that do not prompt for a destination path.

### **3.7.5 Configuration Page 5**

# **Viewer**

- A Search skip movement Page Set the initial behavior of searching in the viewer. (Use F8 in the viewer to change the search skip movement in the current session). Page- Scroll the file to the next page containing the search string. Hit - Move the highlight to the next occurrence of the search string.
- B Disable display mode detection No Set to "Yes" to prevent ZTreeWin from attempting to detect the file type from its contents, and then automatically switch to the appropriate display mode in the viewer. Set to "No, all Charsets" to enable display mode detection, but still allow cycling of all Charset modes.
- C Ctrl-View starts viewing at current file No Set to "Yes" to force the Ctrl-View command to start viewing the currently highlighted file, rather than the first tagged file in the file list.
- D Display archive list output for View Use to control which View commands will attempt to automatically display archive files in the list format. Set to any combination of "View", "Alt-View" and "Autoview" (F7), or "None".
- E EBCDIC Charset mode enabled No Set to "Yes" to enable the EBCDIC Charset mode.
- F Search Hit offset 0% Specify the percentage of the window to be shown above or below the current search hit, depending on search direction. If set to 0be accessed before the window is paged.

### **Editor**

- H Show Edit command prompt No Set to "Yes" to always display the filename to be edited in the File Window, so that the name can first be changed.
- I Prevent Edit command on read-only files No Set to "Yes" to prevent the Edit command from being used on a file if its Read-Only attribute is turned on.

#### **History and Directory Bookmarks**

- N History lists wrap No Set to "Yes" to enable the history lists to wrap directly from the top to bottom and back while scrolling through them.
- O Directory bookmarks wrap No Set to "Yes" to enable the directory bookmarks to wrap directly from the newest to the oldest and back while navigating with them. This also permits navigating the listed directories starting at the oldest entry with the ] and Alt-Right keys.
- P Leading '@' omits batch/execute/arc history No Set to "Yes" to prevent batch, execute and archive commands prefixed with the " $\omega$ " sign from being added to history lists.

The specific commands are: Ctrl-B, Alt-B, X, Alt-X, Ctrl-F5 (This may be useful when passwords are used and security is an issue, or to keep one-time batch commands from being added to the history).

- Q History saves one character entries No Set to "Yes" to cause ZTreeWin to save user input to history even if it is only one character.
- R History lists allow Ctrl- $C/V/X$  bookmarking No Set to "Yes" to allow Ctrl-C, V & X to mark history items. Use with caution, as these keys will then override the default functionality of the corresponding Windows clipboard keys in an input prompt.

#### **Alt-Copy, Move and Mirror**

- X Default path mode Full Set to "Current" or "Relative" to override the default "Full" path mode for Alt-Copy, Move and Mirror operations.
- Y Alt-Copy Relative after Alt-Compare No Set to "Yes" to cause the path mode for Alt-Copy from a Branch or Normal File Window to default to "Relative", when immediately following an Alt-Compare operation to the same target directory.

### **3.7.6 Configuration Page 6**

#### **Attributes**

- A Override attributes (F2 Default) No Use this to set the default attributes to be overridden without a confirmation prompt for file and directory deletion, new date, renaming, and file replacement during copy and move operations. For tagged-file operations and Alt-Prune, this setting will be the initial value that appears in the "F2 Force" prompt. (Set the configuration option "Rename protection" to include "Attributes" for this setting to be effective).
- B Rename/New-date set +A attribute Yes Set to "No" to prevent ZTreeWin from turning on the Archive attribute when files are renamed or their timestamps are changed.
- C Copy/Move/Mirror "R" attribute  $(F_5$  default) = R Set to "=R", "-R" or "+R" to assign the default target file Read-only attribute used in the  $F_5$ prompt when copying or moving files, or mirroring directories.
- D Copy/Move/Mirror "A" attribute (F6 default)  $+A$ Set to " $=A$ ", " $-A$ " or " $+A$ " to assign the default target file Archive attribute used in the F6 prompt when copying or moving files, or mirroring directories.

#### **Active Mode Spell Searching**

H File/directory name spell search No

Set to "Yes" to enable active spell search navigation using a search string from any Directory or File Window. (See section 1.3.4 'Spell Search Navigation').

I Reassign  $+ -$  = and  $*$  for spell searching No

If file/directory name spell s[earch](#page-10-0) is set to "Yes", you can set this to "Yes" to reassign these keys for use in spell searching, rather than their normal use for logging and unlogging directories. (This affects only the main keyboard keys, not the numeric-pad keys).

J Reassign < > and ? for spell searching No

If file/directory name spell search is set to "Yes", you can set this to "Yes" to reassign these keys for use in spell searching, rather than their normal use for switching drives and displaying the Extended Statistics Window. When set to "Yes", the shifted "<" and ">" keys will produce the unshifted "," and "." keys for spell searching.

K Reassign [ and ] for spell searching No

If file/directory name spell search is set to "Yes", you can set this to "Yes" to reassign these keys for use in spell searching, rather than their normal use for navigating directory bookmarks.

#### **Printing**

P Headers printed by default Off

Set to "On" to assign the default headers choice when using the Print command.

#### **Recycle Bin**

R Use Recycle Bin by default for Delete & Prune

Use this to set the initial "F4 Use Recycle bin" choice to "Yes" when using the Delete and Prune commands on local hard drives.

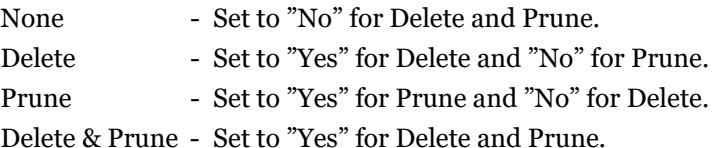

#### **Error Handling**

T Auto timeout for tagged-file errors None

This option can be set to allow an automatic response to popup errors that might occur during tagged-file and Alt-Mirror operations. The available options are 1s, 3s, 10s, 30s, 1m, 3m, 10m & 30m.

U Default error dialog response Cancel

When a tagged-file operation (apart from Ctrl-Search) stops due to an error, this option provides the automatic response supplied when the timer in option 6T expires. Available choices are "Cancel", "Retry", "Next" & "Skip".

V Ctrl-Search error dialog response Cancel

When a Ctrl-Search operation stops due to an error, this option provides the automatic response supplied when the timer set by 6T expires. Available choices are "Cancel", "Retry", "Keep tags" & "Lose tags".

- W Error log/summary dialog No Set to "Yes" to provide a summary dialog and log file when a tagged-file or Mirror operation completes with errors. The dialog will show the number of errors processed, and will permit viewing or saving the log file.
- X Log Retry attempts No Set to "Yes" to record all Retry attempts in the error log following an error. These will be logged even if the operation is finally successful.

#### **3.7.7 Configuration Page 7**

#### **File Comparing**

- A Ignore 2 second timestamp difference No Set to "Yes" so that the Compare commands will treat files with only two seconds difference as having the same times. (A two second difference can occur when some programs round the time to an even two seconds in a FAT or FAT32 file system).
- B Ignore 1 hour timestamp difference No Set to "Yes" so that the Compare commands will treat files with exactly one hour difference as having the same times. (A one hour difference can occur in certain environments when daylight savings time changes).
- C Compare & Alt-Compare remembered settings Compare Choose which Compare operation settings will be remembered for this and subsequent

ZTreeWin sessions. Set to "None" to not remember any compare operation settings. Compare operations that are not set to be remembered will always start with the default settings. Only the operations selected ("Compare" or "Alt-Compare") will be remembered. When set to "Both," all compare operation settings will be remembered, in which case those settings can be shared "(same)" or kept separately "(separate)".

### **Compare & Alt-Compare Default Settings**

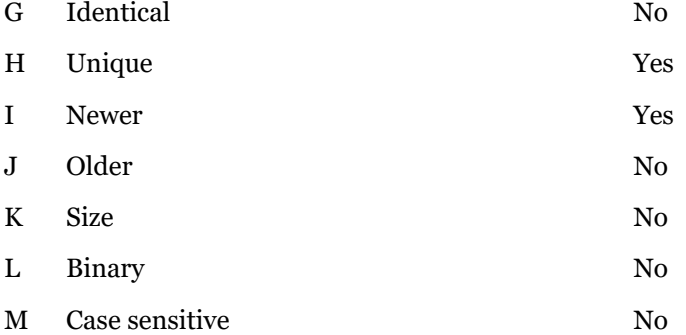

Change the above settings to set the default options for all Compare and Alt-Compare operations that are not being remembered from a previous compare operation.

### **Split Screen Format and Control**

- P Initial Statistics Panels in Split Screen None Choose the Statistics Panels that will initially be displayed in a Split Screen when the windows are wide enough. "Current" will display the statistics for the current side, and "Both" will display a separate Statistics Panel for each side. Use the Shift-F8 key to change the displayed panels at any time.
- Q Swap Tab & Ctrl-Tab key assignments No Set to "Yes" to swap the Tab and Ctrl-Tab key assignments in a Split Screen, so that Tab will not change its function when going to and from the Split Screen mode in the Directory Window.

# **3.7.8 Color Configuration**

From any Alt-F10 configuration option page, press F4 to enter the color configuration screen.

Press a menu selection key, or Left/Right, to select an item. If the selected item shows a choice (in parenthesis) then press that key again, or the Enter or Space key, to cycle through the choices.

The following describes the command keys:

F5/Shift-F5- Cycle the foreground color of the selected item and choice, forward / backward.

F6/Shift-F6- Cycle the background color of the selected item and choice, forward / backward.

- Window Choose the window type (directory, normal file, global file or F2 Browse) to configure the colors in each of these windows. The global file colors are used in the Branch, Showall and Global File Windows. The normal and global file colors are also used for the menu command keys, Statistics Panel, FILE Spec and DISK Spec Boxes, and all input lines. The normal file colors are also used in the internal viewer. Frames - Change the colors of the border frames, background and general text used in all windows and command menus.
- Bar Change the highlight-bar colors used in all windows. These are also the colors used in the F2 Browse Window, the input line highlight (if it is set on), the file pointers, the filter indicator, and the inverted filter.
- Tags Choose the window type, normal file  $(n)$  or global file,  $(g)$  to configure the tag colors for each of these windows. The normal file tag color is also used for the spinner.
- Long tags Displayed only when Tags is selected. Choose between using a short tag color for just the tag (s) or a long tag color for the entire line (l). This setting affects all File Windows.
- History Change the colors used for all History windows.
- Menu Change the colors of the F9 Application Menu.
- View hits Choose the search hit (current or other) to change the colors of the search-hits highlight when you do a search in the internal viewer.
- Alt-F<sub>3</sub> Restore all colors to the original defaults.
- Alt-Export Export the active color configuration to a text file named zcolors.txt in the same directory as the ZTW.INI currently being edited. The text file is generated in a format compatible with ZCOLORS.INI.
- F1 Help View this section of the Help file.
- F<sub>3</sub> Save the color changes and exit the color configuration. (You must also press F<sub>3</sub> in the main configuration options page to save the changes).
- Esc Exit the color configuration without saving the changes. Prompts for confirmation if changes have been made.

(Additional colorization can be controlled with the ZCOLORS.INI file. See the remarks in that file for details).

# **3.8 The Internal Viewer**

The internal file viewer is accessed by the View, Alt-View, Ctrl-View and Autoview (F7) commands (unless configured in the Alt-F10 configuration to use an external viewer), and when using F1 Help.

While using Autoview, most of the viewer commands can be accessed by using the Shift key in combination with the viewer command.

When F1 Help is pressed, the internal viewer is used to view this ZTW.HLP file, and jump to a section associated with the current window or command in progress. The Edit and Hex Edit commands are disabled when using F1 Help.

The maximum size of a file which can be viewed by ZTreeWin depends on the version of Windows, and how much free contiguous virtual memory is currently available. It will usually be more than

500 MB and will always be less than 2 GB. When the entire file cannot be loaded by the viewer, ZTreeWin will display the message "File too large to view. Only the first  $##MB$  shown".

#### **3.8.1 Viewer Modes**

These five commands choose the five viewer display modes. Pressing the first letter of any of these commands places the viewer in this mode. Pressing the same key repeatedly cycles the mode between the previous display mode and the named mode. The current mode is displayed on the bottom menu line, near the right side.

- Alpha Display the file as normal text characters, observing line termination codes (CR and LF).
- Dump Display all characters of the file, without regard to line termination codes. The relative location in the file is displayed on the left.
- Hex Display the hexadecimal representation of each byte of the file, 16 bytes per line. Shows the relative location on the left, and the character representation on the right.
- Junk Display only the characters with hex values of 20 through 7E (decimal 32 through 126).
- Wrap Same as the Alpha mode, but wrap long lines of text within the width of the window.

#### **3.8.2 Viewer Display Characteristics**

The top line, above the border, shows the entire path to the viewed file.

A double line on the bottom border line, above the menu, indicates the approximate location being viewed within the file, and the approximate size, relative to the entire file size, of the portion of the file on the screen.

The following commands modify the viewer display characteristics:

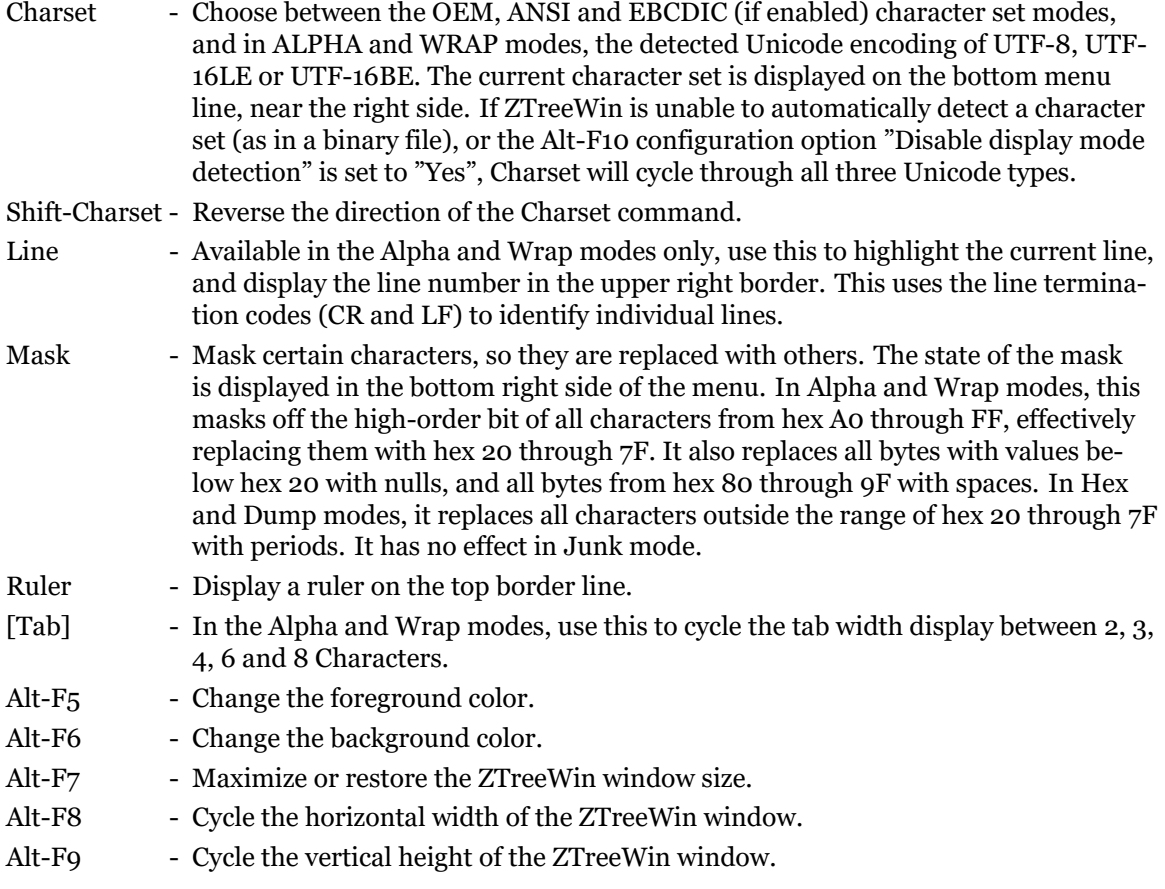

# **3.8.3 Viewer Navigation and Control**

These command keys provide the ability to navigate and control the display:

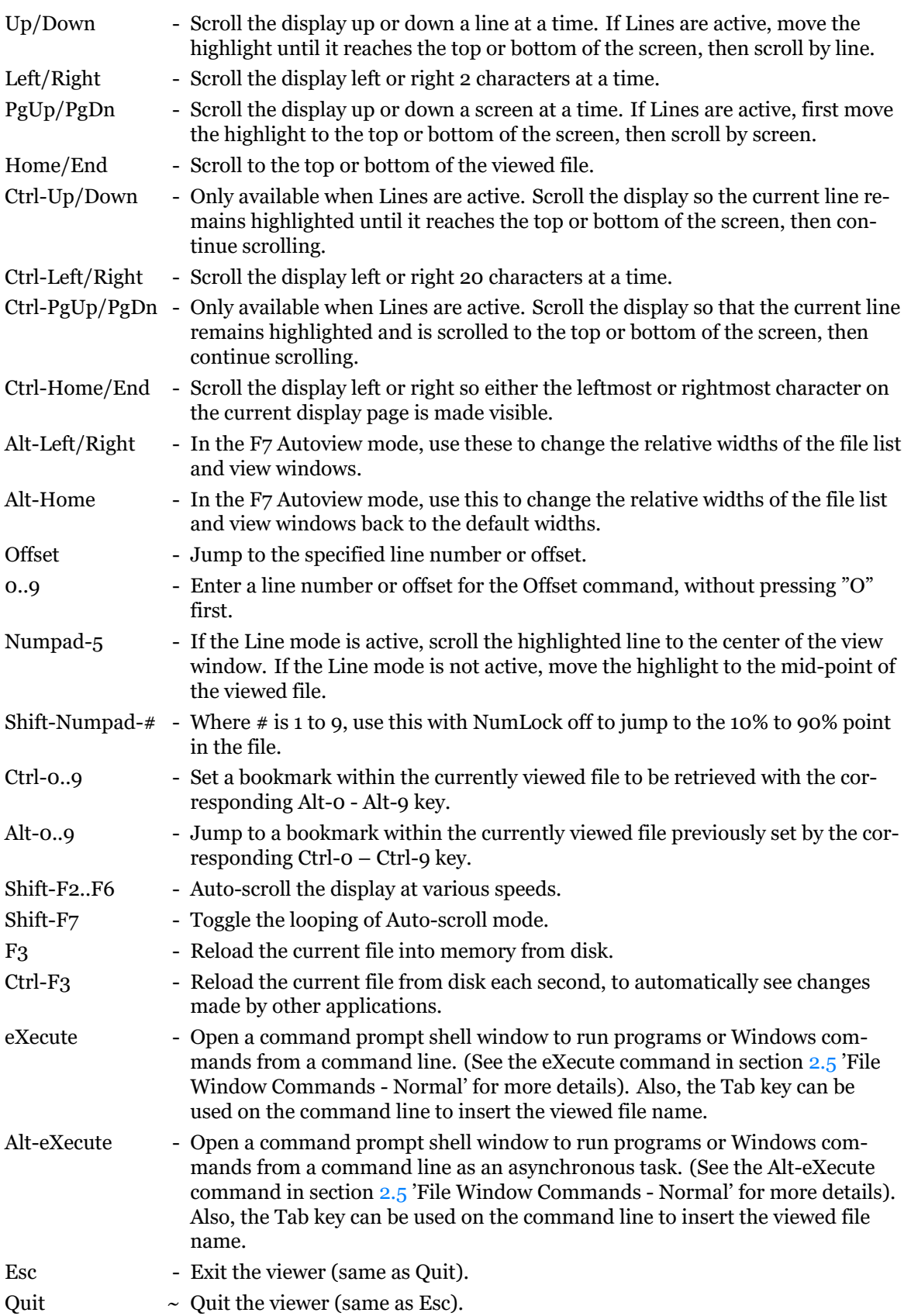

The following commands are available only when in Ctrl-View of tagged files:

- Next/Prev Use these to move the viewer so it displays the next or previous tagged file, without exiting the Ctrl-View. The number of the current file and the total of the tagged files is displayed on the right side of the first line of the menu.
- Alt-Home/End- Use to move the viewer to the first and last tagged file, without exiting the Ctrl-View. (This is not shown on the menu).
- Untag Available only in Ctrl-View of tagged files, use this to untag the currently tagged file.

## **3.8.4 Viewer Searching**

These commands provide searching capabilities within the viewed file, or all the tagged files in the Ctrl-View mode. When a search is active, the direction of the search is indicated by a Down or Up arrow to the right of the Esc command on the menu.

Search strings may be up to 255 characters in length. Use an asterisk (\*) embedded within a search string to match zero or more characters within the same line. (An asterisk not embedded between two other characters is taken literally as part of the search string, and will cause all other asterisks to also be taken literally).

**NOTE:** Strings in the file that are split by a line break will not be found with a search.

The search commands are:

- Find Search forward starting at the beginning of the file.
- Backward Search backward starting at the end of the file.
- /, S and F9 Search forward starting at the top of the current page. (S and F9 are not shown on the menu).
- \ Search backward starting at the bottom of the current page.

Ctrl-Search- Toggle between the two most recently used Search strings.

- + Continue searching in the forward direction.
- - Continue searching in the backward direction.
- Space bar Continue searching in the current direction.
- F8 Change whether the search is to stop at each found "hit", or is to advance by pages of hits.

When beginning a search, the following options are available:

- F<sub>3</sub> Retrieve the previous search string from history.
- Up, Down Display the search history to pick a previous search string.
- F<sub>2</sub> Choose whether or not the search is to be case sensitive.
- F4 Choose to search for text, hex or Unicode strings. (The format for hex strings consists of hexadecimal pairs separated by a space).
- F8 Choose whether the search is to stop at each found "hit", or is to advance by pages of hits.
- Enter Press Enter without a search string to clear the search string and exit the search mode.
- Esc Cancel entering a search string.

## **3.8.5 Viewer Text Copying and Editing**

These commands provide copying and editing functions from within the viewer. No text editor is provided with ZTreeWin, so you must use the Alt-F10 configuration options to specify your preferred editors.

Edit - Launch the configured editor to edit the file being viewed, except in the Hex mode. (See section 3.8.6 'Viewer Hexadecimal Editing' for information on the Hex editor).

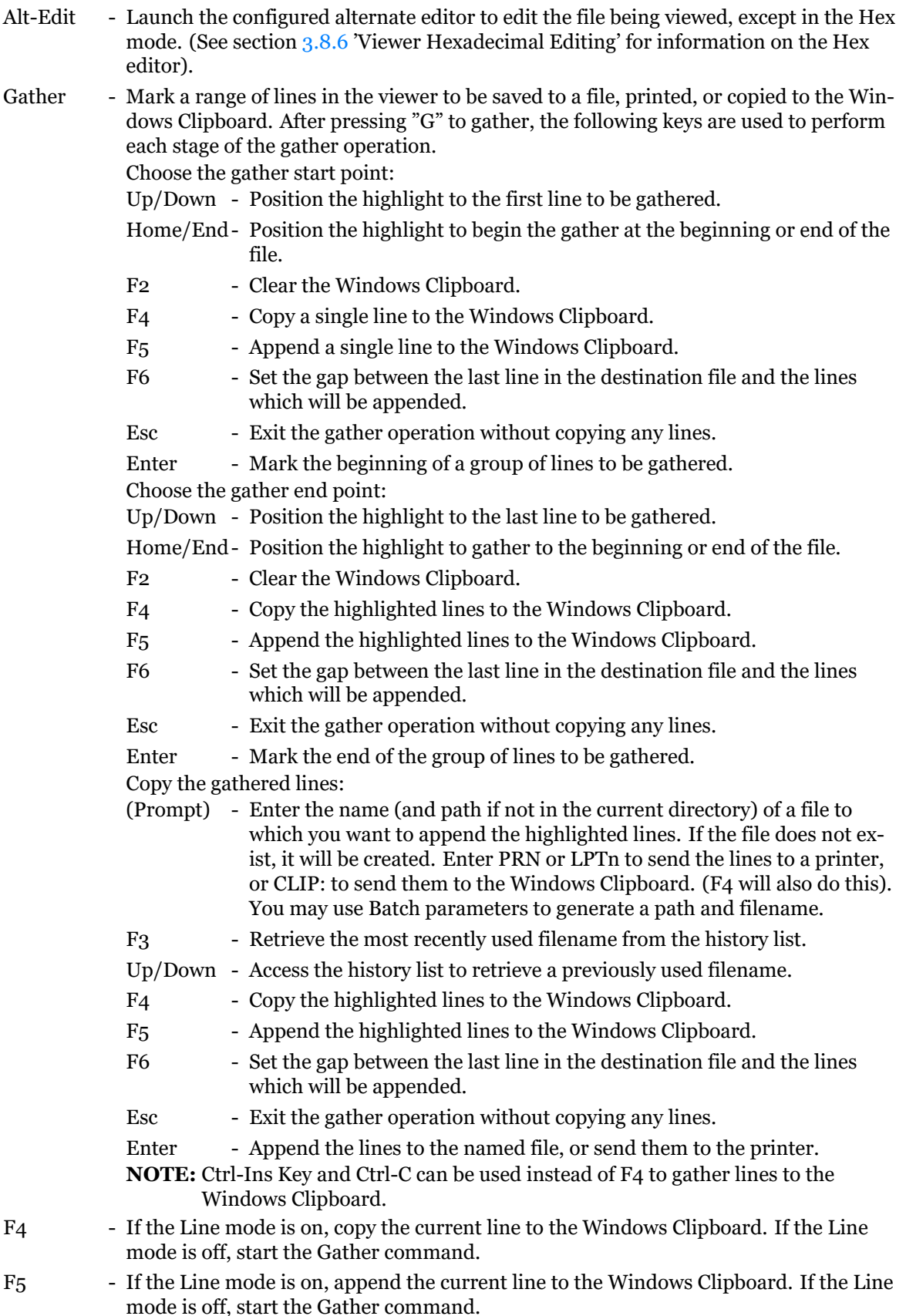

# **3.8.6 Viewer Hexadecimal Editing**

<span id="page-101-0"></span>A hexadecimal editor is provided in the viewer. To use the Hex editor, first enter the Hex view mode, then press "E" to edit. Only one visible page of the viewed file can be Hex-edited and saved at a time. You cannot insert new characters, or delete characters, you can only replace them by typing over them. The current byte location, hexadecimal, character and decimal codes are displayed to the right in the menu area. You cannot change the Charset or Mask display characteristics, but you can change them before entering the Hex-editor, and they are displayed in the menu area while in the Hex-editor.

The following command keys are available while in the Hex editor:

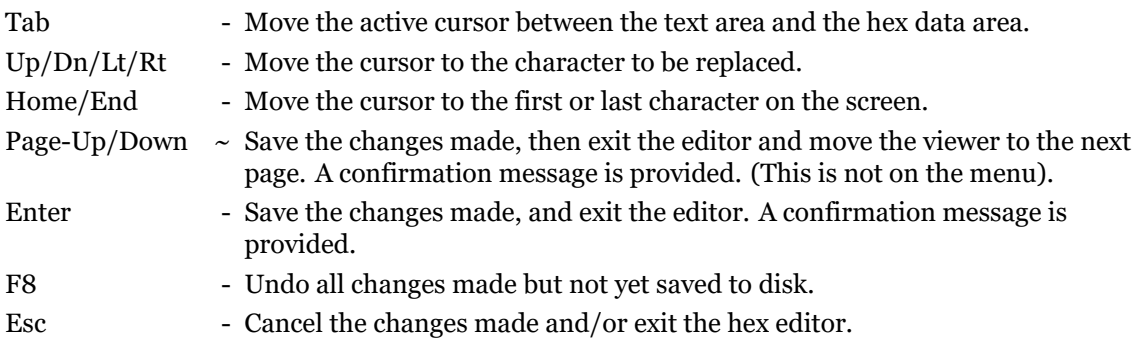

# **3.8.7 Viewing Archive Files**

The Alt-F10 configuration option "Display archive list output for" is used to configure ZTreeWin to detect if the file is an archive, before passing it to the viewer. If the file is detected as an archive, and the internal viewer is configured for the current View function (View, Alt-View or Autoview), then the archiver List command (in the ARCHIVE.BB2 file) is used to generate a temporary file for viewing by the viewer. You can then switch display modes at this point to any other mode to display the contents of the actual archive file, rather than the temporarily generated list file.

# **3.9 Jeff's File Compare**

The JFC function, by default, uses the Tadzio's File Compare (TFC.EXE) program to compare two files either horizontally or vertically.

The JFC function is named for Jeffrey C. Johnson, the original programmer of XTree, and the originator of the function. TFC was originally written by Daniel Schroeder, and recently modified by Ian Binnie.

This section is a brief summary of TFC subcommands, configuration and command-line options. See the TFC.TXT file for a more detailed description.

Subcommands while running TFC:

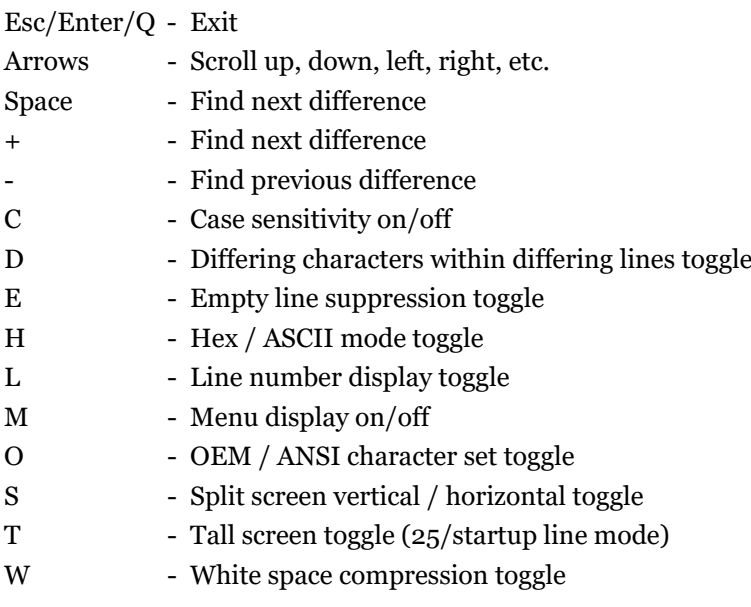

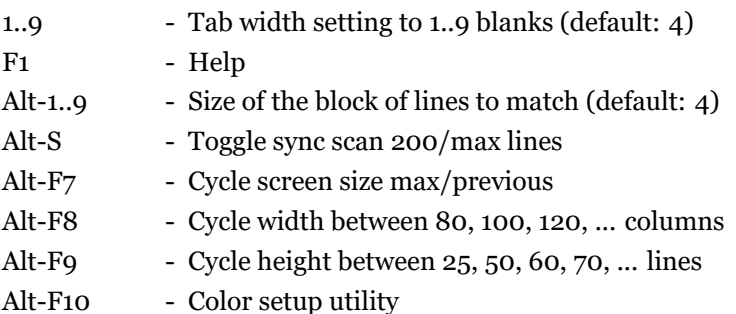

#### **3.9.1 JFC Configuration Options**

The default setting for the Alt-F10 configuration options "JFC Compare" and "Alt-JFC Compare" is %#ZTHome%\TFC.BAT.

The standard TFC.BAT consists of a command line of the following format:

%#ZTHome%\TFC.EXE -o %1 %6 %4 %5

Win9x users should replace TFC.EXE with the ANSI version TFC8.EXE.

ZTreeWin uses the following six parameters to pass information to the compare programs specified in the configuration options:

 $%1 = -z$  (Provides some special message handling) %2 = First file to compare in short name format %3 = Second file to compare in short name format %4 = First file to compare in long name format %5 = Second file to compare in long name format %6 = "-aYY,XX" (Screen resolution)

If a .BAT or .CMD file is specified without using these parameters in the configuration option, then ZTreeWin passes all six of them to it.

If a .EXE program is specified without using these parameters in the configuration option, then ZTreeWin passes only the %4 %5 parameters to it, (or %2 %3 if the [SFN] parameter is used).

#### **3.9.2 TFC Command-Line Options**

The following TFC command-line options can be added to TFC.BAT, or the complete command line set in the Alt-F10 configuration options "JFC Compare" and "Alt-JFC Compare".

-aYY[,XX] - Set window height to YY lines, and width to XX columns

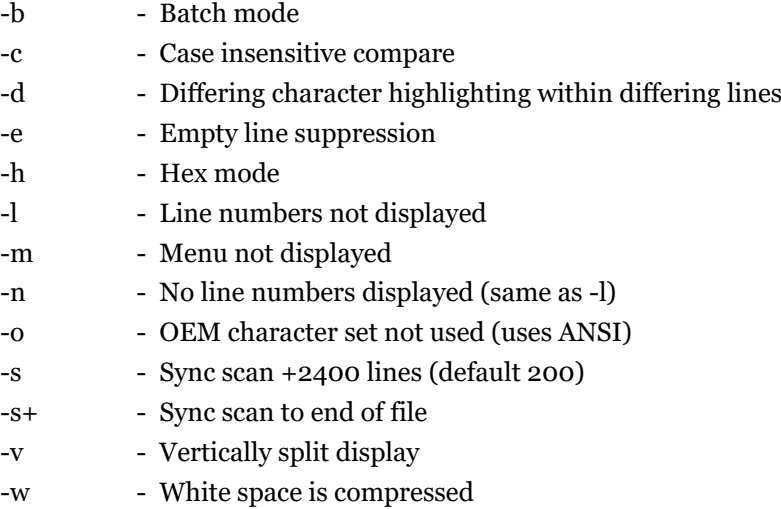

-z - ZTreeWin is the calling program

-1...-9 - Set matching block-of-lines size (default 4)

# **3.10 Keyboard Macros**

Keyboard macros can be used to automate repetitive tasks. They can be accessed directly or saved and recalled from files with a .ZTM extension.

Access existing macros by any of the following methods:

- Press F12 and enter macro commands directly.
- Press F12 and retrieve your macro file by preceding it with " $@$ ".
- Press F12 on the highlighted macro file (or press F12 then Tab).
- Press Alt-F12 to replay the last-used macro.
- Use the Open command on a macro file.
- Specify macro keys on the command line after the /K switch.
- Retrieve a macro file on the command line after the  $/K@$  switch.

When using the F12 method to access and play a macro, use the F4 key to specify the number of times to repeat the macro.

Record a macro by using the Ctrl-F12 command. After pressing Ctrl-F12, all further keystrokes will be recorded to a temporary file (in the ZTMP### directory). A flashing "R" in the bottom right of the screen indicates that recording is active. Stop recording by pressing Ctrl-F12 a second time. A prompt is then provided to permanently save the macro (the default name is ZSAVE.ZTM in the ZTreeWin directory), or press Esc to cancel saving.

The maximum length of a macro is 3,072 ZTreeWin commands or keystrokes. The maximum length of a macro input at a command prompt is limited by the maximum length of the input line, which is 255 characters.

To replay your saved macro, load it into the F12 function with @ZSAVE.ZTM. If you specify the name of a macro file without a pathname, ZTreeWin will check the current directory first, followed by the #ZTHome, then #ZTTools directories.

A flashing "P" in the bottom right of the screen indicates that the macro is being executed (played).

To immediately replay the last used F12 macro without any prompting, use the Alt-F12 command.

To cancel a macro while it is playing press F12 then Esc.

If one macro calls a second macro, the second macro will not return control to the first one. Therefore, if there are any keys in the first macro after the call to the second, those keys will not be executed.

Construct a macro by creating a string of command keystrokes, free text, special key codes and function mnemonics. Commas must be used to delimit the special codes and mnemonics so that they are not interpreted as keystrokes. Commas are optional between ZTreeWin command keys.

The following are two examples of a macro that ESCapes to the Directory Window, then edits the file test.txt.

ESC,etest.txt,RET ESC,e,test.txt,RET

It is important to type all command letters in lower case (e.g. the "e" for edit above), since UPPER case is equivalent to holding the shift key, and will execute the Shift-Letter navigation functions (or spell searching if it is enabled). See section  $1.3$  'Directory and File Window Control Keys' for more information on these navigation methods.

Note that you may edit a .ZTM macro file and break it up into separate lines to improve readability and ease maintenance. Any line that begins [wi](#page-7-0)th a ';' symbol causes the entire line to be treated as a comment, and ignored.

The following are the codes used for special keys. These must be entered in UPPER case.

F1..F12, BKSP, BTAB, COMMA, DEL, DOWN, END, ENTER, ESC, HOME, INS, LEFT, NUM+, NUM5, PGDN, PGUP, QUOTE, RET, RIGHT, SEMI, SPACE, TAB, UP

Shift keys, where x is:

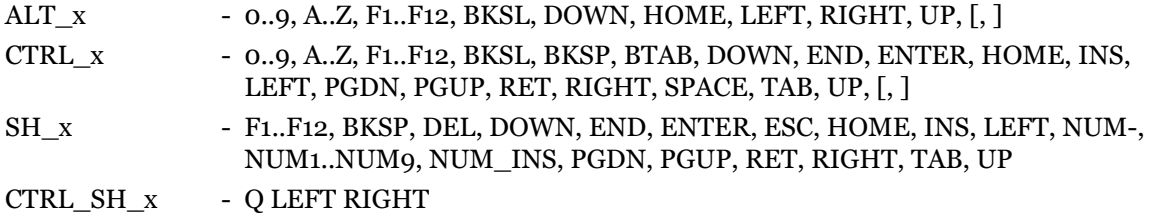

Most codes in the above lists are self explanatory. Those that may need clarification are:

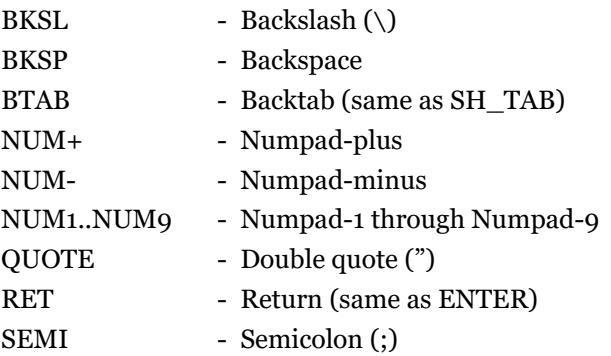

There are several special mnemonics available in certain functions for setting specific options to a known state. They are:

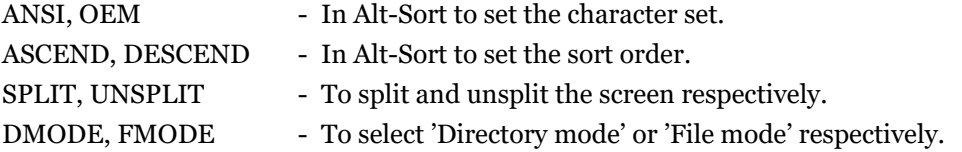

Special directives are also available to control the execution of a macro, allowing it to be terminated under certain conditions:

WHILE\_NOT\_XXX directives can be used to automatically repeat the section of the macro from the current position to the end, until a certain condition is met.

STOP ON XXX directives are constantly evaluated during the execution of the macro, and can be inserted just once prior to any code that requires a certain condition to be met.

STOP\_IF\_XXX (and STOP) directives are evaluated at the time they are processed within the macro, and can therefore be inserted at any point (and as often as required) where a certain condition must be met for the macro to continue.

The following is a list of these directives:

WHILE\_NOT\_ERROR - Repeat the rest of the macro until any error condition is raised.

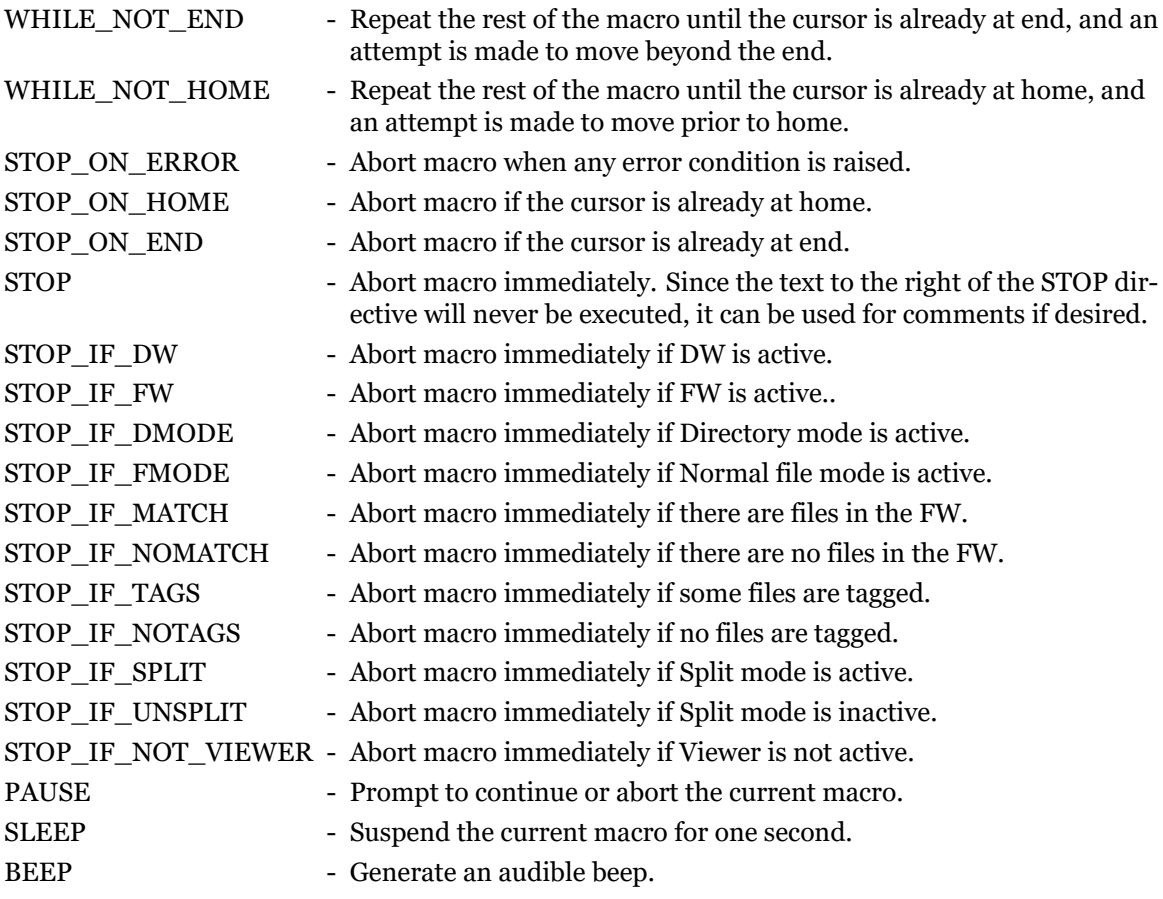

# **3.11 Mouse Functions**

ZTreeWin is designed so that the keyboard is the primary method of input and control. However, you can also use the mouse to control most of the basic functions.

The Windows shortcut QuickEdit Mode is automatically disabled (even if the corresponding box is explicity checked in the shortcut) unless the /M command-line option is specified to disable mouse input.

**NOTE:** The QuickEdit mode is a Windows function that provides the capability of copying any text from the ZTreeWin window to the Windows Clipboard with the mouse. While this function can sometimes be useful for copying ZTreeWin data, it must be used with caution, because the right mouse button will also copy the clipboard back into ZTreeWin. Pressing this inadvertently will dump the clipboard into ZTreeWin which will interpret every character as a keystroke and attempt to execute them.

When enabled, the following mouse functions are available:

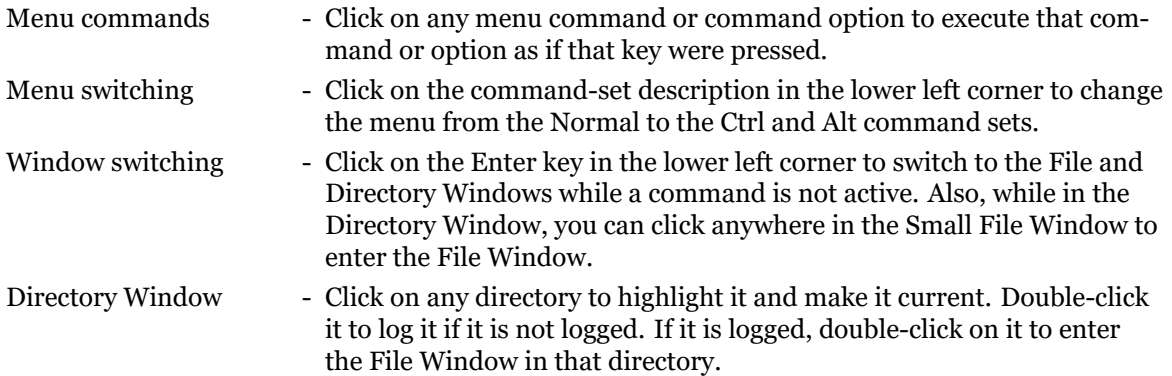

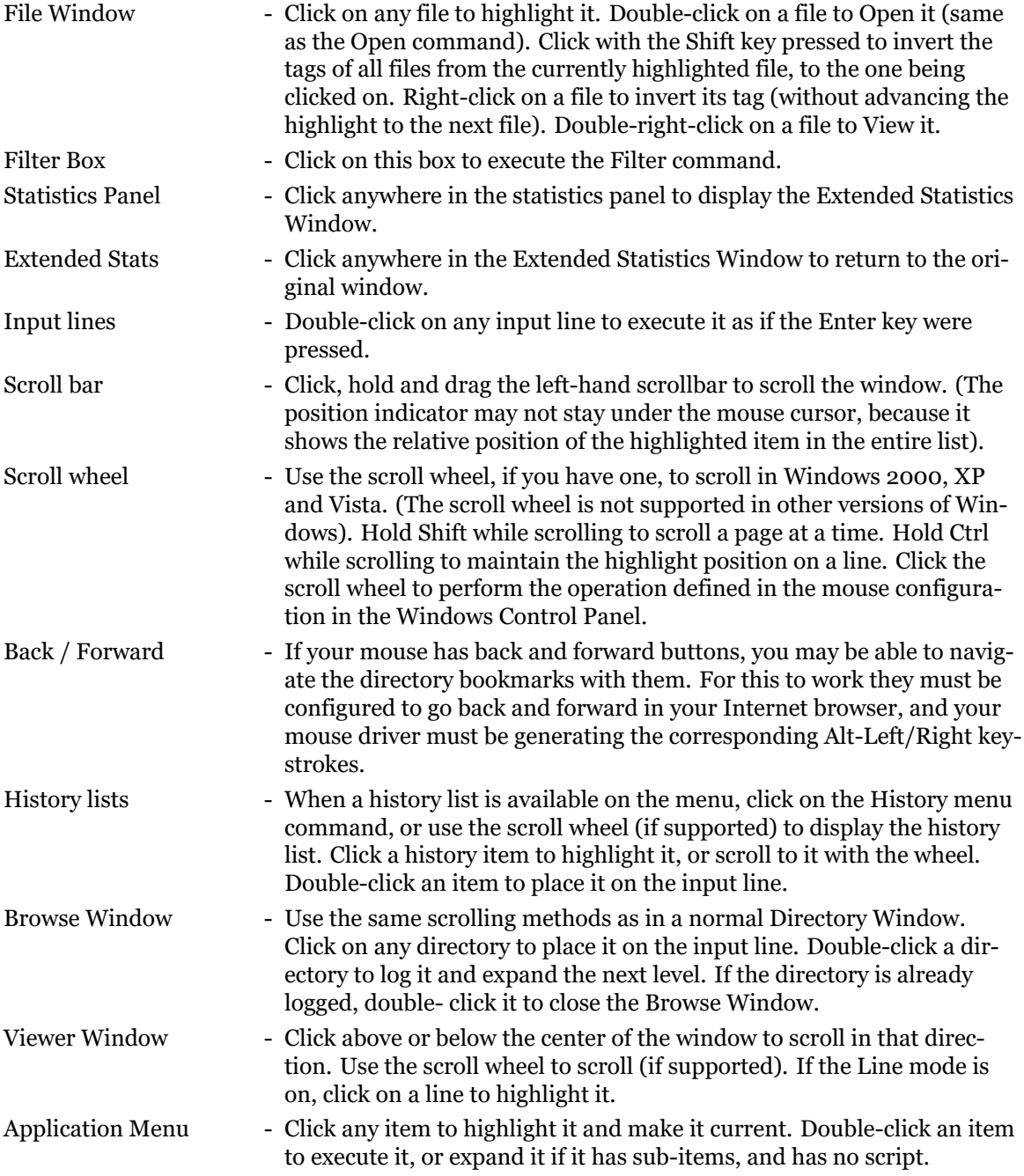

# **3.12 Shortcut Setup**

This section provides some important guidelines to use when setting up the shortcut that starts ZTreeWin. If you use the ZTreeWin installation program to install ZTreeWin, then shortcuts are automatically generated which already include many of these recommendations. However, some of these settings cannot be set by the installation program, so you must set them manually. You may also want to manually set up alternate shortcuts to run the program with different initial options.

In Windows NT, 2000, XP and Vista, the .LNK shortcut properties automatically provide all the tabs, without the need of a .PIF file. It therefore may be preferable to create the shortcut to start ZTW.EXE directly, rather than start a .BAT file. This avoids launching a command shell, and may launch more quickly.

In Windows NT, 2000, XP and Vista, to ensure that part of the window will not be off the screen, set the Window position on the Layout tab to 0, 0 (or -4, -4) and uncheck "Let system position
window".

To speed up the window initialization when starting ZTreeWin, set the window size in the shortcut to the same size that ZTreeWin will use when it starts.

ZTreeWin is a console application and requires a Monospace font. The default choices are basically only Raster Fonts and Lucida Console. The latter provides far more Unicode symbol support, and may be preferable with this version of ZTreeWin. For more information, and tips installing additional fonts, please see this link: http://ztwiki.com/tiki-index.php?page=Selecting+a+ custom+font+for+ZTreeWin

If the initial drive and directory are not specified on the command line, the "Working" or "Start in" entry in the shortcut will be the drive [and directory that will be current when ZTreeWin starts.](http://ztwiki.com/tiki-index.php?page=Selecting+a+custom+font+for+ZTreeWin)

[If you intend to use the Wind](http://ztwiki.com/tiki-index.php?page=Selecting+a+custom+font+for+ZTreeWin)ows shortcut QuickEdit Mode instead of normal mouse functions, you must specify the /M command-line option.

**NOTE:** The QuickEdit mode is a Windows function that provides the capability of copying any text from the ZTreeWin window to the Windows Clipboard with the mouse. While this function can sometimes be useful for copying ZTreeWin data, it must be used with caution, because the right mouse button will also copy the clipboard back into ZTreeWin. Pressing this inadvertently will dump the clipboard into ZTreeWin which will interpret every character as a keystroke and attempt to execute them.

Several icons are provided with ZTreeWin in the installation directory. You can change the default icon in the shortcut to one of these alternatives.

If you intend to run ZTreeWin from a console window without a shortcut (from a DOS Prompt or Command Prompt) and want the ability to use the Alt-Quit command to change the current directory to the ZTreeWin current directory, then you must launch ZTreeWin with the ZTWIN.BAT file in the installation directory. (You may execute this .BAT file from another .BAT file if you wish).

If you start ZTreeWin from a shortcut, you may use the Ctrl-Quit command to open a command shell in the current directory when ZTreeWin closes.

## **3.13 Command-Line Options**

You can specify various modes and options when you first start ZTreeWin. Some of these options (often referred to as command-line switches) provide the same functions as some of the Alt-F10 configuration options. In those cases the command-line options will always take precedence and override the configuration options.

You specify these options on the ZTW.EXE command line, either in a BAT, CMD, or shortcut. However, the ZTWIN.BAT file is rewritten each time ZTreeWin exits (to support the Alt-Q function), therefore these options should not be placed in that file. Use a shortcut or other BAT or CMD file to specify them.

All command-line options should be specified using UPPER case, as shown.

The /K[macro] options must be last, as shown. All other options may be specified in any order.

Usage: ZTW [/video] [/progs] [/options] [A..Z] [paths] [filters] [/K[macro]]

[/video]: /2|/3|/4|/5|/6|/8

Use the 25, 34, 43, 50, 60 or 28 line height video modes, respectively.

**NOTE:** Some console-mode programs launched synchronously by ZTreeWin may have problems with some of these modes. If the video mode is suspected to be causing a problem, then try one of the standard modes: 25, 43 or 50 lines by 80 columns.

[/progs]: /Eeditor.EXE | /Vviewer.EXE

Specify an external editor and/or viewer.

# [/options]:

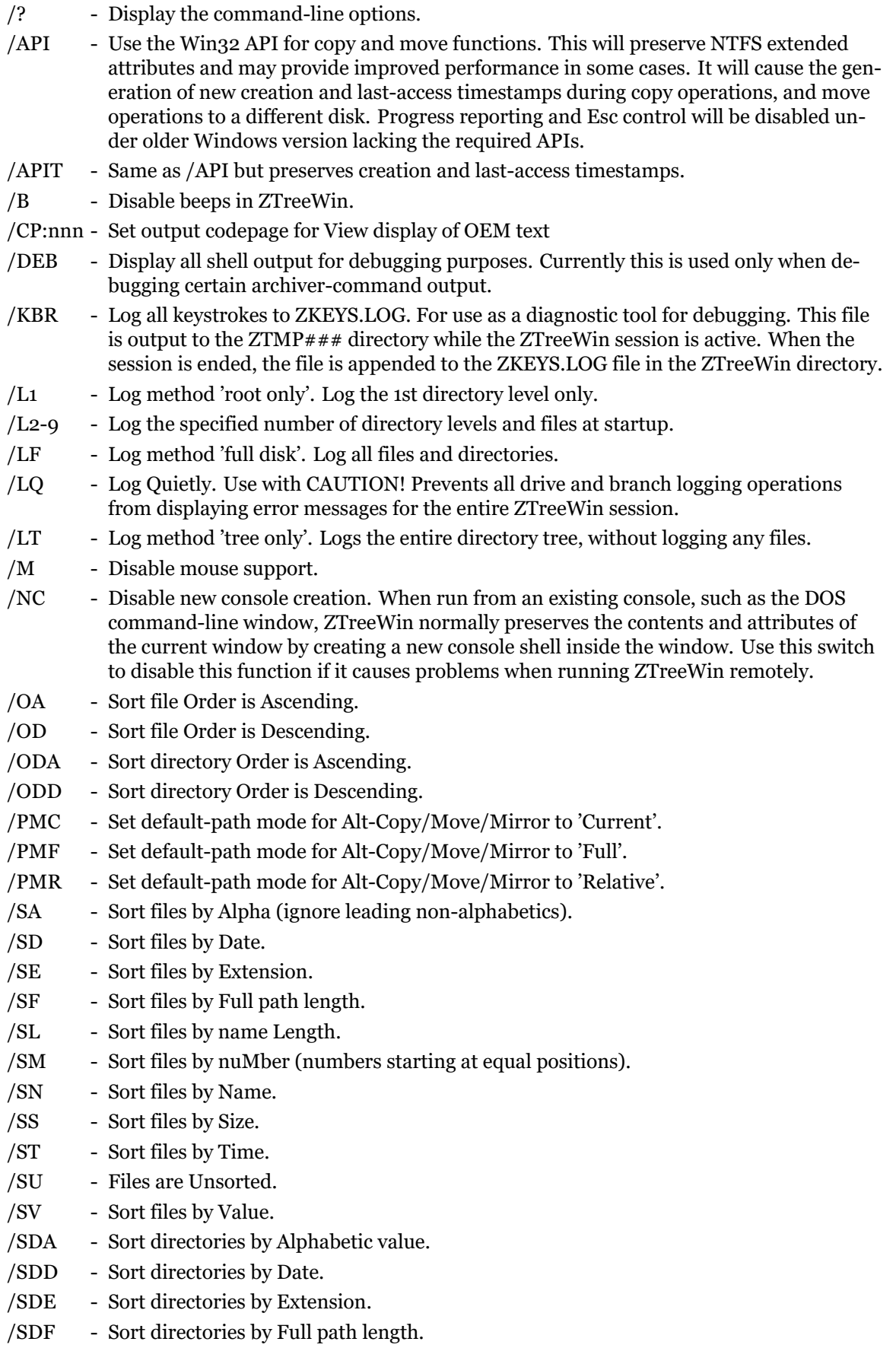

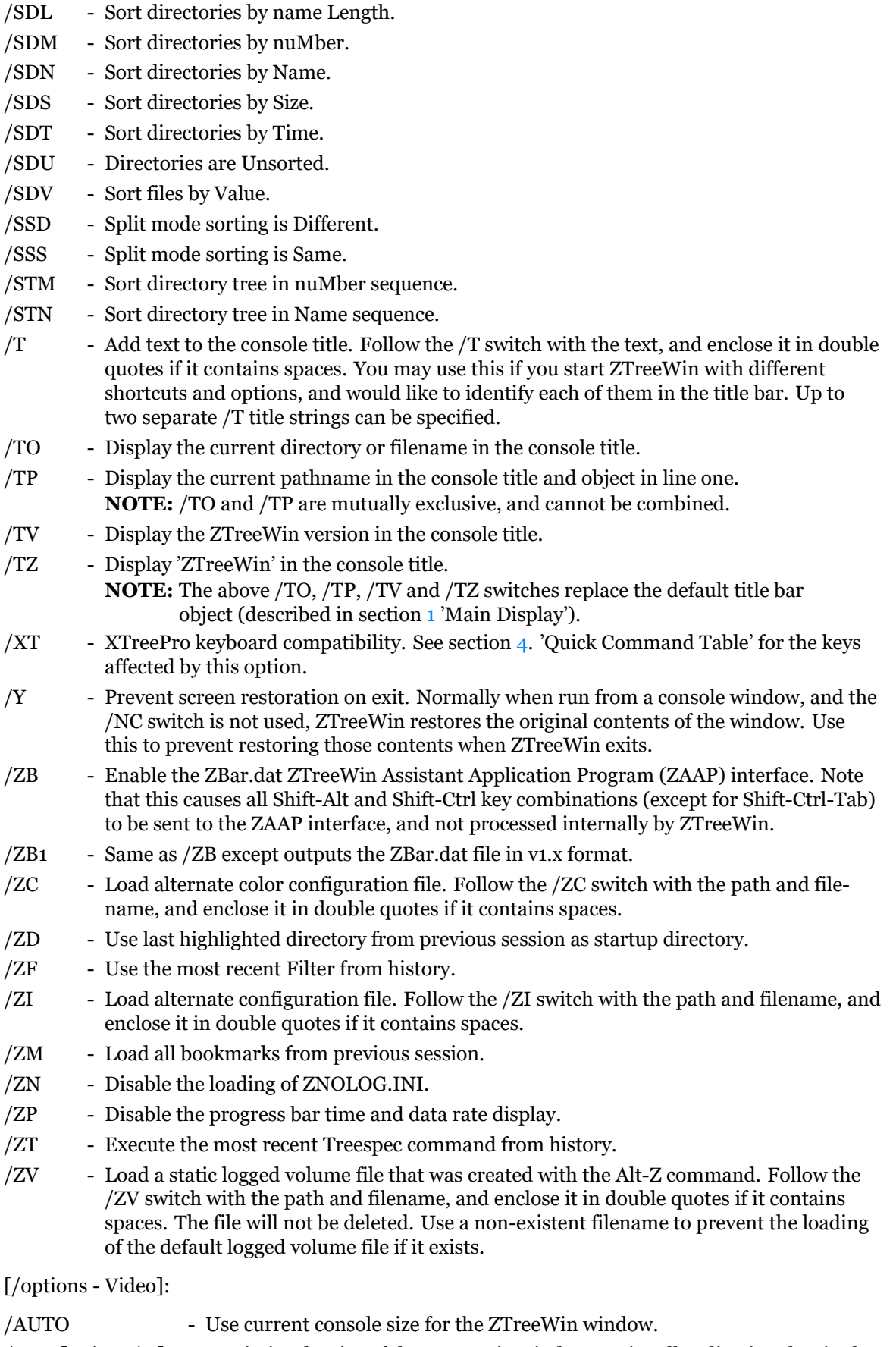

/MAX[:+/-r:+/-c] - Maximize the size of the ZTreeWin window, optionally adjusting the size by +/- r rows and +/- c columns.

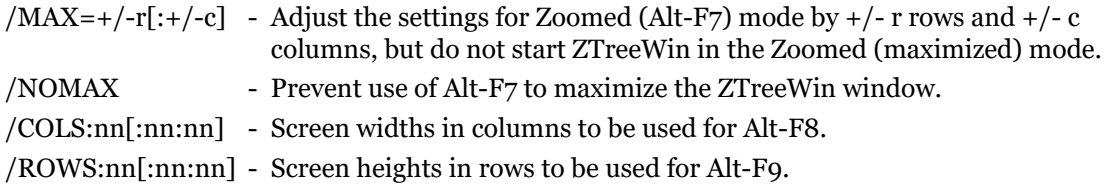

**NOTE:** The effective number of columns for these switches will be rounded down to an even number to allow for F8 split mode.

#### [A..Z]:

Log the specified drives. If multiple drives are specified, the first one is logged last so that it becomes the current drive when ZTreeWin starts.

#### [paths]:

Log the specified directories. If multiple paths are specified, the first one is logged last so that it becomes the current directory when ZTreeWin starts. If a drive is not specified in the path, the current drive will be used. Specifying a path overrides the Alt-F10 configuration option "Disk logging method" when set to Full disk or Tree only.

#### [filters]:

Set initial filters. These filters must contain a wildcard (? or  $*$ ) to distinguish them from drive or path names.

[/K[macro]]: /K[keys|@file.ztm]

Start with a macro sequence, or load from file. The /K switch must be the last option on the command line. If a volume file has been loaded automatically due to a previous Alt-Zlog command, or the /ZV switch was used, then these macros will be ignored.

### **3.14 Auxiliary Files**

These are files used by the ZTreeWin ZTW.EXE program to control its operation. (See the README.TXT file for a complete list of files installed by the installation program).

The following files must be located in the ZTreeWin installation directory.

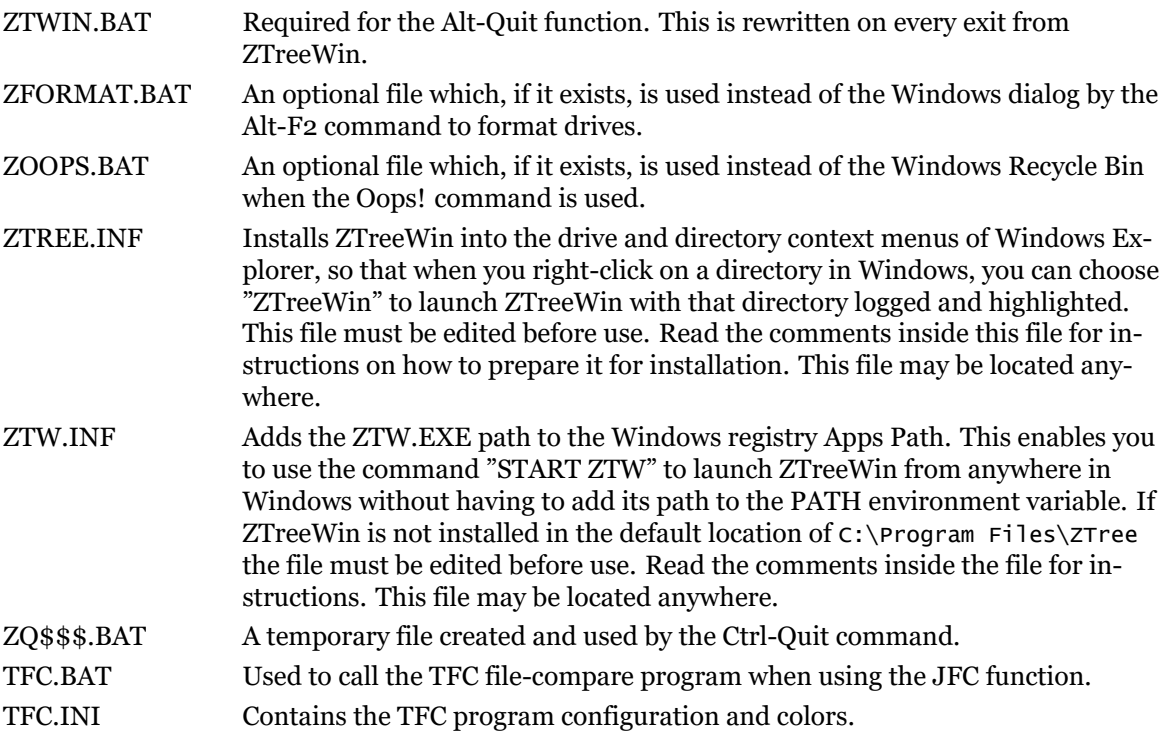

The following ten configuration files are normally located in the ZTreeWin installation directory.

**Important:** Starting with build 2.4.31, under Vista/Windows 7, 8 & 10, all user files (ZTW.HST etc.) will be written to the current users' profile directory at %APPDATA%\ZTreeWin, **if** ZTree is itself installed under 'Program Files'. However, in order to support running ZTreeWin with alternate configurations, modified copies of these files may be located in alternate directories.

To run ZTreeWin with an alternate configuration, copy one or more of these files to another directory. Then create a new shortcut to ZTW.EXE, and for ZTW.INI and ZCOLORS.INI set the /ZI and /ZC command-line options, or set the "Working" or "Start in" directory to this alternate directory. ZTreeWin will then use these files for configuration settings. In this way you can create several shortcuts to start ZTreeWin with different initial settings. If you do not want ZTreeWin to actually start with that directory current, you can use the command line to specify the desired initial current drive and directory, while still using the alternate configuration files in the "Working" or "Start in" directory.

The ten relocatable configuration files are:

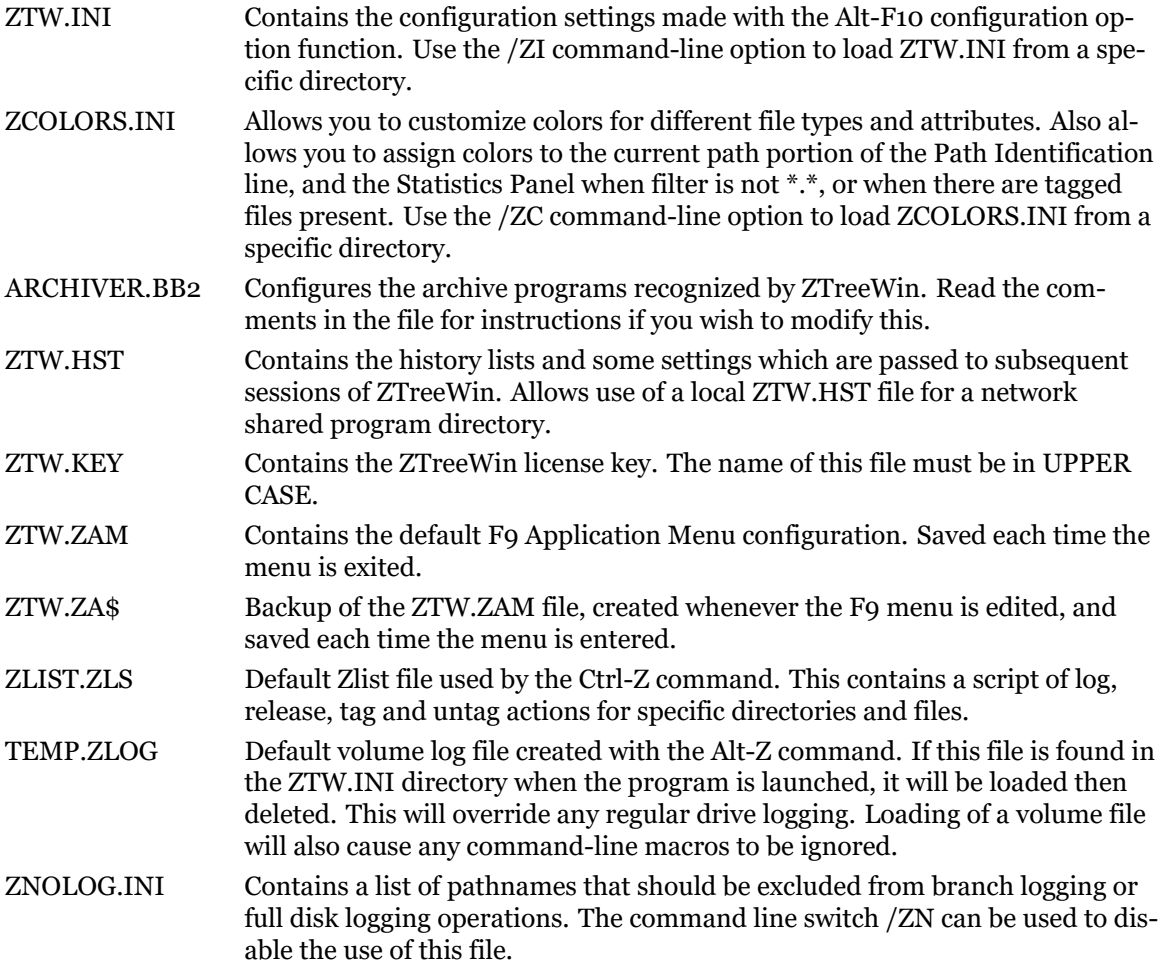

In order to provide a reliable method of running more than one instance of ZTreeWin without conflicts, ZTreeWin creates temporary directories to hold working files. The first of these directories is named ZTMP000, the next ZTMP001, and so forth. These are automatically deleted by ZTreeWin when you Quit the program.

These temporary directories are normally created as subdirectories of the Windows Temporary directory, as defined by the TEMP or TMP environment variables. However, you may define a ZTEMP environment variable to place them in another location. This directory location must already exist, or certain ZTreeWin functions may not operate correctly.

The following five files are created in the corresponding  $ZTMP###$  directory, and are deleted or moved when ZTreeWin is ended.

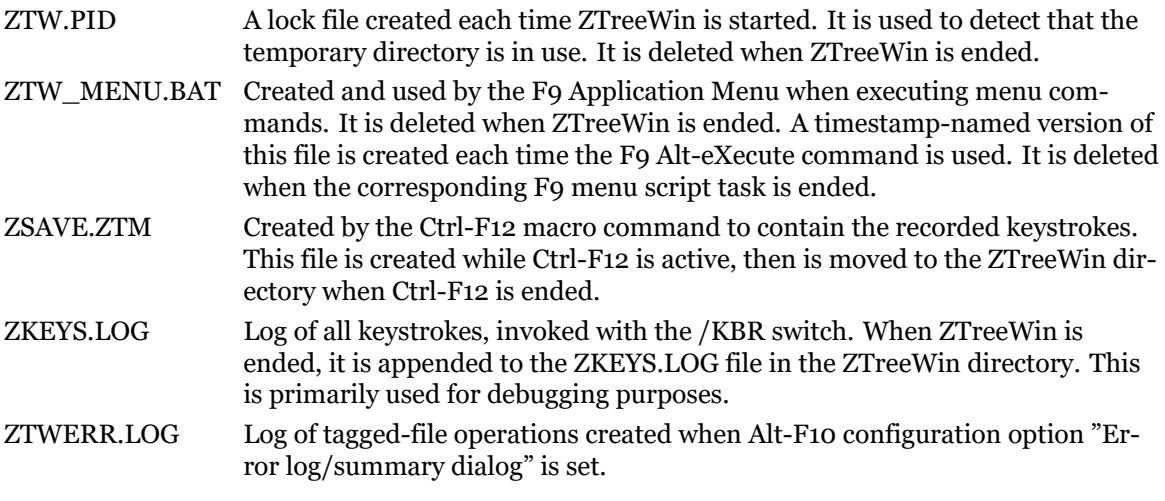

The following file may be located in either the ZTreeWin installation directory, or the #ZTTools directory.

ext.BAT Where "ext" is a file extension, use these batch files to override the automatic Windows file association when running programs from the Open and Alt-Open commands. For example, to Open a .TXT file automatically from ZTreeWin with a program other than Notepad (or whatever Windows program may be associated with the .TXT extension), create a TXT.BAT file which executes the desired program. Use Batch parameters to retrieve information about the current directory or file. (See section 3.4.1 'Batch Parameters'). Open will run the program coded in the ext.BAT file in the synchronous mode as a part of the ZTreeWin task. Alt-Open will run it in the asynchronous mode as a separate task, or you can use the START command in the ext.BAT file to always launch it as a separate task. (See section 2.11 ['Laun](#page-76-0)ching Programs' for more details). Use caution when creating these files, since these ext.BAT files will take precedence, and many 'Open' command problems can be traced to faulty ext.BAT files, or ext.BAT files that were created earlier and forgotten, especially if they are located in the #ZTTools dir[ecto](#page-61-0)ry.

# <span id="page-114-0"></span>**4 Quick Command Table**

This is a table of the Directory and File Window command keys available in ZTreeWin. The following abbreviations and symbols are used in the table descriptions:

- - Key not assigned
- \* Only when changed from the default by Alt-F10 configuration
- FW File Window
- NTW New Task Window (Asynchronous task)
- SFW Small File Window
- TF Tagged files
- XT When in XTreePro mode, set by the command line switch /XT
- (W) Windows hotkey (not a ZTreeWin key)

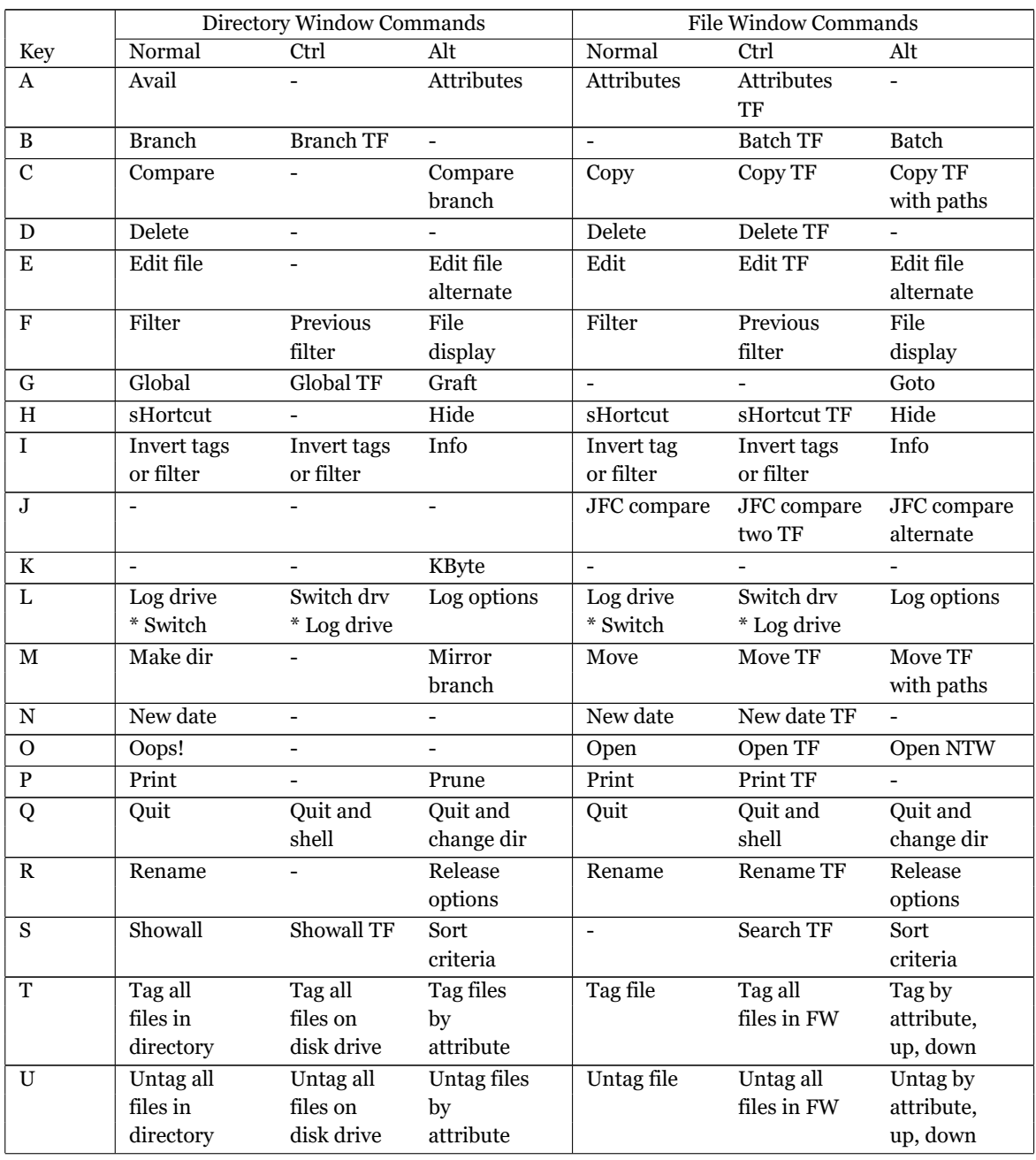

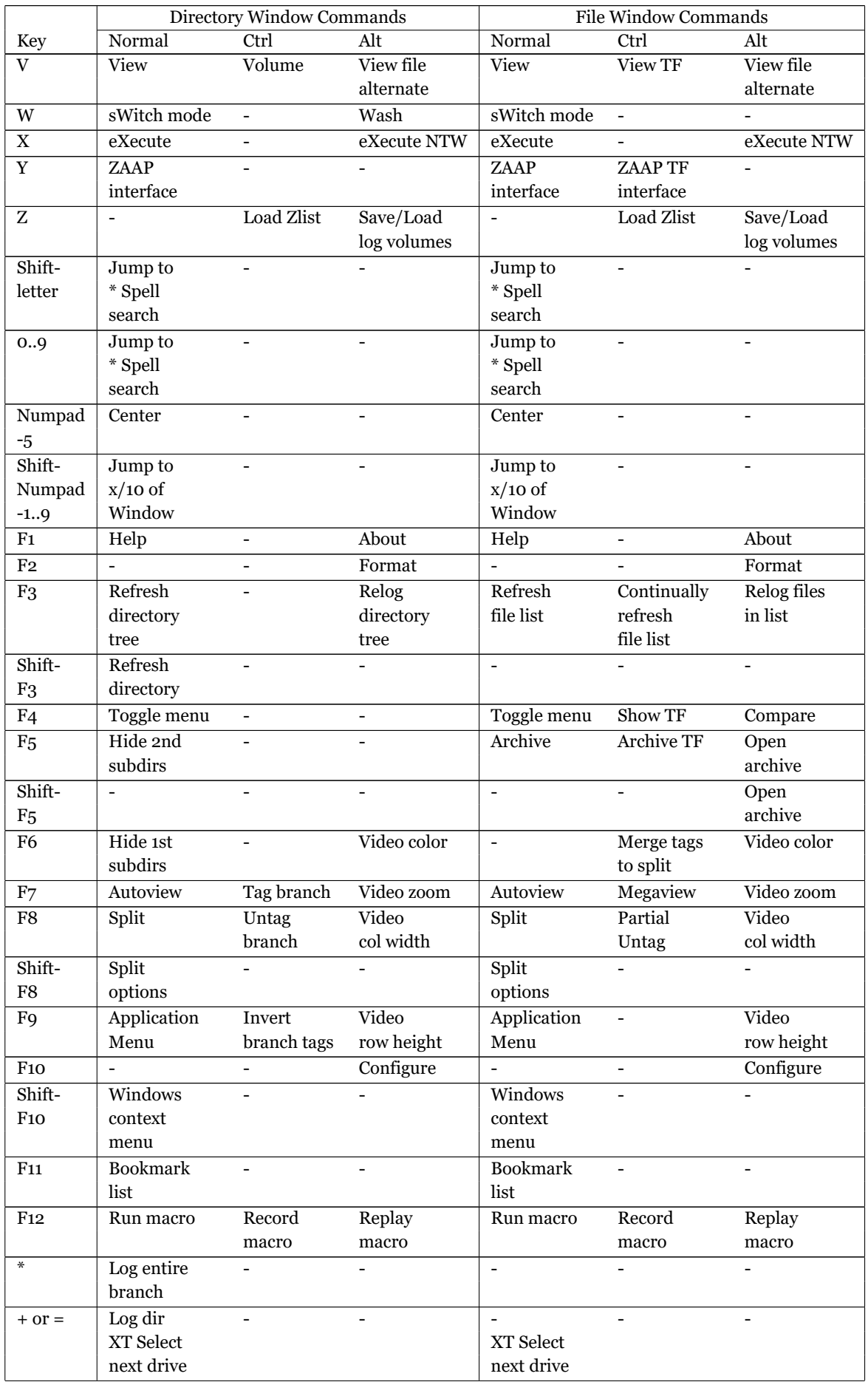

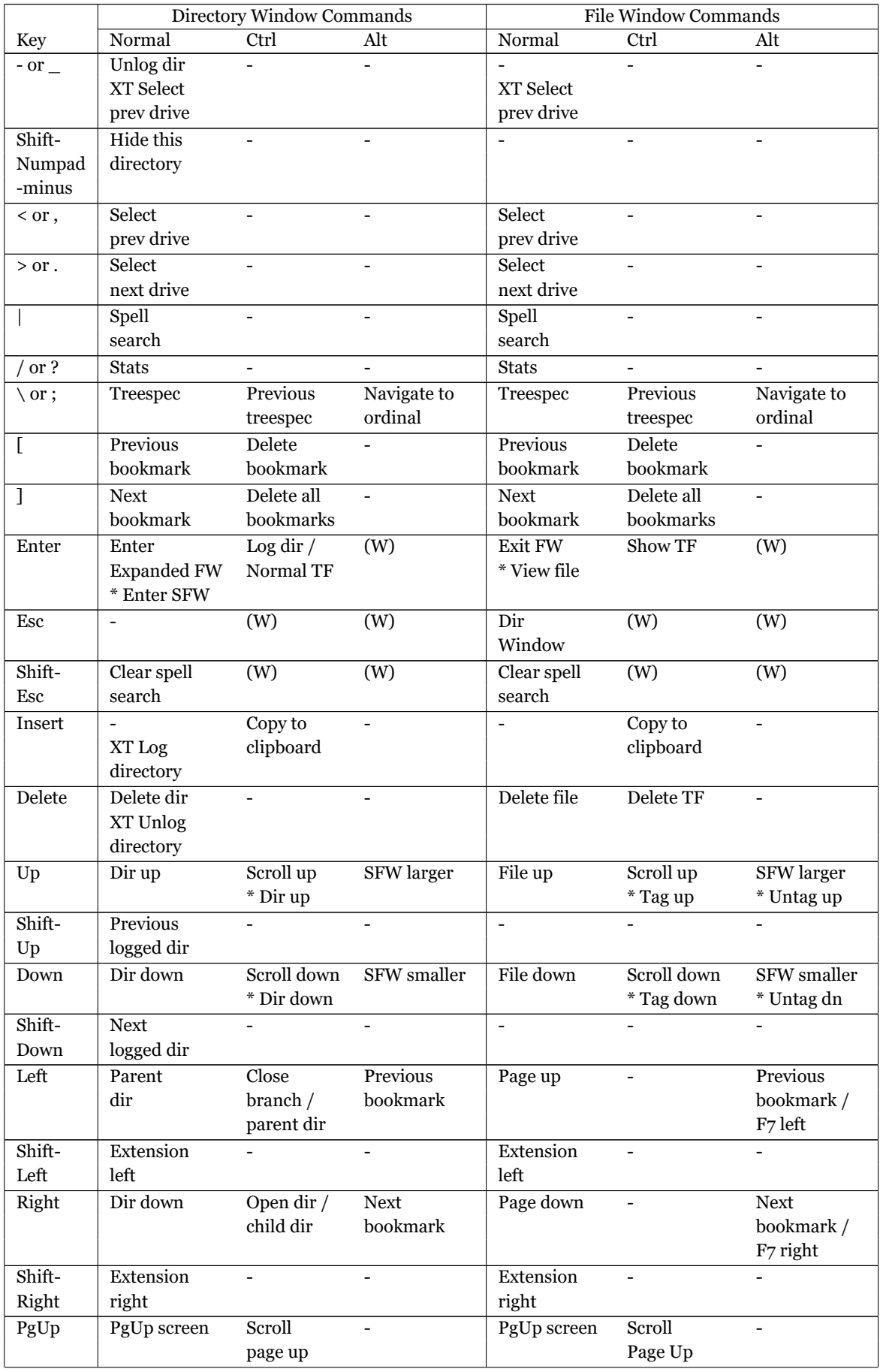

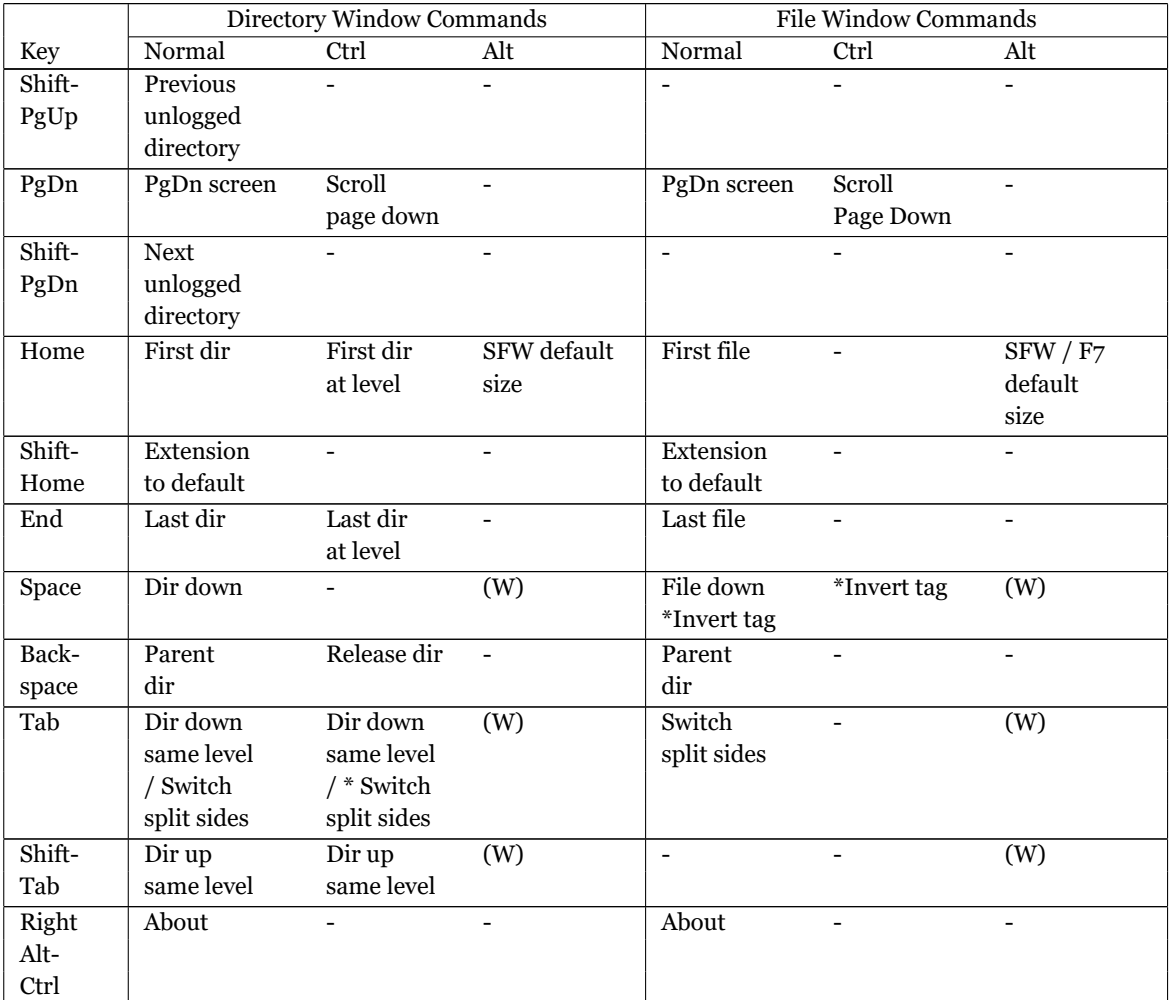